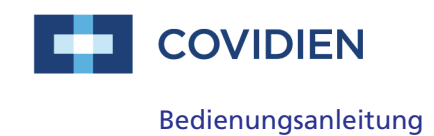

## Nellcor<sup>™</sup>

## Tragbares SpO<sub>2</sub>-Patientenüberwachungssystem

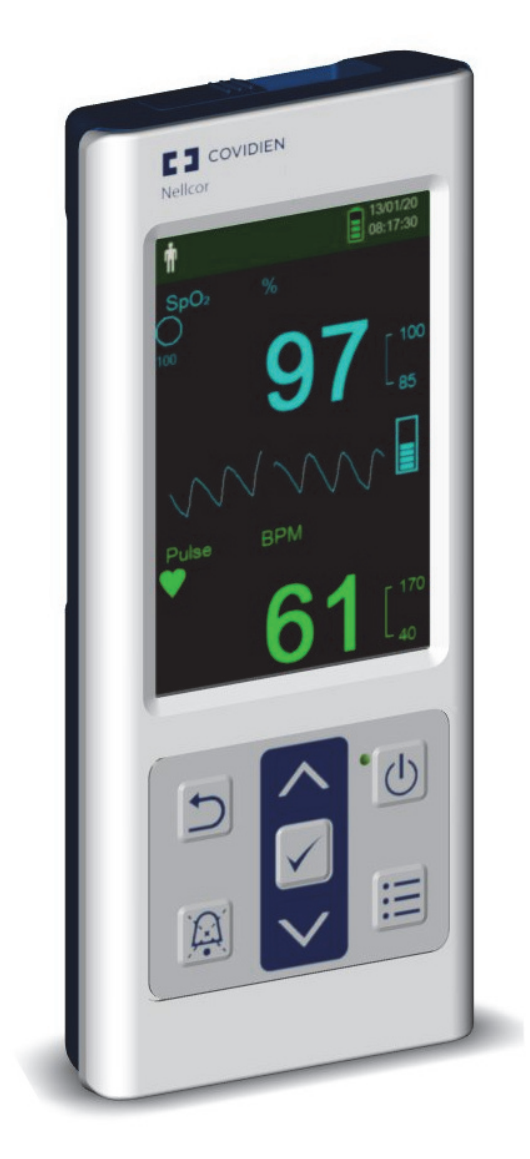

COVIDIEN, COVIDIEN mit seinem Logo, das Covidien-Logo und *positive results for life* sind in den USA und/oder international registrierte Warenzeichen der Covidien AG. Alle anderen Marken sind Warenzeichen eines Covidien Unternehmens.

©2014 Covidien. Alle Rechte vorbehalten.

Microsoft und Windows CE sind Warenzeichen oder eingetragene Warenzeichen der Microsoft Corporation in den USA und anderen Ländern.

Die in diesem Handbuch enthaltenen Informationen sind alleiniges Eigentum von Covidien und dürfen ohne Genehmigung nicht vervielfältigt werden. Covidien darf das vorliegende Handbuch jederzeit ohne vorherige Ankündigung ändern oder ersetzen. Es liegt in der Verantwortung des Lesers, sich die jeweils geltende aktuelle Version dieses Handbuchs zu beschaffen. Im Zweifelsfall kontaktieren Sie den Technischen Kundendienst von Covidien.

Zwar wird davon ausgegangen, dass die hier dargelegten Informationen exakter Natur sind. Jedoch ersetzen sie nicht das Urteilsvermögen des zuständigen Fachpersonals.

Das Equipment und die Software dürfen ausschließlich durch geschultes Fachpersonal bedient und gewartet werden. Die Haftung von Covidien im Zusammenhang mit dem Equipment und der Software und deren Gebrauch erstreckt sich auf die in der zur Verfügung gestellten eingeschränkten Gewährleistung genannten Fälle.

Das Recht von Covidien zur Überarbeitung oder sonstigen Änderung oder Modifikation des im vorliegenden Handbuch beschriebenen Gerätes (einschließlich seiner Software) ohne vorherige Ankündigung ist in keiner Weise durch irgendeine Aussage im vorliegenden Handbuch begrenzt oder eingeschränkt. Sofern keine gegenteilige ausdrückliche schriftliche Vereinbarung vorliegt, ist Covidien nicht verpflichtet, dem Eigentümer oder Anwender des im vorliegenden Handbuch beschriebenen Gerätes (einschließlich seiner Software) solche Überarbeitungen, Änderungen oder Modifikationen zur Verfügung zu stellen.

## **Inhaltsverzeichnis**

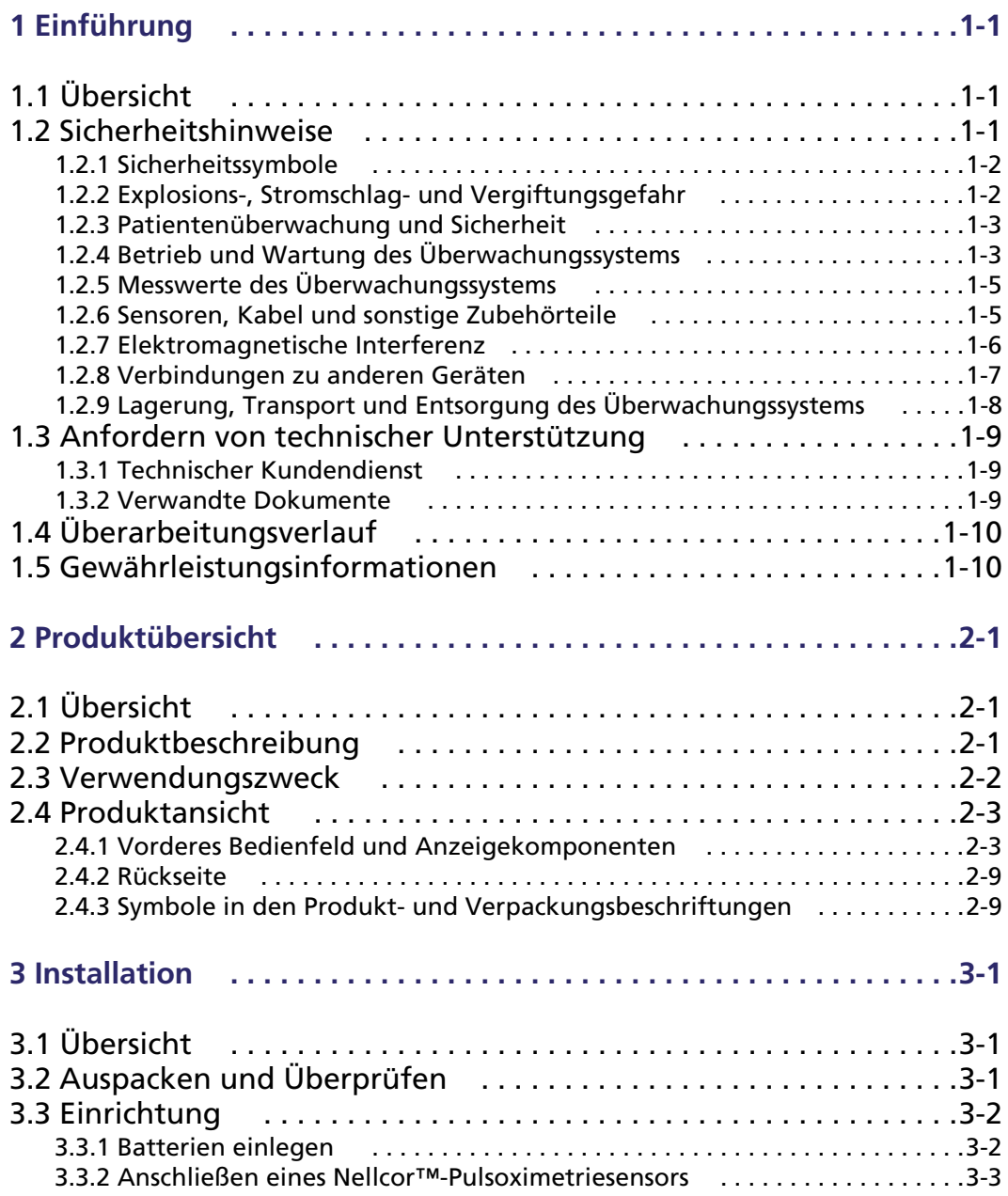

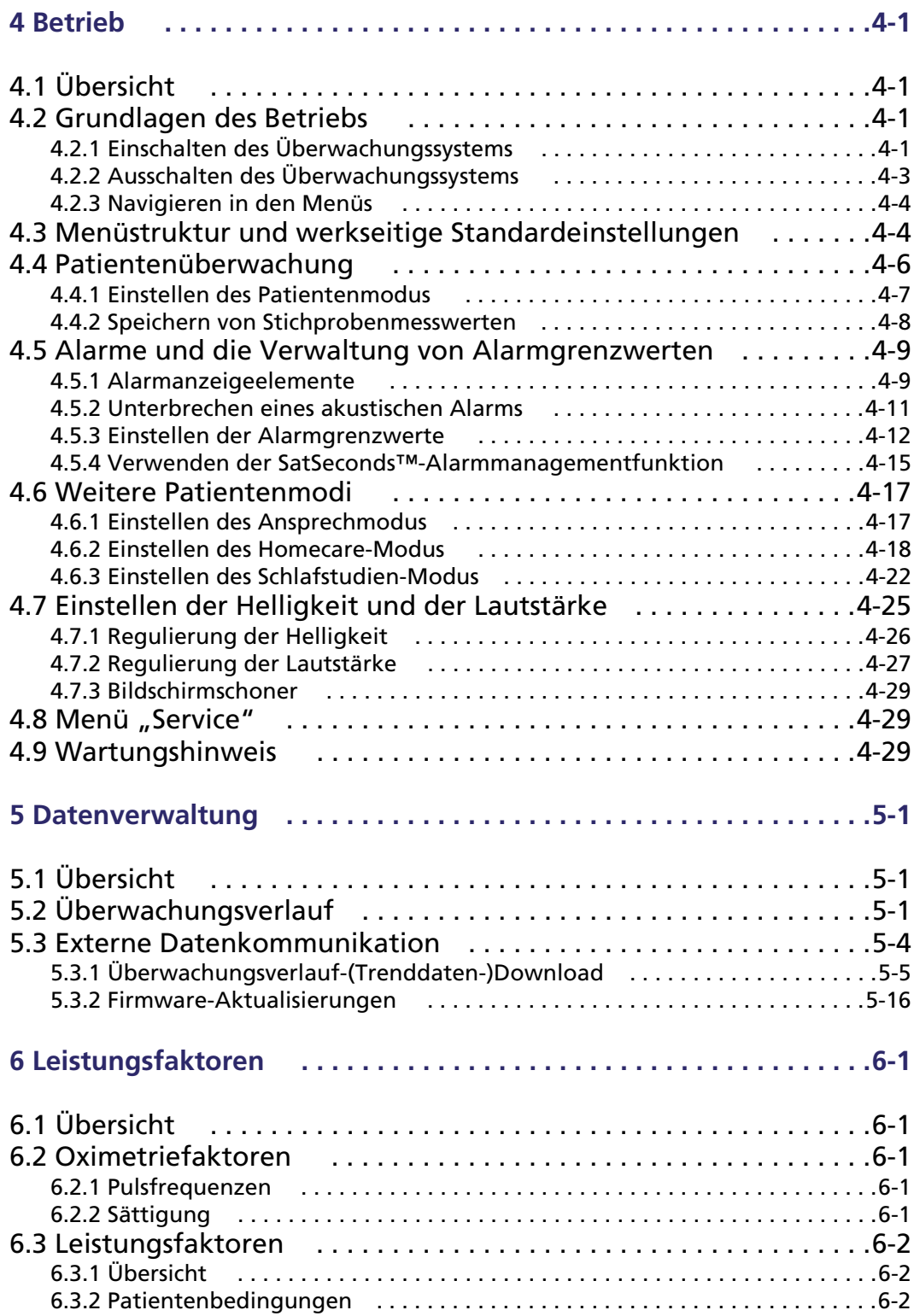

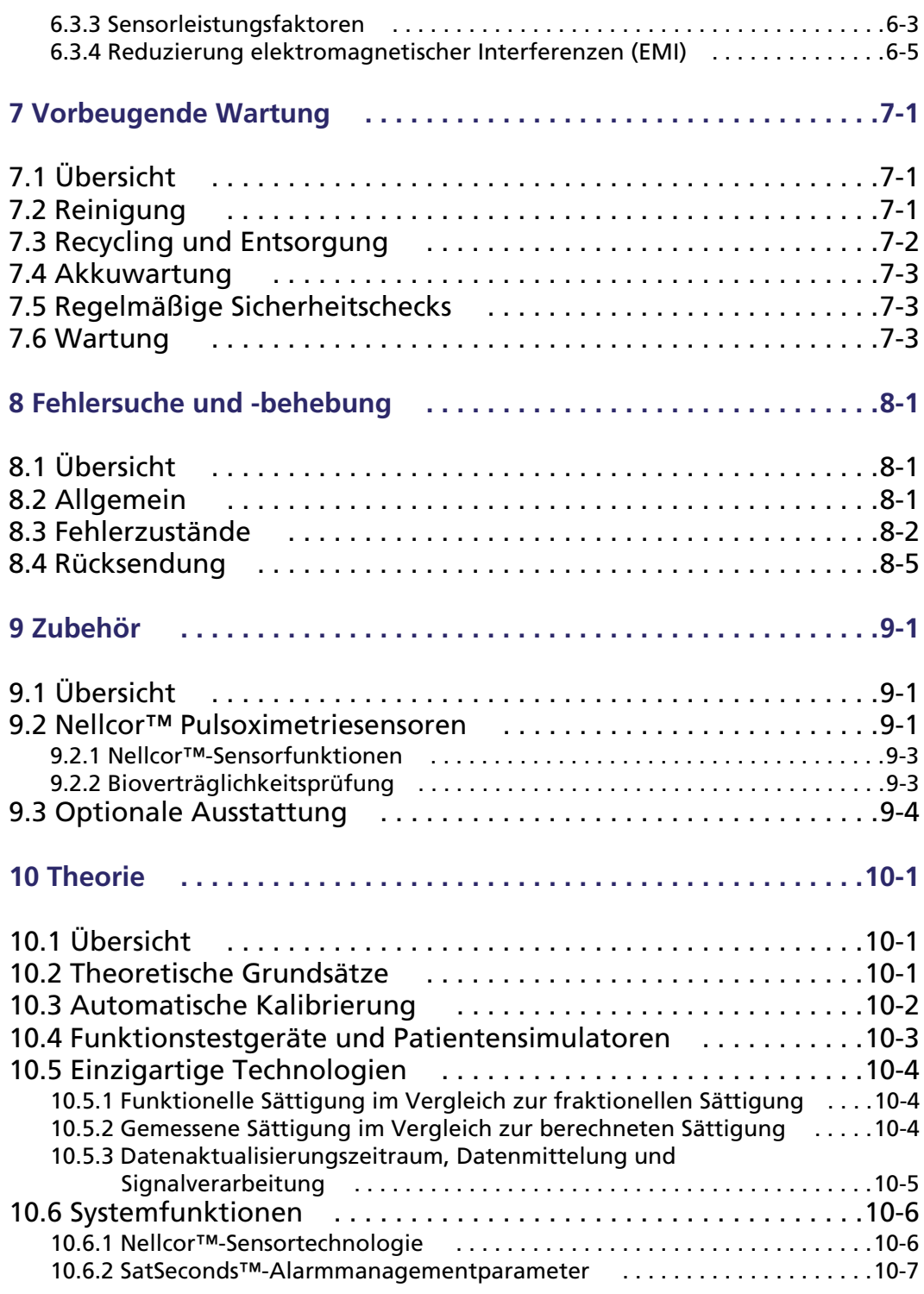

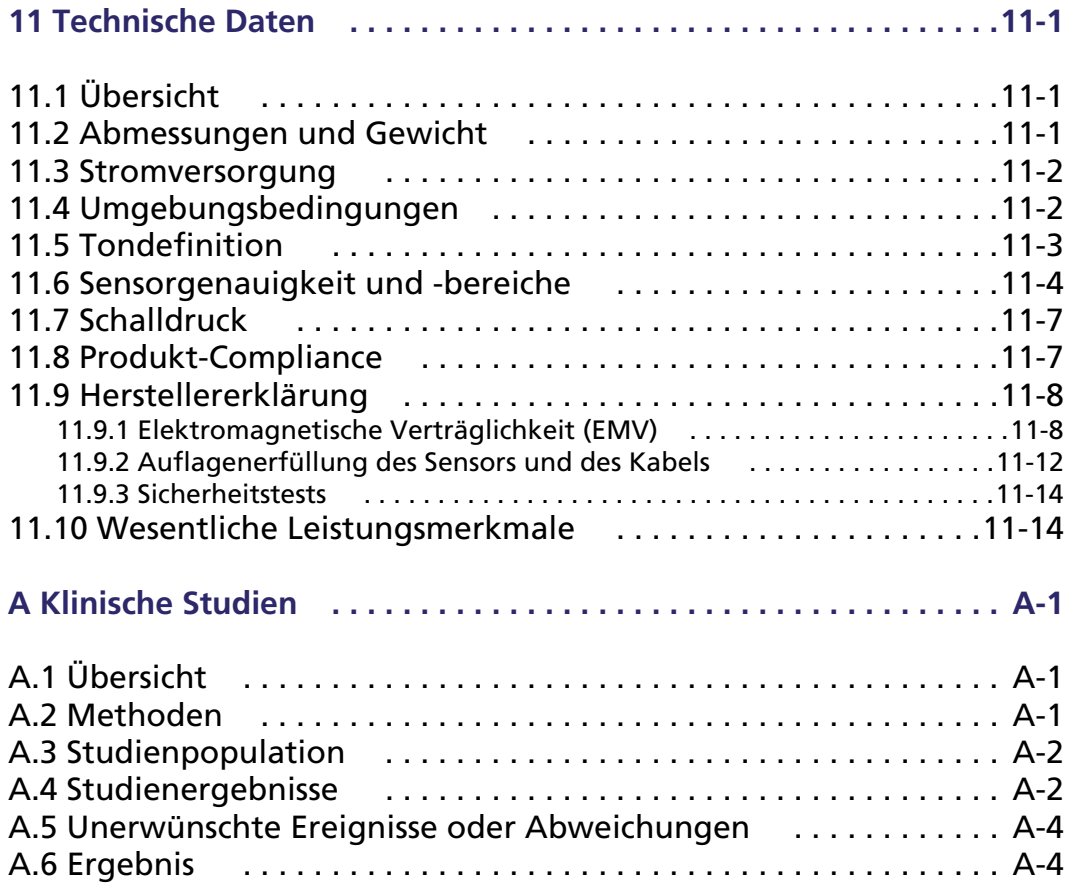

#### **Verzeichnis der Tabellen**

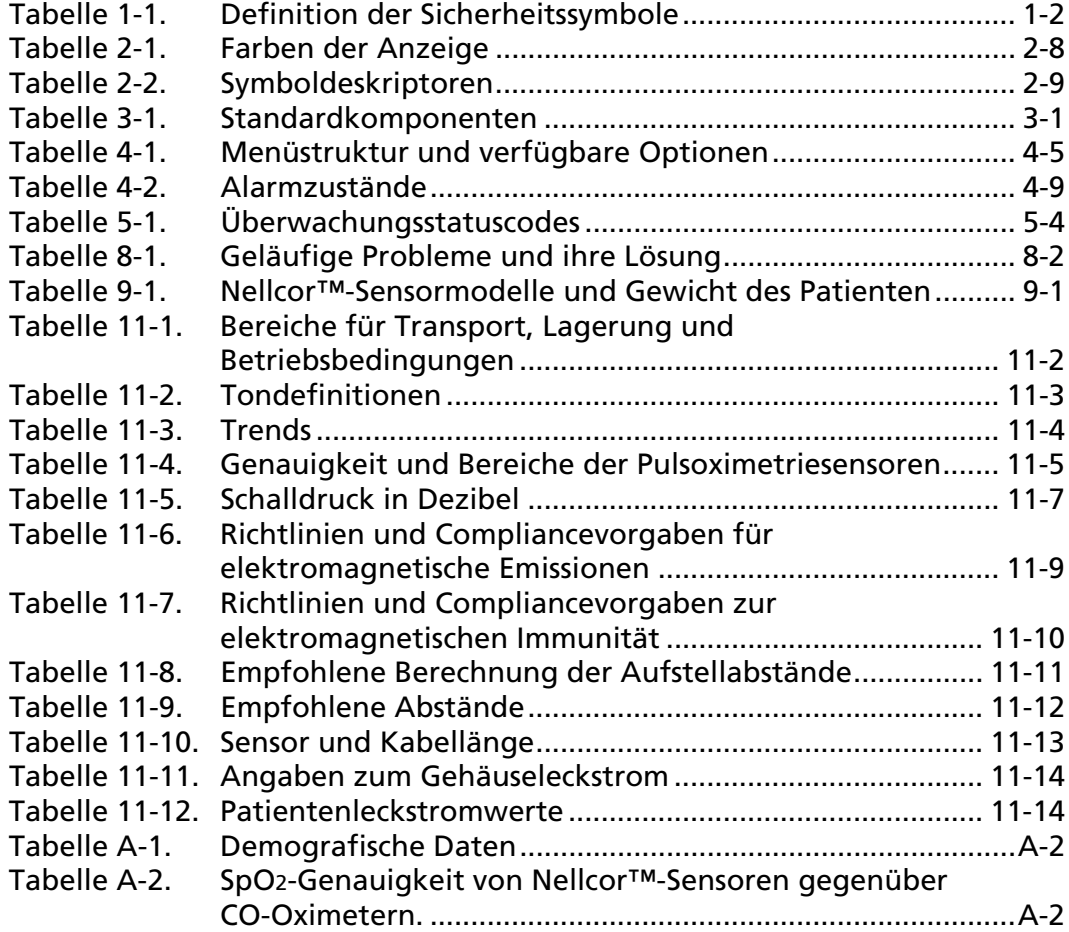

Seite absichtlich frei gelassen

### **Abbildungsverzeichnis**

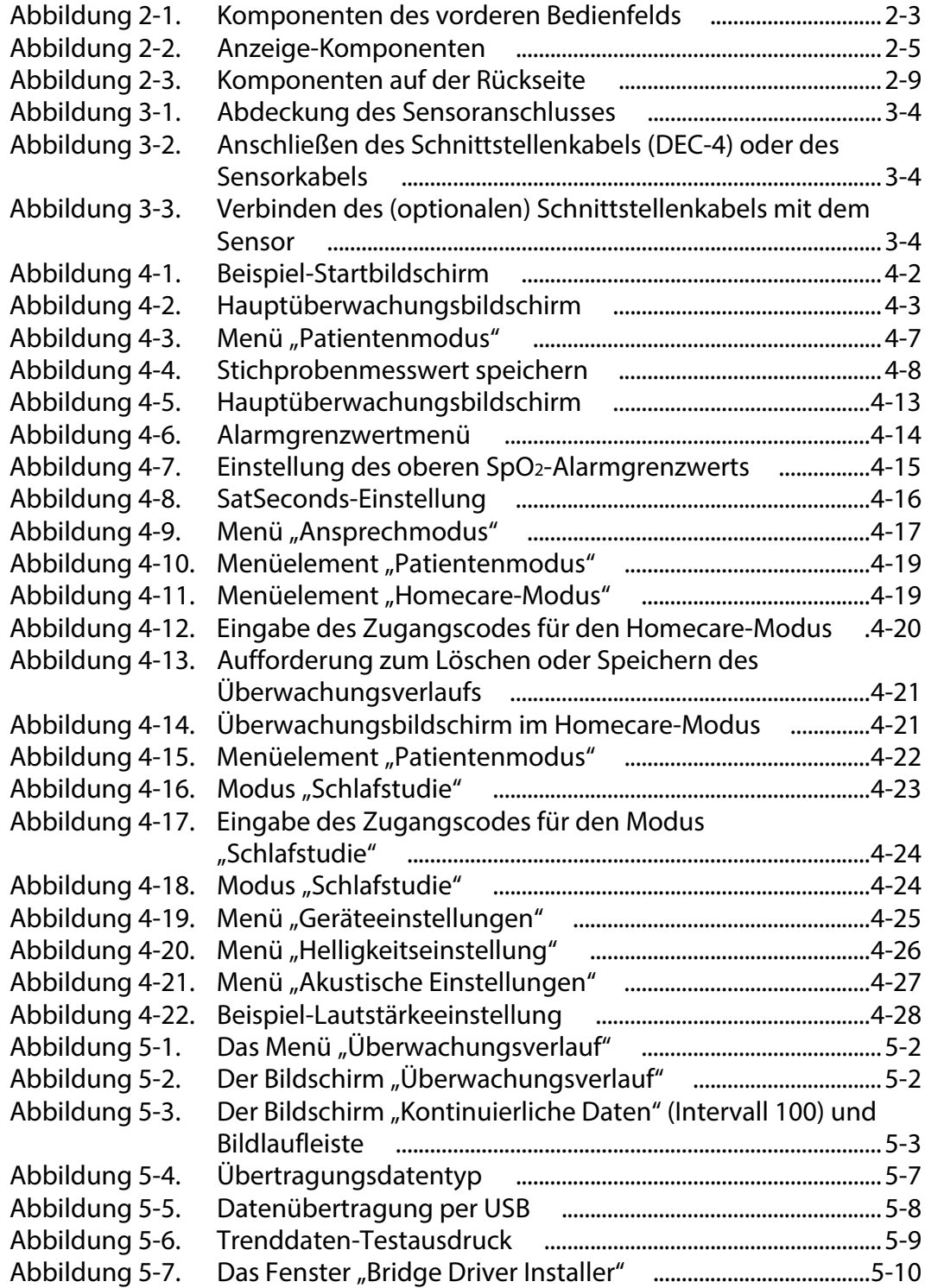

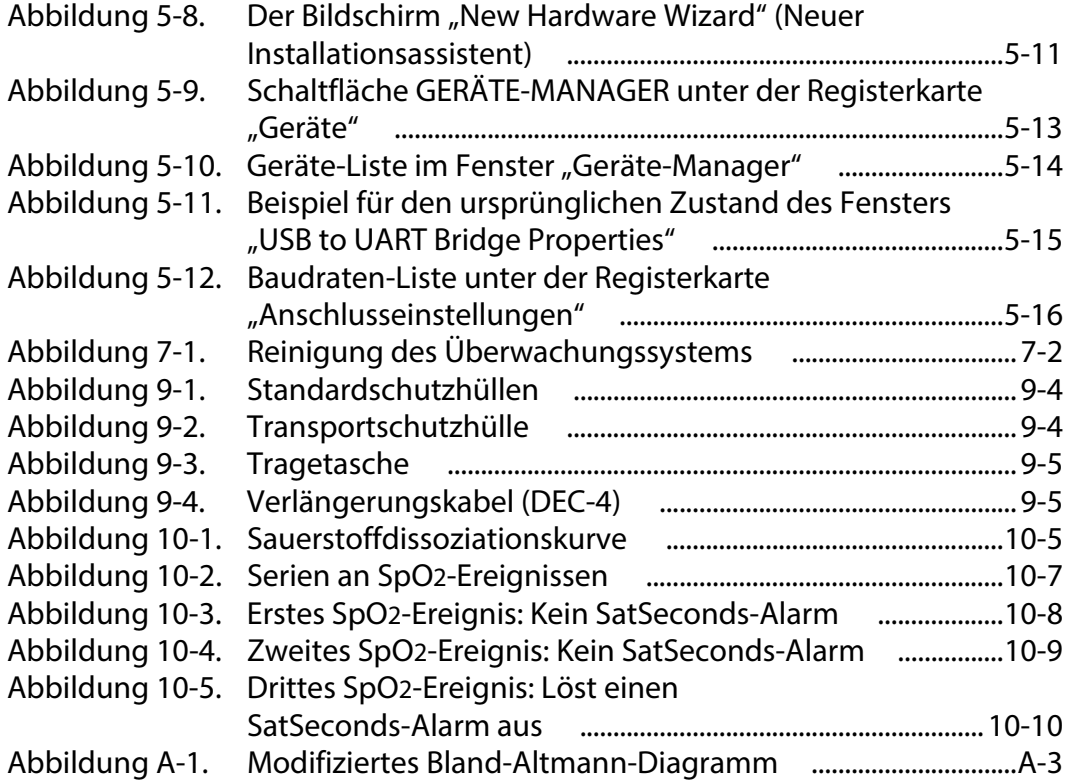

# <span id="page-10-0"></span>1 Einführung

## <span id="page-10-1"></span>**1.1 Übersicht**

Dieses Handbuch enthält Informationen zum Betrieb des Tragbaren Nellcor™ SpO2-Patientenüberwachungssystems. Vor Inbetriebnahme des Überwachungssystem ist dieses Handbuch sorgfältig zu lesen.

Dieses Handbuch gilt für die folgenden Produkte:

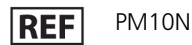

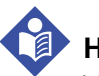

#### **Hinweis:**

Vor dem Einsatz sollten dieses Handbuch, die *Gebrauchsanweisung* des Zubehörs und alle Vorsichtshinweise und technischen Daten sorgfältig gelesen werden.

### <span id="page-10-2"></span>**1.2 Sicherheitshinweise**

Dieser Abschnitt enthält wichtige Sicherheitshinweise zur allgemeinen Verwendung des Tragbaren Nellcor™ SpO2-Patientenüberwachungssystems. Im gesamten Handbuch sind weitere wichtige Sicherheitshinweise enthalten. Das Tragbare Nellcor™ SpO2-Patientenüberwachungssystem wird im gesamten vorliegenden Handbuch als das "Überwachungssystem" bezeichnet.

#### <span id="page-11-0"></span>**1.2.1 Sicherheitssymbole**

<span id="page-11-2"></span>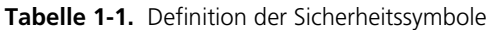

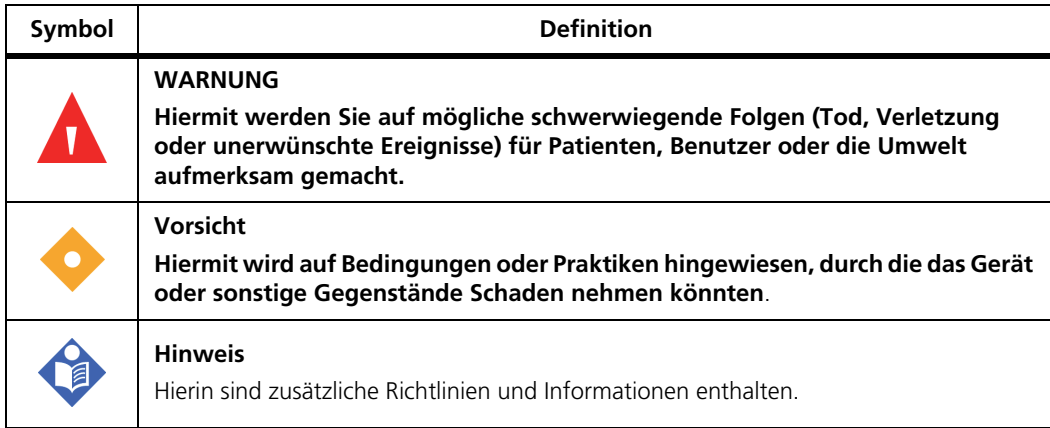

#### <span id="page-11-1"></span>**1.2.2 Explosions-, Stromschlag- und Vergiftungsgefahr**

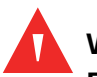

#### **WARNUNG:**

**Explosionsgefahr – Verwenden Sie das Überwachungssystem nicht in Gegenwart brennbarer Anästhetika.**

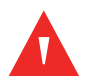

#### **WARNUNG:**

**Stromschlaggefahr – Verschütten oder spritzen Sie keine Flüssigkeiten auf das Überwachungssystem.**

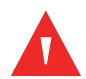

#### **WARNUNG:**

**Stromschlaggefahr – Schließen Sie die Batteriefachabdeckung fest, damit keine Feuchtigkeit in das Überwachungssystem eindringen kann.**

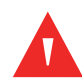

#### **WARNUNG:**

**Die LCD-Anzeige enthält giftige Chemikalien. Zerbrochene LCD-Anzeigen dürfen nicht berührt werden. Der physische Kontakt mit einer zerbrochenen LCD-Anzeige kann zur Übertragung giftiger Substanzen oder zu deren Eintreten in den Körper führen.**

#### <span id="page-12-0"></span>**1.2.3 Patientenüberwachung und Sicherheit**

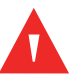

#### **WARNUNG:**

**Bei Aufnahmen im Magnetresonanztomographen (MRT) müssen das Überwachungssystem und die Sensoren immer abgetrennt und entfernt werden. Der Versuch, das Überwachungssystem während eines MRT-Verfahrens zu verwenden, kann Verbrennungen hervorrufen und das MRT-Bild oder die Genauigkeit des Überwachungssystems beeinträchtigen.**

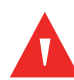

#### **WARNUNG:**

**Halten Sie Patienten beim Messen unter engmaschiger Beobachtung. Es ist zwar möglich, jedoch unwahrscheinlich, dass von externen Quellen und dem Überwachungssystem ausgesandte elektromagnetische Signale zu ungenauen Messwerten führen können.**

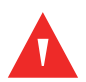

#### **WARNUNG:**

**Wie bei allen medizinischen Geräten sind die Verbindungskabel zum Patienten so anzulegen, dass der Patient sich nicht darin verfangen kann.**

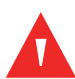

#### **WARNUNG:**

**Heben Sie das Überwachungssystem nicht am Pulsoximetriesensor oder am Pulsoximetrie-Schnittstellenkabel an. Das Kabel könnte abgetrennt werden, sodass das Überwachungssystem auf einen Patienten fällt oder das Gehäuse des Überwachungssystems beschädigt wird.**

#### <span id="page-12-1"></span>**1.2.4 Betrieb und Wartung des Überwachungssystems**

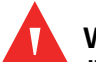

#### **WARNUNG:**

**Überprüfen Sie das Überwachungssystem und sämtliches Zubehör vor ihrem Einsatz, um sicherzustellen, dass es keine Anzeichen für physische Schäden oder eine nicht ordnungsgemäße Funktionsweise gibt. Bei Beschädigung nicht verwenden.**

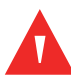

**Zur Gewährleistung der vollen Leistungsfähigkeit und zur Verhinderung von Gerätefehlfunktionen darf das Überwachungssystem keiner extremen Feuchtigkeit (beispielsweise Regen) ausgesetzt werden. Dies könnte die Funktionstüchtigkeit beeinträchtigen und Geräteausfälle zur Folge haben. Sensoren dürfen nicht vollständig in Wasser, Lösungs- oder Reinigungsmittel getaucht werden, da das Überwachungssystem und Pulsoximetriesensoren und ihre Anschlüsse nicht wasserdicht sind.** 

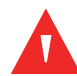

#### **WARNUNG:**

**Das Überwachungssystem nicht durch Bestrahlung, Dampf oder Ethylenoxid sterilisieren.**

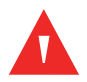

#### **WARNUNG:**

**Verwenden Sie das Überwachungssystem nicht neben oder auf anderen Geräten. Falls es erforderlich ist, das Gerät neben oder auf anderen Geräten zu verwenden, beobachten Sie das Überwachungssystem, damit ein normaler Betrieb in der gewünschten Konfiguration gewährleistet ist.**

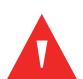

#### **WARNUNG:**

**Die einzigen vom Benutzer zu wartenden Teile im Innern des Überwachungssystems sind die vier AA-Batterien. Die Batteriefachabdeckung kann zwar zum Wechseln der Batterien geöffnet werden, aber es sollte nur qualifiziertes Wartungspersonal die Abdeckung öffnen oder aus anderen Gründen auf die innen liegenden Bauteile zugreifen. Die Bauteile des Überwachungssystems dürfen nicht geändert werden.**

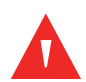

#### **WARNUNG:**

**Sprühen, schütten bzw. verschütten Sie keine Flüssigkeiten auf das Überwachungssystem, sein Zubehör, seine Anschlüsse, Schalter oder Öffnungen am Gerät, da das Überwachungssystem hierdurch beschädigt werden könnte. Stellen Sie niemals Flüssigkeiten auf dem Überwachungssystem ab. Falls Flüssigkeiten auf dem Überwachungssystem verschüttet werden, entfernen Sie die Akkus, wischen Sie das Gerät sofort trocken und lassen Sie das Überwachungssystem warten, um sicherzustellen, dass kein Risiko besteht.**

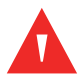

#### **WARNUNG:**

**Beschädigen Sie die Batterien nicht durch Anwendung von Druck. Die Batterien dürfen nicht geworfen, fallen gelassen oder Stößen ausgesetzt werden.**

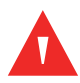

**Das Überwachungssystem und die Batterien müssen außer der Reichweite von Kindern aufbewahrt werden, um Unfälle zu vermeiden.**

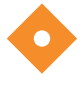

#### **Vorsicht:**

**Das Überwachungssystem funktioniert u. U. nicht richtig, wenn es unter Bedingungen betrieben oder gelagert wird, die außerhalb der in diesem Handbuch genannten Bereiche liegen oder wenn es übermäßiger Erschütterung ausgesetzt wird oder hinunterfällt.**

#### <span id="page-14-0"></span>**1.2.5 Messwerte des Überwachungssystems**

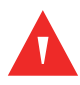

#### **WARNUNG:**

**Das Überwachungssystem kann während der Defibrillation bzw. während der Verwendung elektrochirurgischer Geräte angeschlossen bleiben, jedoch ist das Überwachungssystem nicht defibrillatorsicher und die Messwerte sind u. U. während der Defibrillation und kurz darauf ungenau.**

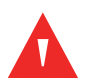

#### **WARNUNG:**

**Prüfen Sie die Vitalzeichen des Patienten mit anderen Mitteln, falls Zweifel an der Genauigkeit einer Messung bestehen. Wenden Sie sich an einen qualifizierten Kundendiensttechniker, um die einwandfreie Funktion des Überwachungssystems sicherzustellen.**

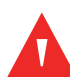

#### **WARNUNG:**

**Im Sinne einer optimalen Produktleistung und Messgenauigkeit dürfen ausschließlich von Covidien gelieferte oder empfohlene Zubehörteile verwendet werden. Verwenden Sie Zubehörteile entsprechend ihrer jeweiligen** *Bedienungsleitung***.**

#### <span id="page-14-1"></span>**1.2.6 Sensoren, Kabel und sonstige Zubehörteile**

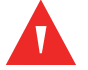

#### **WARNUNG:**

**Vor dem Einsatz ist die** *Gebrauchsanweisung* **für den Pulsoximetriesensor, einschließlich aller Warnhinweise, Achtungshinweise und Anweisungen, sorgfältig zu lesen.**

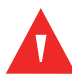

**Verwenden Sie ausschließlich von Covidien zugelassene Pulsoximetriesensoren, Schnittstellenkabel und Zubehörteile. Die Verwendung anderer Sensoren, Kabel und Zubehörteile kann zu ungenauen Messwerten und erhöhten Emissionen des Überwachungssystems führen.**

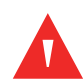

#### **WARNUNG:**

**Verwenden Sie keine weiteren Kabel, um das von Covidien zugelassene Schnittstellenkabel zu verlängern. Mit zunehmender Länge lässt die Signalqualität nach, was zu ungenauen Messungen führen kann.**

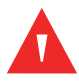

#### **WARNUNG:**

**Zur Vermeidung von Schäden darf das Sensorkabel nicht übermäßig geknickt werden.**

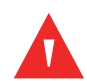

#### **WARNUNG:**

Die Fehlermeldung "Sensor gelöst" und der damit verbundene Alarm zeigen **an, dass sich der Pulsoximetriesensor entweder gelöst hat oder dass die Verkabelung fehlerhaft ist. Überprüfen Sie die Verbindungen und wechseln Sie bei Bedarf den Sensor oder das Pulsoximeter oder beides aus.**

#### <span id="page-15-0"></span>**1.2.7 Elektromagnetische Interferenz**

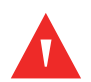

#### **WARNUNG:**

**Jedes per Hochfrequenz sendende Gerät oder in der unmittelbaren Umgebung befindliche Quellen von elektrischen Störungen können zu einer Unterbrechung des Überwachungssystems führen.**

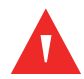

#### **WARNUNG:**

**Das Überwachungssystem ist nicht für den Einsatz in Bereichen ausgelegt, in denen das Signal durch elektromagnetische Interferenzen beeinträchtigt werden kann. Aufgrund solcher Interferenzen können die Messergebnisse unzutreffend erscheinen, oder das Überwachungssystem scheint nicht ordnungsgemäß zu arbeiten.**

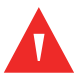

**Große Geräte mit einem Schaltrelais zum Ein- und Ausschalten können die Funktion des Überwachungssystems beeinträchtigen. Betreiben Sie das Überwachungssystem in solchen Umgebungen nicht.**

#### **Vorsicht:**

**Dieses Gerät wurde geprüft, woraufhin festgestellt wurde, dass es die Grenzwerte für medizinische Geräte in Verbindung mit der Richtlinie IEC 606011-1-2: 2007 einhält. Diese Grenzwerte gewährleisten einen angemessenen Schutz gegen Störeinflüsse in typischen medizinischen Einrichtungen.**

#### **Vorsicht:**

**Durch dieses Überwachungssystem wird Hochfrequenzenergie erzeugt, verwendet und gesendet. Wenn das Gerät nicht gemäß dieser Bedienungsanleitung eingesetzt wird, können starke Interferenzen mit anderen Geräten auftreten. Wenn Interferenzen vermutet werden, sind die Pulsoximetriekabel von dem empfindlichen Gerät zu entfernen.**

#### **Vorsicht:**

**Beachten Sie, dass aufgrund von elektromagnetischen Störungsquellen wie z. B. Mobiltelefonen, Radiosendern, Motoren, Telefonen, Lampen, elektrochirurgischen Geräten, Defibrillatoren und anderen medizinischen Geräten Störungen auftreten können. Wenn die Pulsoximetrie-Messwerte nicht so ausfallen, wie angesichts des Zustands des Patienten erwartet, entfernen Sie mögliche Störungsquellen.**

#### <span id="page-16-0"></span>**1.2.8 Verbindungen zu anderen Geräten**

### **Vorsicht:**

**Zubehör, das an die Datenschnittstelle des Überwachungssystems angeschlossen wird, muss gemäß der Norm IEC 60950-1 für Geräte zur Datenverarbeitung zertifiziert sein. Sämtliche Gerätekombinationen müssen den Anforderungen der Norm IEC 60601-1:2005 für medizinische elektrische Geräte entsprechen. Jeder, der zusätzliche Geräte an den Signaleingangs- oder Signalausgangsanschluss anschließt, konfiguriert ein medizinisches System und ist daher dafür verantwortlich, dass sichergestellt ist, dass das Gerät die Anforderungen der Normen IEC 60601-1:2005 und IEC 60601-1-2:2007 erfüllt.**

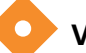

#### **Vorsicht:**

**Beim Anschließen des Überwachungssystems an ein anderes Gerät muss vor dem klinischen Einsatz der ordnungsgemäße Betrieb geprüft werden.**

#### **Vorsicht:**

**Der Anschluss eines PCs an den Datenausgabeanschluss entspricht der Konfigurierung eines medizinischen Systems. Die ausführende Person ist daher für die Einhaltung der Anforderungen der Systemnormen IEC 60601-1-1 und IEC 60601-1-2 (elektromagnetische Kompatibilität) verantwortlich.**

#### <span id="page-17-0"></span>**1.2.9 Lagerung, Transport und Entsorgung des Überwachungssystems**

#### **Vorsicht:**

**Entnehmen Sie die Batterien aus dem Überwachungssystem, bevor Sie es lagern oder wenn Sie es über einen längeren Zeitraum nicht benötigen.**

#### **Vorsicht:**

**Schließen Sie die Batterien nicht kurz, da sie Wärme erzeugen können. Zur Vermeidung von Kurzschlüssen dürfen die Batterien niemals in Kontakt mit Metallobjekten kommen, insbesondere nicht beim Transport.**

#### **Vorsicht:**

**Befolgen Sie bei Entsorgung oder Recycling des Überwachungssystems und seiner Bauteile, einschließlich der Batterien und Zubehörteile, die im jeweiligen Land geltenden rechtlichen Bestimmungen und Recycling-Anweisungen.**

### <span id="page-18-0"></span>**1.3 Anfordern von technischer Unterstützung**

#### <span id="page-18-3"></span><span id="page-18-1"></span>**1.3.1 Technischer Kundendienst**

Für technische Informationen und Unterstützung wenden Sie sich bitte an Covidien oder einen Covidien-Vertreter vor Ort.

#### **Covidien Technical Services: Patient Monitoring**

15 Hampshire Street

Mansfield, MA 02048 USA

1.800.635.5267, 1.925.463.4635, oder kontaktieren Sie einen Covidien-Vertreter vor Ort.

#### **www.covidien.com**

Wenn Sie sich an Covidien oder einen Covidien-Vertreter vor Ort wenden, halten Sie bitte die Seriennummer des Überwachungssystems bereit. Geben Sie die Versionsnummer der Firmware an, die beim Einschalt-Selbsttest (POST) angezeigt wird.

#### <span id="page-18-2"></span>**1.3.2 Verwandte Dokumente**

- **Bedienungsanleitung für die Heimanwendung des Tragbaren Nellcor™ SpO2- Patientenüberwachungssystems.** Enthält grundlegende Informationen zum Betrieb des Überwachungssystems, zum Umgang mit Alarmen und zur Erkennung und Behebung von Fehlern und Fehlfunktionen. Dieses Handbuch richtet sich an pflegende Personen zu Hause.
- **Gebrauchsanweisung zum Nellcor™-Pulsoximetriesensor.** Richtlinien für die Auswahl und die Verwendung des Sensors. Bevor einer der zahlreichen von Covidien zugelassenen Pulsoximetriesensoren an das Überwachungssystem angeschlossen wird, lesen Sie bitte die betreffende *Gebrauchsanweisung*.
- **Sättigungsgenauigkeits-Raster.** Enthält sensorspezifische Hinweise in Verbindung mit den gewünschten SpO2-Sättigungsgenauigkeits-Messungen. Online verfügbar unter www.covidien.com.
- **Wartungshandbuch zum Tragbaren Nellcor™ SpO2-Patientenüberwachungssystem.** Enthält Informationen für qualifizierte Kundendiensttechniker bei der Wartung des Überwachungssystems.

### <span id="page-19-0"></span>**1.4 Überarbeitungsverlauf**

Die Teilenummer und die Versionsnummer der Dokumentation geben ihre aktuelle Ausgabe an. Die Versionsnummer ändert sich, wenn Covidien eine neue Ausgabe druckt. Geringfügige Korrekturen und Updates, die bei einer neuen Auflage eingearbeitet werden, führen nicht zu einer Änderung der Versionsnummer. Weit reichende Änderungen können eine neue Dokumenten-Teilenummer erforderlich machen.

### <span id="page-19-1"></span>**1.5 Gewährleistungsinformationen**

Die in diesem Dokument enthaltenen Informationen können ohne vorherige Ankündigung geändert werden. Covidien übernimt keinerlei Gewährleistung im Hinblick auf dieses Material; dies gilt u. a., jedoch nicht ausschließlich, für die stillschweigende Gewährleistung, die Vermarktbarkeit und die Eignung für einen bestimmten Zweck. Covidien haftet nicht für Fehler im vorliegenden Dokument oder für Neben- oder Folgeschäden, die in Verbindung mit der Bereitstellung, der Darbietung oder der Verwendung dieses Materials stehen.

# <span id="page-20-0"></span>2 Produktübersicht

### <span id="page-20-1"></span>**2.1 Übersicht**

Dieses Kapitel enthält grundlegende Informationen zum Tragbaren Nellcor™ SpO2-Patientenüberwachungssystem. Das Überwachungssystem besitzt eine einzigartige Oximetrie-Technologie und ein einzigartiges Design und versorgt Krankenhäuser, Ärzte und Pflegepersonal mit genauen und zeitgerechten Daten, die zahlreiche Parameter umfassen.

- **• Sauerstoffsättigung des arteriellen Bluts (SpO2).** Funktionelle Messung des oxygenierten Hämoglobins im Verhältnis zu Oxyhämoglobin und Desoxyhämoglobin insgesamt
- **• Pulsfrequenz (PF).** Herzschläge pro Minute
- **• Plethysmografische Kurve (Pleth).** Eine nicht normalisierte Kurve, die die relative Pulsstärke darstellt
- **• Betriebsstatus.** Status des Überwachungssystems einschließlich der Alarmzustände und Meldungen
- **• Patientendaten.** Echtzeit-Trenddaten des aktuellen Patienten
- **• Sensormeldungen.** Erfasste Echtzeit-Informationen des angeschlossenen Patientensensors

### <span id="page-20-2"></span>**2.2 Produktbeschreibung**

Das Tragbares Nellcor™ SpO2-Patientenüberwachungssystem dient der kontinuierlichen nicht invasiven Überwachung der funktionellen Sauerstoffsättigung des arteriellen Hämoglobins (SpO2) und der Pulsfrequenz

### <span id="page-21-0"></span>**2.3 Verwendungszweck**

#### **WARNUNG:**

**Das Überwachungssystem dient nur als Hilfsmittel bei der Beurteilung des Patienten. Es wird unter Berücksichtigung des jeweiligen Zustands des Patienten und seiner Symptomatik eingesetzt. Treffen Sie keine klinischen Entscheidungen allein auf der Grundlage der Messwerte dieses Überwachungssystems.**

Das Tragbare Nellcor™ SpO2-Patientenüberwachungssystem ist verschreibungspflichtig und nur zur stichprobenartigen oder kontinuierlichen nicht invasiven Überwachung der funktionellen Sauerstoffsättigung des arteriellen Hämoglobins (SpO2) und der Pulsfrequenz vorgesehen. Es kann bei neugeborenen, pädiatrischen und erwachsenen Patienten mit und ohne Patientenbewegung sowie bei gut oder schlecht durchbluteten Patienten in Krankenhäusern, krankenhausähnlichen Einrichtungen, beim Transport innerhalb des Krankenhauses und in mobilen und häuslichen Pflegeumgebungen eingesetzt werden.

## **Hinweis:**

- Die Verwendung im Krankenhaus umfasst normalerweise u. a. sowohl hausinterne gewöhnliche Stationen, Operationssäle, Fachabteilungen und Intensivstationen als auch krankenhausähnliche Einrichtungen.
- Krankenhausähnliche Einrichtungen umfassen Arztpraxen, Schlaflabors, spezielle Pflegeeinrichtungen, Operationszentren und Zentren für subakute Fälle.
- Der Transport innerhalb des Krankenhauses sowie mobile Umgebungen bezeichnen den Transport eines Patienten innerhalb des Krankenhauses oder der krankenhausähnlichen Einrichtung oder den Transport zwischen verschiedenen Einrichtungen oder zwischen einer Einrichtung und dem häuslichen Umfeld.
- Häusliche Umgebungen sind alle Umgebungen, bei denen es sich nicht um professionelle Einrichtungen der Gesundheitsfürsorge oder klinische Forschungsstätten handelt, in denen ein Gerät zum Einsatz kommen kann.

### <span id="page-22-0"></span>**2.4 Produktansicht**

#### <span id="page-22-1"></span>**2.4.1 Vorderes Bedienfeld und Anzeigekomponenten**

#### **Vorderes Bedienfeld**

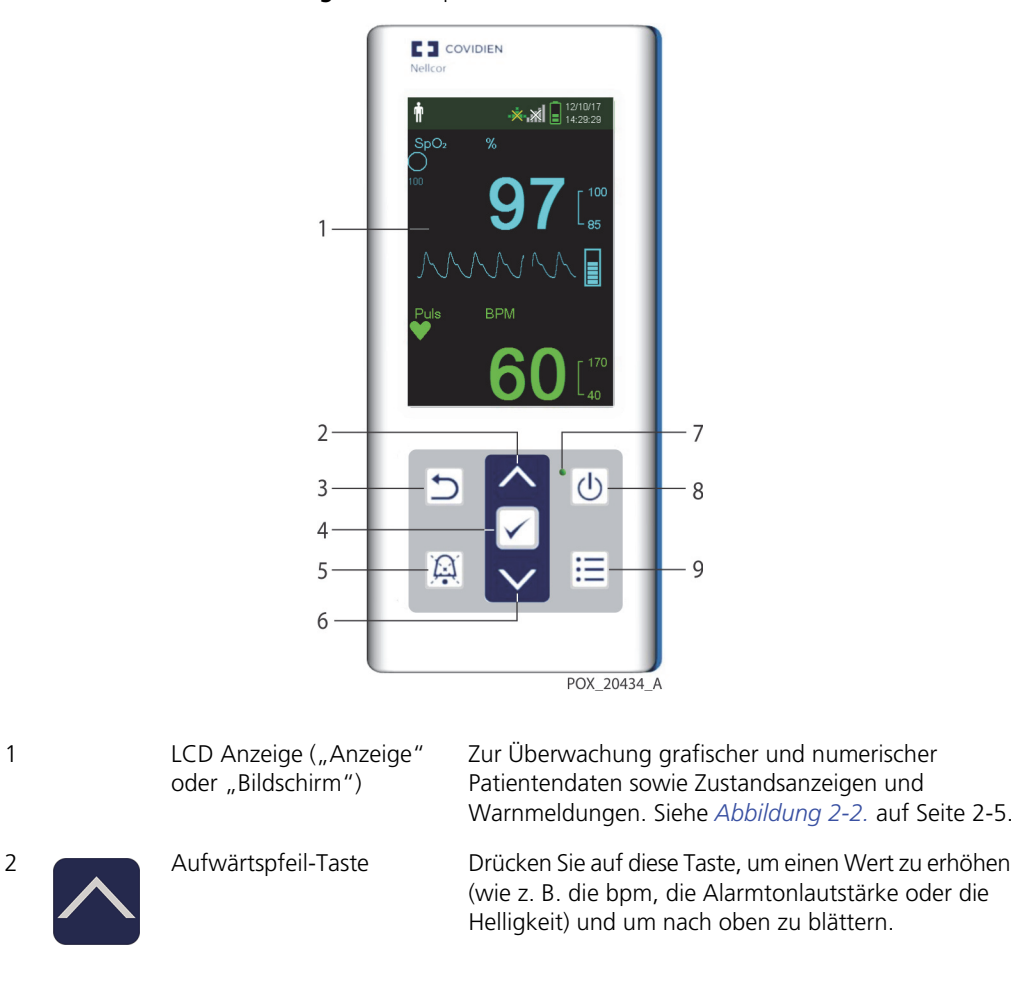

<span id="page-22-2"></span>**Abbildung 2-1.** Komponenten des vorderen Bedienfelds

3 Rücktaste Drücken Sie auf diese Taste, um ein Menü zu beenden, das auf dem Bildschirm angezeigt wird, und um zum Überwachungsbildschirm zu gehen.

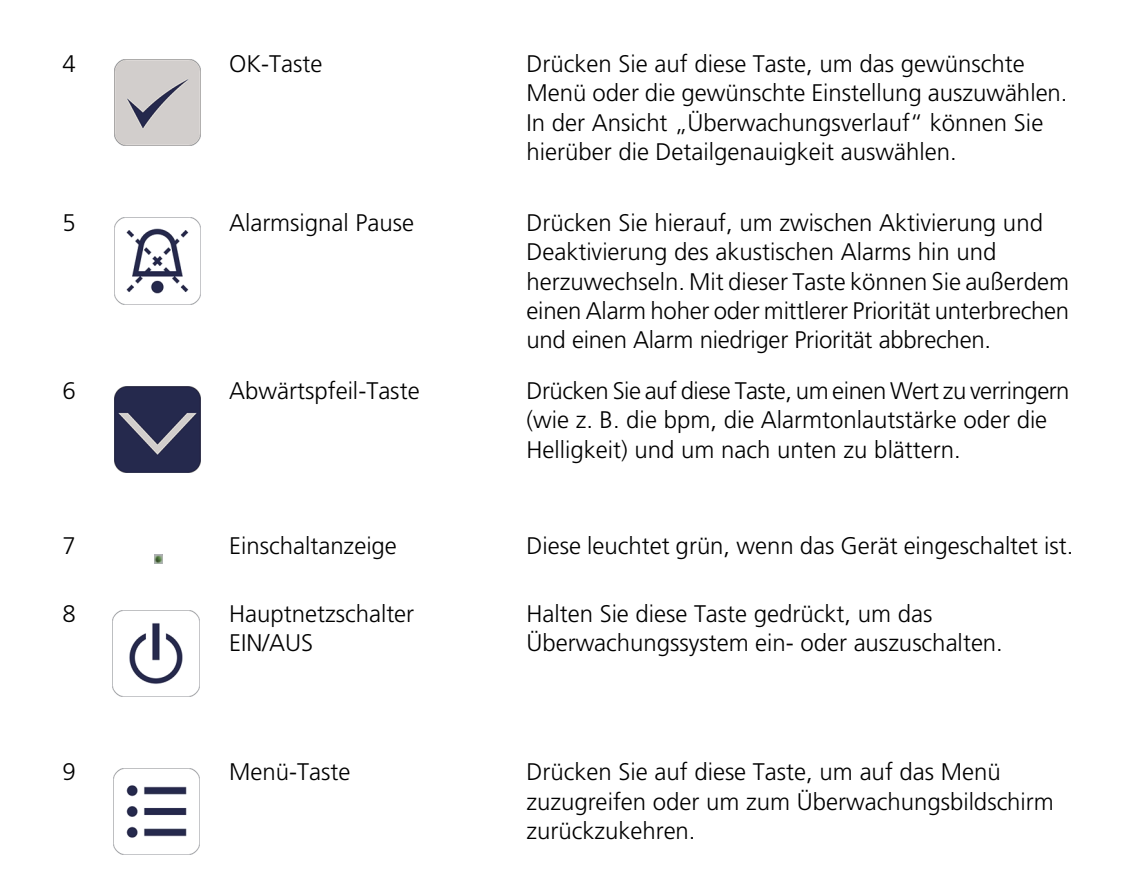

#### <span id="page-24-1"></span>**Anzeige**

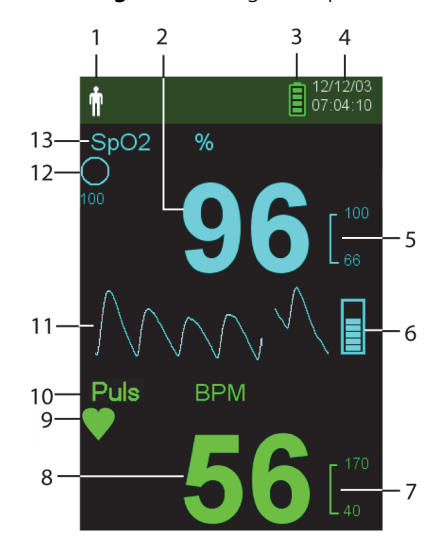

#### <span id="page-24-0"></span>**Abbildung 2-2.** Anzeige-Komponenten

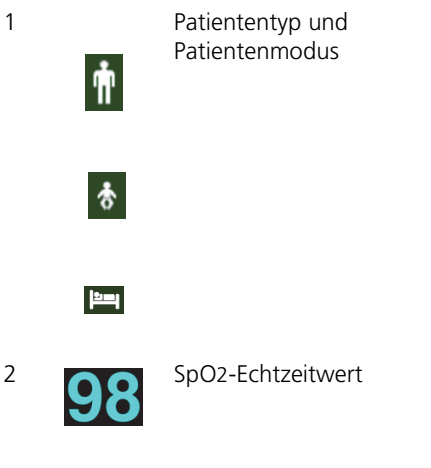

Zeigt den aktuell ausgewählten Patiententyp an.

- **• Erwachsenen-/Kindereinstellung.** Wird angezeigt, wenn die Alarmgrenzen auf die Grenzwerte für Erwachsene und Kinder eingestellt sind (Standard).
- **• Neugeboreneneinstellung.** Wird angezeigt, wenn die Alarmgrenzen auf die Grenzwerte für Neugeborene eingestellt sind

Sie kann jedoch auch bedeuten, dass sich das Überwachungssystem im **Schlafstudien-Modus** befindet.

2 SpO2-Echtzeitwert Zeigt die Sauerstoffsättigung des Hämoglobins an. Die aktuellen Einstellungen für den oberen und den unteren Alarmgrenzwert werden rechts neben dem dynamischen SpO2-Wert als kleinere Werte angezeigt.

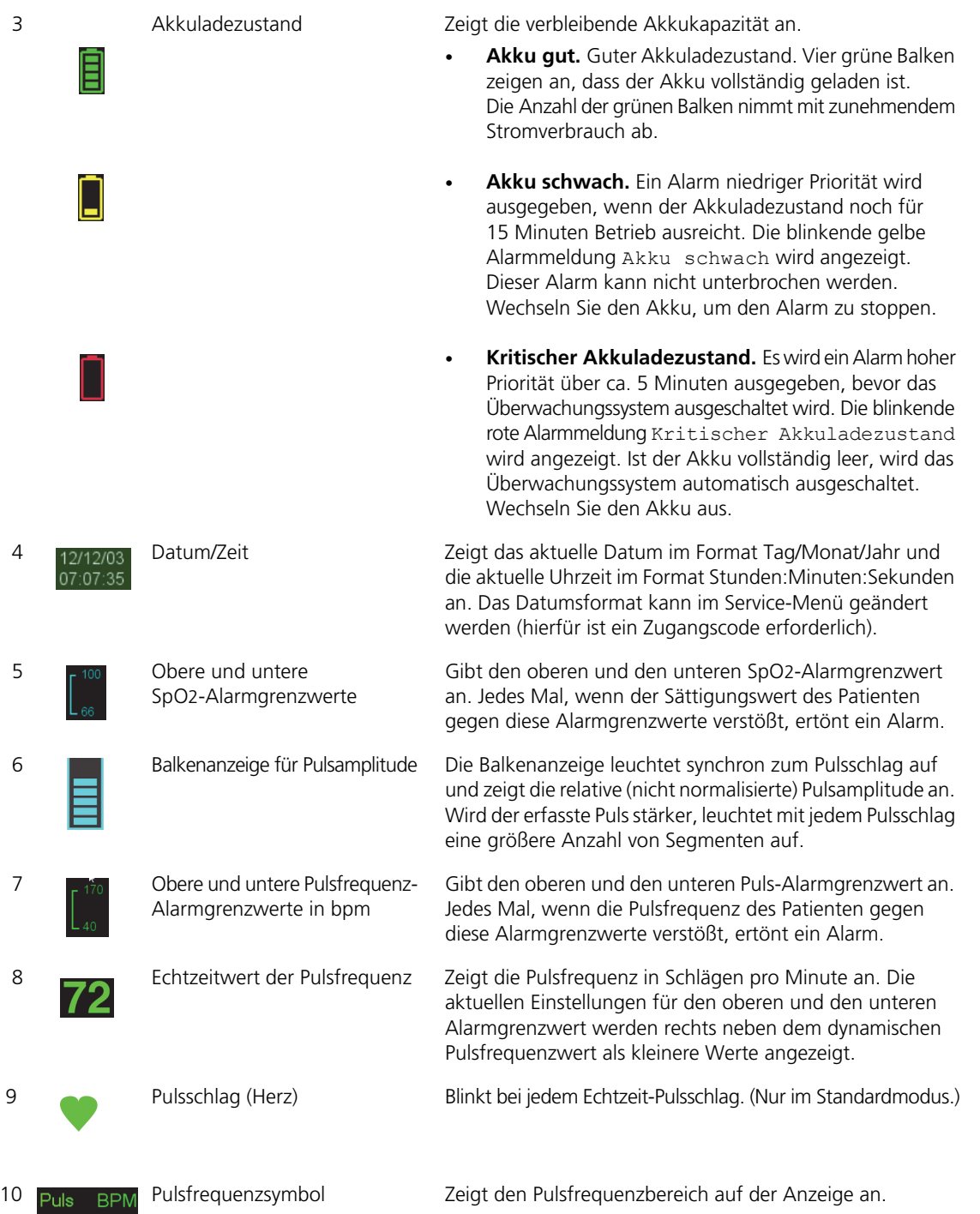

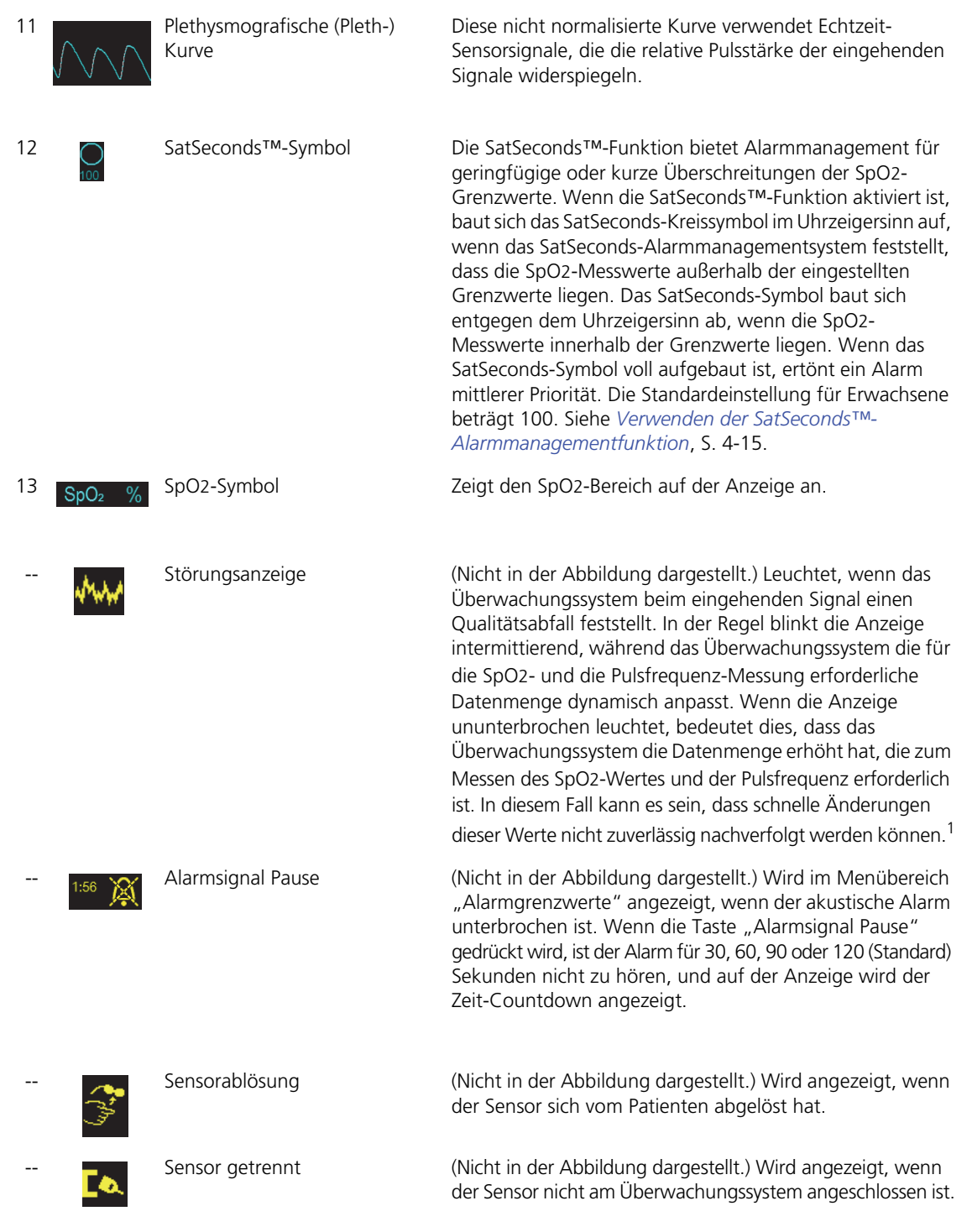

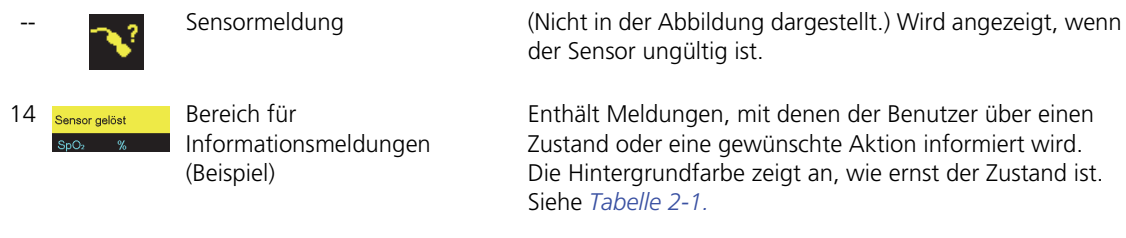

<span id="page-27-1"></span>1. Verschlechterungen können durch Umgebungslicht, einen fehlerhaft platzierten Sensor, elektrisches Rauschen, elektrochirurgische Störungen, Patientenbewegungen und dergleichen hervorgerufen werden.

| <b>Beispiel</b>  | <b>Beschreibung</b>                         | <b>Zustand</b> | <b>Funktion</b>                                                     |
|------------------|---------------------------------------------|----------------|---------------------------------------------------------------------|
| 98               | Türkis, numerisch                           | Durchgehend    | SpO2-Wert und plethysmografische<br>Kurve                           |
| 72               | Grün numerisch                              |                | Pulsfrequenz                                                        |
| Puls verloren    | Roter Hintergrund                           |                | Alarmzustand hoher Priorität                                        |
| <b>BPM</b><br>60 | Gelber Hintergrund                          | Blinkend       | Alarmzustand                                                        |
|                  | Gelbes Symbol                               | Durchgehend    | Alarmzustand (entspricht dem gelben<br>Hintergrund mit Textmeldung) |
|                  | Grünes, gelbes oder<br>rotes Batteriesymbol | Durchgehend    | Normaler, niedriger oder kritisch<br>niedriger Akkuladezustand      |

<span id="page-27-0"></span>**Tabelle 2-1.** Farben der Anzeige

### <span id="page-28-0"></span>**2.4.2 Rückseite**

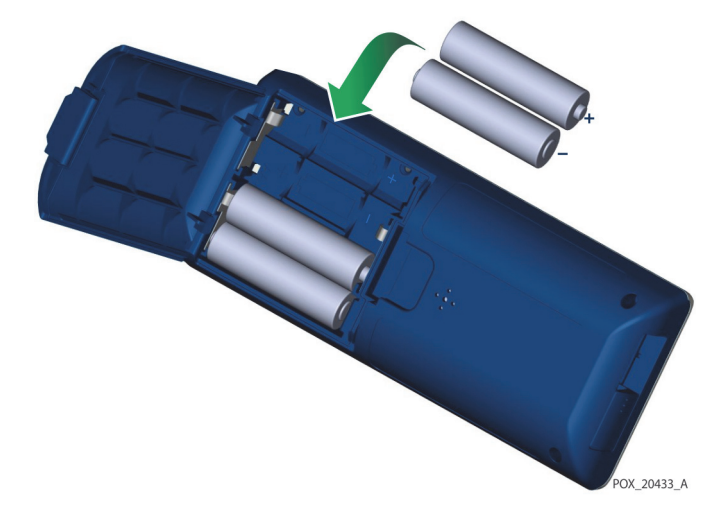

<span id="page-28-3"></span>**Abbildung 2-3.** Komponenten auf der Rückseite

### <span id="page-28-1"></span>**2.4.3 Symbole in den Produkt- und Verpackungsbeschriftungen**

| Symbol                                                       | <b>Beschreibung</b>             | Symbol    | <b>Beschreibung</b> |
|--------------------------------------------------------------|---------------------------------|-----------|---------------------|
|                                                              | Typ BF                          | <b>SN</b> | Seriennummer        |
| <b>ONLY</b>                                                  | Verschreibungspflichtiges Gerät |           | Herstellungsdatum   |
| S2 kPa<br>106 kPa<br>Atmospheric pressure<br>limitations     | Luftdruckgrenzwerte             |           | Trocken lagern      |
| ℅<br>15%<br>Humidity<br>limitation                           | Feuchtigkeitsgrenzwerte         |           | Zerbrechlich        |
| - 158°F<br>70°C<br>4°F<br>20°C<br>Temperature<br>limitations | Temperaturgrenzwerte            | nssiei    | UL-gelistet         |

<span id="page-28-2"></span>**Tabelle 2-2.** Symboldeskriptoren

| Symbol                                      | <b>Beschreibung</b>                         | Symbol          | <b>Beschreibung</b>                                                 |
|---------------------------------------------|---------------------------------------------|-----------------|---------------------------------------------------------------------|
|                                             | Unbedingt die Gebrauchsanweisung<br>lesen   | $C \in$<br>0123 | CE-Zeichen                                                          |
|                                             | Lithium-Batterie                            |                 | Hersteller                                                          |
| <b>REF</b>                                  | Referenzcode (Teilenummer)                  | <b>ECREP</b>    | Vertretung in Europa                                                |
| IP22                                        | Schutz vor Fremdkörpern und<br>Feuchtigkeit |                 | Gebrauchsanweisung lesen                                            |
|                                             | RoHS China                                  |                 | Ordnungsgemäße Entsorgung von<br>Elektro- und Elektronik-Altgeräten |
| Warning:<br>Keep away from<br>fire or flame | Entflammbar                                 |                 |                                                                     |

**Tabelle 2-2.** Symboldeskriptoren

## <span id="page-30-0"></span>3 Installation

### <span id="page-30-1"></span>**3.1 Übersicht**

Dieses Kapitel enthält Informationen zur Installation und Einrichtung des Tragbaren Nellcor™ SpO2-Patientenüberwachungssystems vor dem ersten Gebrauch.

### <span id="page-30-2"></span>**3.2 Auspacken und Überprüfen**

Das Überwachungssystem wird in einem Karton versandt. Untersuchen Sie den Karton sorgfältig auf Anzeichen für Schäden. Kontaktieren Sie unverzüglich den Technischen Kundendienst von Covidien, falls der Karton beschädigt zu sein scheint. Senden Sie das Überwachungssystem mitsamt dem Verpackungsmaterial nicht zurück, bevor Sie Covidien kontaktiert haben. Siehe *[Technischer](#page-18-3)  [Kundendienst](#page-18-3)*, S. 1-9.

Das Überwachungssystem wird zusammen mit einer Reihe von Standardkomponenten versandt und kann verschiedene optionale Zubehörteile enthalten. Überprüfen Sie, ob der Versandkarton alle auf der Packliste aufgeführten Artikel enthält.

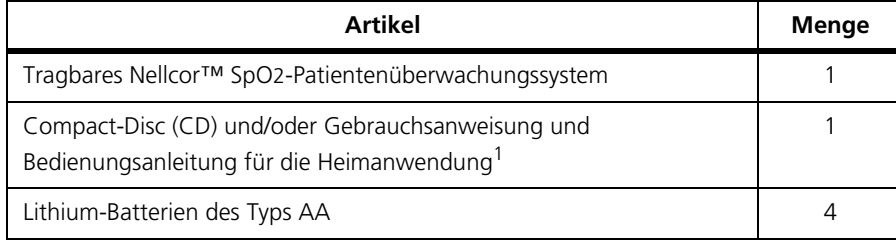

<span id="page-30-3"></span>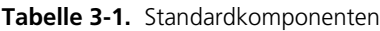

1. Covidien hält eine elektronische Kopie der Überwachungssystem-Handbücher für Sie auf CD-ROM bereit, die problemlos ganz nach Bedarf aufgerufen und ausgedruckt werden können. Bestellen Sie<br>einen kostenlosen Ausdruck der *Tragbare* Nellcor™ SpO2-Patientenüberwachungssystem *Gebrauchsanweisung* oder der Bedienungsanleitung für die Heimanwendung oder einen kostenpflichtigen Ausdruck des *Tragbare* Nellcor™ SpO2-Patientenüberwachungssystem*-Service-Handbuchs* beim Technischen Kundendienst von Covidien oder bei einem Covidien-Vertreter vor Ort.

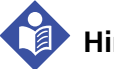

#### **Hinweis:**

Vor der Erstinstallation in einem klinischen Umfeld sollte die Leistung des Überwachungssystems gemäß den Verfahren, die im *Tragbaren* Nellcor™ SpO2- Patientenüberwachungssystem*-Service-Handbuch* genannt sind, von einem qualifizierten Kundendiensttechniker überprüft werden.

#### **Hinweis:**

Informationen zu Preisen und Bestellvorgängen erhalten Sie beim Technischen Kundendienst von Covidien.

### <span id="page-31-0"></span>**3.3 Einrichtung**

#### <span id="page-31-1"></span>**3.3.1 Batterien einlegen**

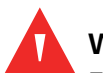

#### **WARNUNG:**

**Explosionsgefahr – Verwenden Sie nur Batterien der Größe AA. Verwenden Sie keine Kombination aus unterschiedlichen Batterietypen. Verwenden Sie beispielsweise keine Trockenbatterien und Nickel-Metallhybrid-Batterien oder Lithium-Ionen-Batterien zusammen.**

#### **WARNUNG:**

#### **Betreiben Sie das Überwachungssystem nicht, wenn die Batteriefachabdeckung offen ist oder entfernt wurde.**

Das Überwachungssystem wird mit vier AA-Batterien betrieben.

Unterziehen Sie das Gerät vor Verwendung der Batterien einer Sicherheitsprüfung. Siehe *[Regelmäßige Sicherheitschecks](#page-90-3)*, S. 7-3.

Neue Lithium-Ionen-Batterien ermöglichen unter den folgenden Bedingungen eine Überwachungsbetriebsdauer von 20 Stunden:

- Überwachen des Patienten (Messen des SpO2-Werts und der PF mit Balkendiagramm und Plethysmographiekurve)
- Einstellung des Pulssignaltons auf 25 %
- Es tritt kein Alarm auf
- Einstellung der Helligkeit der Hintergrundbeleuchtung des Displays auf 25 %
- Umgebungstemperatur 25 °C

#### **So überprüfen Sie die Batterieleistung**

- 1. Schalten Sie das Überwachungssystem ein.
- 2. Vergewissern Sie sich, dass das Signal für POST bestanden ertönt, wenn der Einschalt-Selbsttest abgeschlossen ist. Siehe *[Einschalten des Überwachungssystems](#page-36-4)*, S. 4-1 für Details zum Einschalt-Selbsttest.
- 3. Vergewissern Sie sich, dass das Akkuladezustandsymbol die verbleibende Batterieleistung anzeigt. Siehe *[Abbildung 2-1.](#page-22-2)* auf Seite 2-3 für Informationen zu den Akkuladezustandsanzeigen.
- 4. Wenn der Alarm "Batterie schwach" ertönt, wechseln Sie die Batterien aus. Siehe *[Abbildung 2-3.](#page-28-3)* auf Seite 2-9.

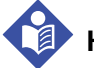

#### **Hinweis:**

Das Überwachungssystem funktioniert u. U. nicht, wenn der Akkuladezustand bedenklich niedrig ist.

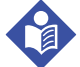

#### **Hinweis:**

Entnehmen Sie die Batterien, wenn das Überwachungssystem über einen bestimmten Zeitraum hinweg nicht gebraucht wird.

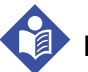

#### **Hinweis:**

Überprüfen Sie die Batterien regelmäßig auf Korrosion. Nehmen Sie die Batterien aus dem Überwachungssystem, bevor Sie es lagern.

#### <span id="page-32-0"></span>**3.3.2 Anschließen eines Nellcor™-Pulsoximetriesensors**

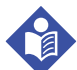

#### **Hinweis:**

Bevor Sie einen Sensor anschließen, führen Sie eine Sicherheitsprüfung durch. [Siehe](#page-90-3)  *[Regelmäßige Sicherheitschecks](#page-90-3)*, S. 7-3. Siehe *[Nellcor™ Pulsoximetriesensoren](#page-98-4)*, S. 9-1 für Einzelheiten zur Sensorauswahl.

#### **So schließen Sie einen Nellcor™-Pulsoximetriesensor an**

1. Wählen Sie einen entsprechenden kompatiblen Nellcor™-Pulsoximetriesensor für den Patienten und die gewünschte Anwendung aus. Bei der Sensorwahl muss das Gewicht und die Aktivität des Patienten, ausreichende Perfusion, Verfügbarkeit der Sensorstellen, erforderliche Sterilität und die voraussichtliche Überwachungszeit in Betracht gezogen werden.

- 2. Legen Sie den Sensor sorgfältig am Patienten an, nachdem Sie die *Gebrauchsanweisung* gelesen haben, die dem Sensor beiliegt. Beachten Sie alle Warn- und Vorsichtshinweise in der *Gebrauchsanweisung*.
- 3. Öffnen Sie die Abdeckung des Sensoranschlusses.

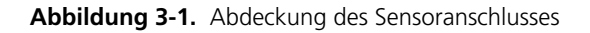

<span id="page-33-0"></span>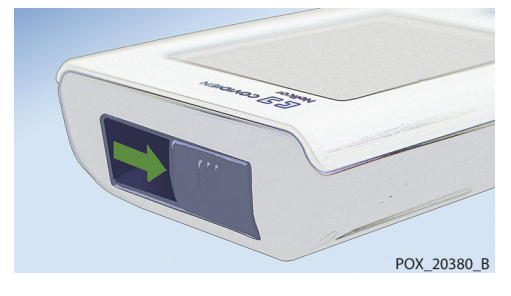

4. Wenn Sie ein DEC-4-Schnittstellenkabel (optional) verwenden, schließen Sie es an den Sensoranschluss an. Andernfalls schließen Sie das Sensorkabel an den Anschluss an.

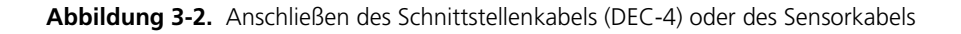

<span id="page-33-1"></span>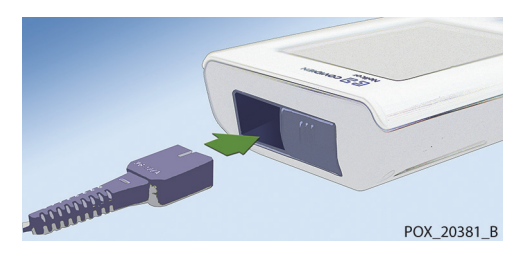

5. Wenn Sie ein DEC-4-Schnittstellenkabel (optional) verwenden, verbinden Sie das Schnittstellenkabel fest mit dem Pulsoximetriesensor.

**Abbildung 3-3.** Verbinden des (optionalen) Schnittstellenkabels mit dem Sensor

<span id="page-33-2"></span>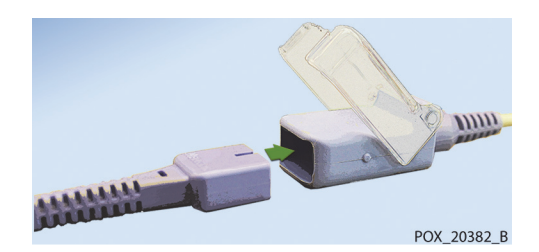

6. Legen Sie den Sensor am Patienten an.

Wenn das Überwachungssystem einen gültigen Puls erkennt, schaltet es in den Überwachungsmodus und zeigt Patientendaten in Echtzeit an. [Siehe](#page-22-2)  *[Abbildung 2-1.](#page-22-2)* auf Seite 2-3.

Es wird eine *Sensormeldung* angezeigt, wenn das Gerät keinen SpO2-Wert oder keine Pulsfrequenz ermitteln kann. Siehe *[Abbildung 2-2.](#page-24-0)* auf Seite 2-5 ("Informations-Meldefeld")

### **Hinweis:**

Falls der Sensor nicht fest angeschlossen ist, besteht die Möglichkeit, dass das Überwachungssystem das Signal des Patienten verliert.

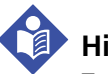

#### **Hinweis:**

Zu den physiologischen Zuständen, medizinischen Verfahren oder externen Faktoren, die die Fähigkeit des Überwachungssystems, Messungen zu erkennen und anzuzeigen beeinträchtigen können, zählen dysfunktionales Hämoglobin, arterielle Farbstoffe, geringe Perfusion, dunkle Pigmentierung und äußerlich aufgebrachte Färbemittel wie Nagellack oder Tönungscreme und Make-up. Siehe *[Leistungsfaktoren](#page-82-5)*, S. 6-1.

Seite absichtlich frei gelassen
# 4 Betrieb

## **4.1 Übersicht**

In diesem Abschnitt sind die Methoden erläutert, mit denen Sauerstoffsättigungsdaten des Patienten mit dem Tragbaren Nellcor™ SpO2-Patientenüberwachungssystem erfasst und angezeigt werden.

### **4.2 Grundlagen des Betriebs**

#### **4.2.1 Einschalten des Überwachungssystems**

### **WARNUNG:**

**Falls eine Anzeige oder ein Displayelement nicht leuchtet oder falls der Lautsprecher stumm bleibt, verwenden Sie das Überwachungssystem nicht. Wenden Sie sich stattdessen an einen qualifizierten Kundendiensttechniker.**

#### **So schalten Sie das Überwachungssystem ein:**

1. Drücken Sie ca. eine Sekunde lang auf die Taste *Netz Ein/Aus*.

Während das Überwachungssystem den Einschalt-Selbsttest (POST) durchführt, wird unten auf dem Display eine Statusleiste angezeigt.

#### **Abbildung 4-1.** Beispiel-Startbildschirm

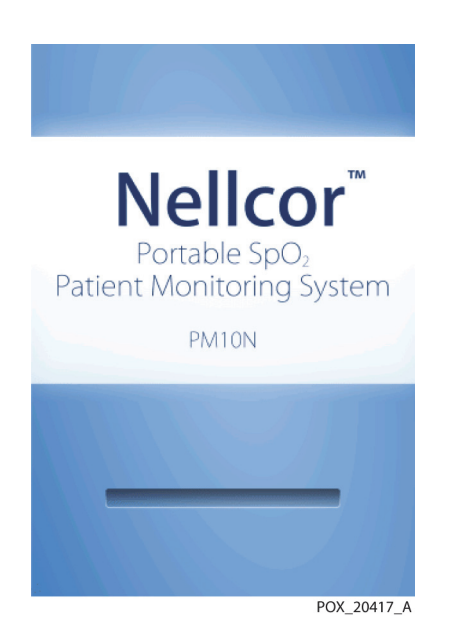

2. Vergewissern Sie sich, dass das Signal für *POST bestanden* ertönt, wenn der Einschalt-Selbsttest abgeschlossen ist.

Das Signal für den bestandenen Einschalt-Selbsttest dient als akustische Bestätigung dafür, dass der Lautsprecher ordnungsgemäß funktioniert. Ist der Lautsprecher nicht funktionsfähig, bleiben die Alarmsignale stumm.

Sobald der POST abgeschlossen ist, wird der Überwachungsbildschirm angezeigt. Wenn ein Sensor an den Patienten angeschlossen ist, werden die SpO2- und die Pulsmesswerte angezeigt, wie in *[Siehe 4-2 auf Seite 4-3](#page-38-0)* dargestellt.

3. Vergewissern Sie sich, dass alle Elemente des Überwachungsbildschirms ordnungsgemäß angezeigt werden.

<span id="page-38-0"></span>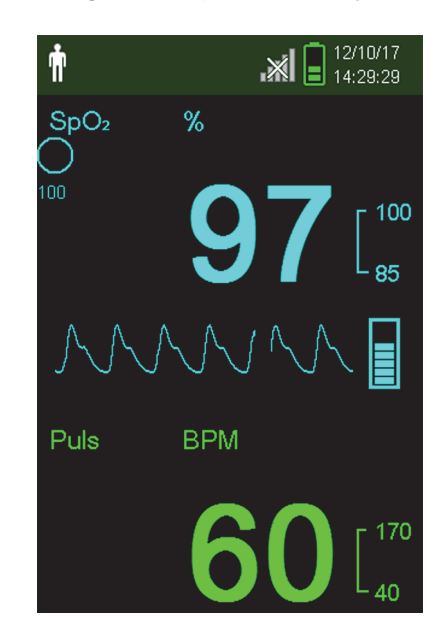

**Abbildung 4-2.** Hauptüberwachungsbildschirm

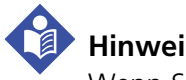

#### **Hinweis:**

Wenn Sie eine beliebige Taste drücken, sollte das entweder einen "Gültig"- oder einen "Ungültig"-Ton hervorrufen. Erfolgt keine solche Tonsignalausgabe, wenden Sie sich bitte an einen qualifizierten Kundendiensttechniker.

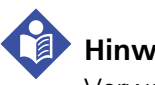

#### **Hinweis:**

Verwenden Sie das Überwachungssystem nicht, falls beim Einschalten ein sich wiederholender schriller Alarmton ertönt. Wenden Sie sich stattdessen an den technischen Kundendienst oder einen qualifizierten Kundendiensttechniker.

### **4.2.2 Ausschalten des Überwachungssystems**

Nachdem Sie das Überwachungssystem verwendet haben, schalten Sie es sicher aus.

#### **So schalten Sie das Überwachungssystem aus:**

- 1. Drücken Sie ca. eine (1) Sekunde lang auf die Taste "Netz Ein/Aus".
- 2. Sie werden feststellen, dass der Bildschirm des Überwachungssystems dunkel wird und nichts mehr anzeigt.

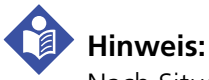

Nach Situationen, in denen das System fortwährend zurückgesetzt werden muss, oder in denen es zu einer Systemsperre kommt, drücken Sie die Taste "Netz Ein/AUS" mindestens 10 Sekunden lang, um das Überwachungssystem auszuschalten.

#### **4.2.3 Navigieren in den Menüs**

Folgende Tasten stehen Ihnen auf dem vorderen Bedienfeld des Überwachungssystems zur Verfügung:

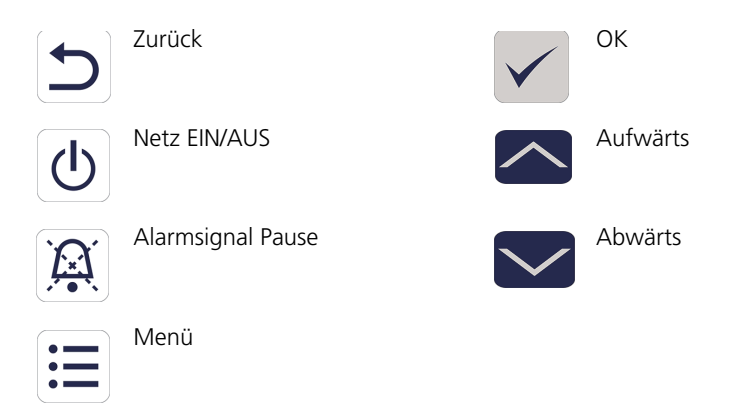

Jedes Mal, wenn Sie auf eine Taste drücken, ertönt ein Piepton, es sei denn, die Tastendrucklautstärke ist auf den Standardwert eingestellt. Ungültige Tastenbetätigungen werden ignoriert. Siehe *[Produktansicht](#page-22-0)*, S. 2-3 für weitere Informationen zu den Tasten und den Elementen, die auf dem Display angezeigt werden.

### <span id="page-39-0"></span>**4.3 Menüstruktur und werkseitige Standardeinstellungen**

Das Überwachungssystem wird mit werkseitigen Standardeinstellungen ausgeliefert. Wenn Sie andere einrichtungsspezifische Standardwerte einstellen möchten, kontaktieren Sie bitte einen qualifizierten Kundendiensttechniker.

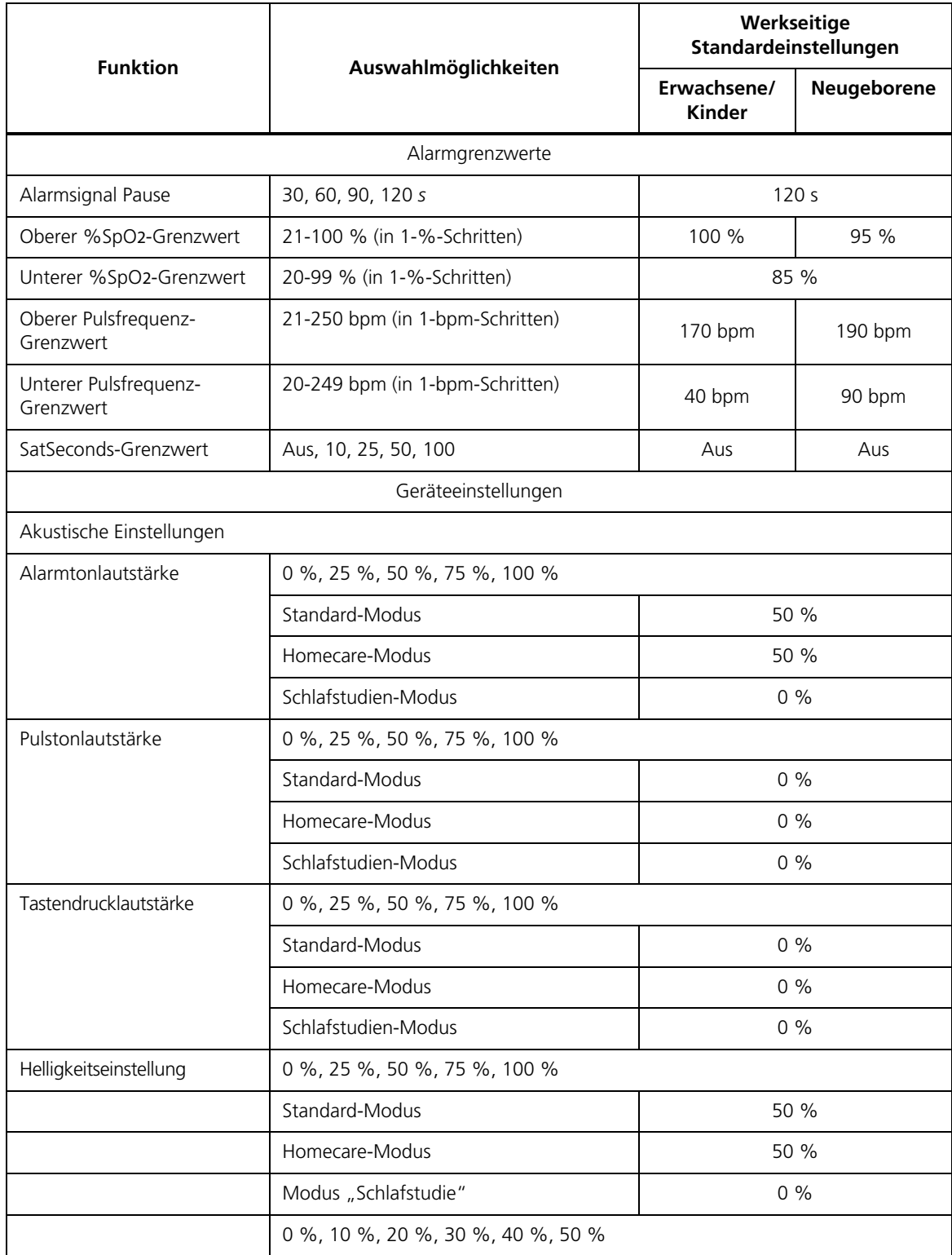

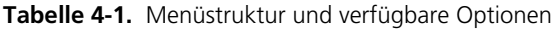

| <b>Funktion</b>                   | Auswahlmöglichkeiten                                     | Werkseitige<br>Standardeinstellungen |             |
|-----------------------------------|----------------------------------------------------------|--------------------------------------|-------------|
|                                   |                                                          | Erwachsene/<br><b>Kinder</b>         | Neugeborene |
|                                   | Bildschirmschoner-Modus (Service-Menü)                   | 20%                                  |             |
|                                   | Überwachungsverlauf                                      |                                      |             |
| Stichprobendaten anzeigen         | Stichprobenmesswerte gespeichert                         | N/Z                                  |             |
| Kontinuierliche Daten<br>anzeigen | Intervalle von 1, 5, 100 und 500                         | 100                                  |             |
| Überwachungsverlauf<br>löschen    | Nein, Ja                                                 | Ja                                   |             |
|                                   | Daten übertragen                                         |                                      |             |
| Stichprobendaten                  | Per USB                                                  | Per USB                              |             |
| Kontinuierliche Daten             | Per USB                                                  |                                      |             |
|                                   | Patientenmodus ändern                                    |                                      |             |
| Patientenmodus                    | Erwachsene, Neugeborene                                  | Erwachsene                           |             |
| Ansprechmodus                     | Normal, Schnell                                          | Normal                               |             |
| Homecare-Modus                    | Bestätigen (nach Eingabe des<br>Zugangscodes), Abbrechen | Bestätigen                           |             |
| Schlafstudien-Modus               | Bestätigen (nach Eingabe des<br>Zugangscodes), Abbrechen | Bestätigen                           |             |
|                                   | Service-Menü                                             |                                      |             |
|                                   | (Nur für qualifizierte Kundendiensttechniker)            |                                      |             |

**Tabelle 4-1.** Menüstruktur und verfügbare Optionen (Fortsetzung)

### **4.4 Patientenüberwachung**

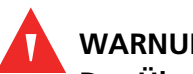

**WARNUNG:**

**Das Überwachungssystem speichert Trenddaten mehrerer Patienten, es sei denn, der Überwachungsverlauf wird gelöscht, bevor das Überwachungssystem an einen neuen Patienten angeschlossen wird.**

Gehen Sie wie in diesem Abschnitt beschrieben vor, um die grundlegenden Patientenüberwachungsfunktionen durchzuführen.

#### **4.4.1 Einstellen des Patientenmodus**

#### **Vorsicht:**

**Wenn das Überwachungssystem auf den Standardmodus eingestellt ist, ist es für den Einsatz durch medizinisch geschultes Personal in einem Krankenhaus oder einer krankenhausähnlichen Umgebung vorgesehen. Siehe** *[Weitere](#page-52-0)  [Patientenmodi](#page-52-0)***, S. 4-17 für Informationen über andere Betriebsmodi.**

Wählen Sie den Patientenmodus aus, und zwar entweder "Erwachsene" oder "Neugeborene".

#### **So wählen Sie den Patientenmodus aus:**

- 1. Drücken Sie die Menü-Taste.
- 2. Blättern Sie weiter zu "Patientenmodus ändern" und drücken Sie auf "OK".

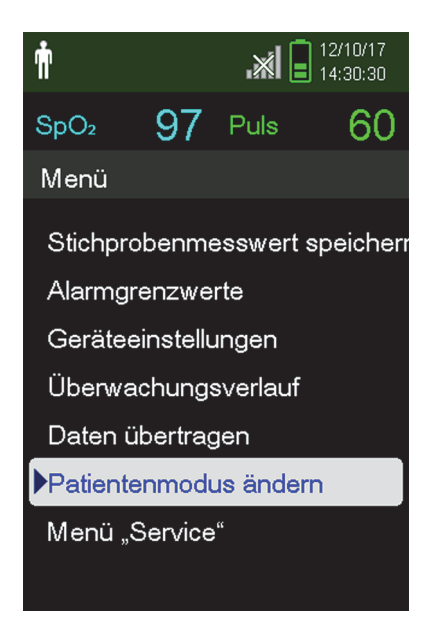

#### Abbildung 4-3. Menü "Patientenmodus"

3. Wählen Sie je nach Körpergewicht den entsprechenden Patientenmodus und Pulsoximetriesensor aus. Siehe die *Gebrauchsanweisung* des Pulsoximetriesensors.

Erwachsene – Für Erwachsene und für Kinder Neugeborene – Für Neugeborene

 $\mathbf{\dot{}}$ 

 $\ddot{\delta}$ 

- 4. Drücken Sie auf die "OK"-Taste, um die Auswahl des Patientenmodus zu bestätigen.
- 5. Drücken Sie auf die "Menü"- oder die "Zurück"-Taste, um zum Überwachungsbildschirm zurückzukehren.

#### **4.4.2 Speichern von Stichprobenmesswerten**

Mit der Funktion "Stichprobenmesswert speichern" können Sie einen bestimmten Zeitpunkt in den Patientendaten speichern.

#### **So speichern Sie einen Stichprobenmesswert:**

1. Drücken Sie die Menü-Taste.

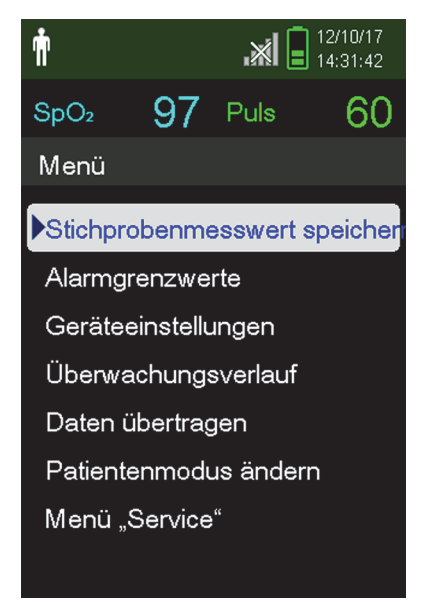

**Abbildung 4-4.** Stichprobenmesswert speichern

- 2. Wenn die Funktion noch nicht ausgewählt ist, blättern Sie zu "Stichprobenmesswert speichern".
- 3. Drücken Sie auf "OK", um diesen Eintrag auszuwählen.

Die Meldung "Stichprobenmesswert gespeichert" wird angezeigt.

4. Siehe *[Überwachungsverlauf](#page-66-0)*, S. 5-1, um zu erfahren, wie gespeicherte Stichprobenmesswerte angezeigt werden.

### **4.5 Alarme und die Verwaltung von Alarmgrenzwerten**

#### **4.5.1 Alarmanzeigeelemente**

Das Überwachungssystem wird in einen Alarmzustand versetzt, wenn eine Bedingung eintritt, die der Aufmerksamkeit des Benutzers bedarf. [Siehe](#page-92-0)  *[Fehlersuche und -behebung](#page-92-0)*, S. 8-1.

Wie in *[Tabelle 4-2 auf Seite 4-9](#page-44-0)* beschrieben arbeitet das Überwachungssystem sowohl mit optischen als auch mit akustischen Anzeigen, um auf Alarme hoher, mittlerer und niedriger Priorität aufmerksam zu machen. Alarme hoher Priorität haben gegenüber Alarmen mittlerer und niedriger Priorität Vorrang.

Die optischen Alarme werden unabhängig von den akustischen Alarmen in der Reihenfolge ihrer Priorität auf dem Bildschirm angezeigt.

Die Alarme "Sensor gelöst", "Sensor aus" und "Sensorfehler" sind standardmäßig Alarme niedriger Priorität, können jedoch über das Service-Menü (hierfür wird ein Zugangscode benötigt) als Alarme mittlerer oder hoher Priorität eingestellt werden.

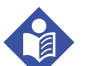

#### **Hinweis:**

Die optischen und akustischen Alarmanzeigen werden ausgeschaltet, wenn das Überwachungssystem in den Schlafstudien-Modus versetzt wird.

<span id="page-44-0"></span>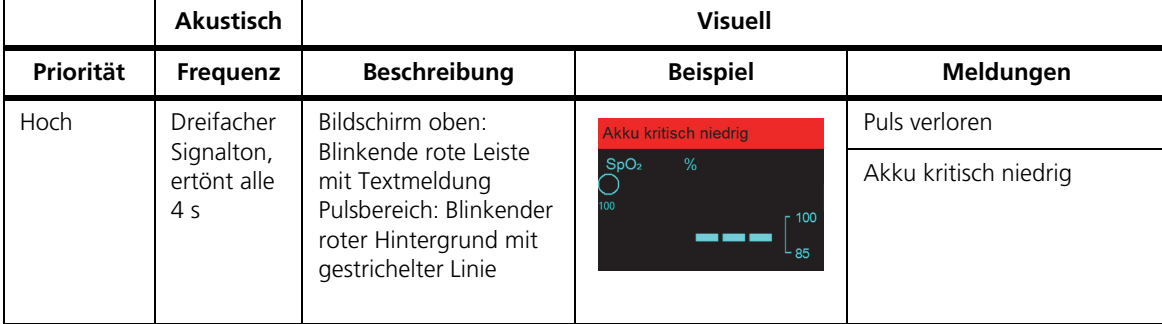

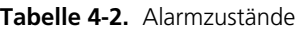

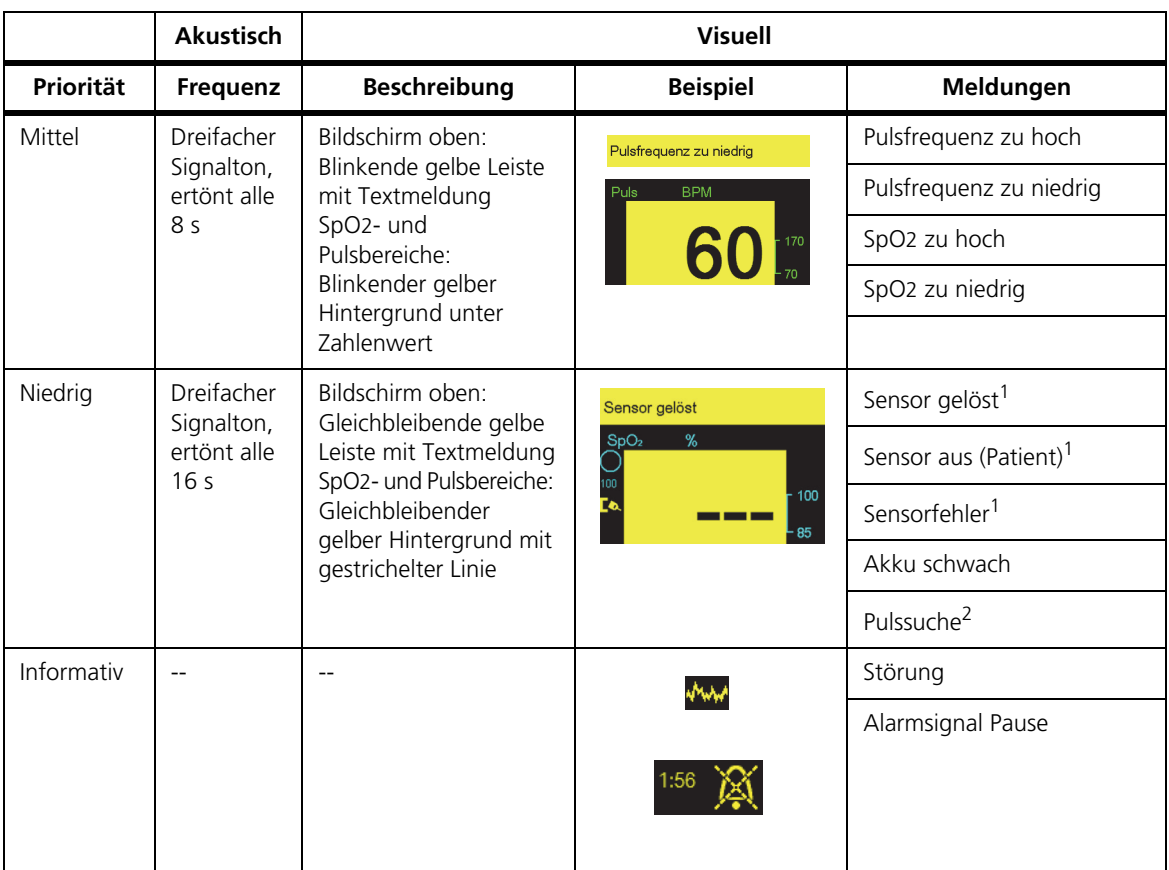

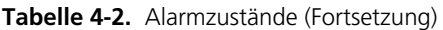

1. Kann über das Service-Menü als Alarm niedriger, mittlerer oder hoher Priorität eingestellt werden Für den Zugriff auf das Service-Menü wird ein Zugangscode benötigt.

2. Nur optische Alarmanzeige

### **Hinweis:**

Die primäre Quelle für die Benachrichtigung des medizinischen Personals über einen Patientenalarmzustand sind die akustischen und optischen Alarme des Überwachungssystems in Verbindung mit den klinischen Zeichen und Symptomen.

# **Hinweis:**

Falls das Überwachungssystem nicht wie angegeben funktioniert, kontaktieren Sie bitte den Technischen Kundendienst von Covidien, einen qualifizierten Kundendiensttechniker oder einen Händler vor Ort, um Unterstützung einzuholen.

#### **4.5.2 Unterbrechen eines akustischen Alarms**

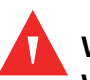

#### **WARNUNG:**

**Wenn die Patientensicherheit beeinträchtigt werden könnte, darf der akustische Alarm nicht unterbrochen oder leiser gestellt werden.**

#### **WARNUNG:**

#### **Um die Patientensicherheit nicht zu beeinträchtigen, decken Sie die Löcher für den Lautsprecher nicht ab und blockieren Sie sie nicht.**

Zu den akustischen Alarmanzeigen gehören schrille Töne, Pieptöne und ein Summton. Akustische Alarmanzeigen können 30, 60, 90 oder 120 Sekunden unterbrochen werden. Optische Alarme werden in den Zeiten, in denen der *Akustische Alarm unterbrochen* ist, weiter angezeigt.

Die werkseitige Standardeinstellung für den Unterbrechungszeitraum bei einem akustischen Alarm beträgt 120 Sekunden. Wenn Sie einen der aufgeführten anderen Zeiträume als Standardwert der Einrichtung einstellen möchten, muss ein qualifizierter Kundendiensttechniker auf das Service-Menü zugreifen.

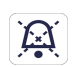

#### **So unterbrechen Sie einen akustischen Alarm:**

1. Drücken Sie auf *Alarmsignal Pause*, um das Alarmsignal sofort zu unterbrechen.

Beachten Sie Folgendes:

- Wenn die *Alarmsignal Pause* aktiviert ist, ist der akustische Alarm für das angegebene Zeitintervall nicht aktiv und oberhalb des entsprechenden Alarmgrenzwertsymbols wird das Symbol *Alarmsignal Pause* angezeigt.
- Wenn das Alarmsignal durch einen technischen Fehler verursacht wurde, wird der Alarm durch Drücken auf *Alarmsignal Pause* abgebrochen.
- Wenn es während der *Alarmsignal Pause* zu einem weiteren Alarm kommt, reaktiviert das Überwachungssystem alle akustischen Signale.
- Nach der *Alarmsignal Pause* ertönt der akustische Alarm wieder, wenn die Alarmbedingung weiterhin anhält.

2. Um die akustischen Signale während der *Alarmsignal Pause* wieder zu aktivieren, drücken Sie erneut auf die Schaltfläche *Alarmsignal Pause*.

3. Ergreifen Sie die geeignete Korrekturmaßnahme.

 $\mathbf{D}$ 

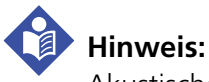

Akustische Alarme aufgrund Akkuausfalls und physiologische Alarme können nicht ohne die entsprechende Korrekturmaßnahme abgebrochen werden.

#### **4.5.3 Einstellen der Alarmgrenzwerte**

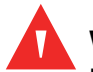

#### **WARNUNG:**

**Überprüfen Sie bei jedem Einsatz die Alarmgrenzwerte, um sicherzustellen, dass sie für den überwachten Patienten geeignet sind. Vergewissern Sie sich, dass die Alarmgrenzwerte nicht die von der Einrichtung eingestellten Standard-Schwellenwerte überschreiten.**

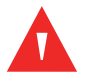

#### **WARNUNG:**

**Stellen Sie auf denselben oder ähnlichen Geräten innerhalb ein und desselben Bereichs keine unterschiedlichen Alarmgrenzwerte ein.**

Das Pflegepersonal kann bei Bedarf die Schwellenwerte für den SpO2- und den Pulsfrequenz-(PF-)Alarm ausgehend von den Standardwerten anpassen. Diese Änderungen bleiben wirksam, bis sie erneut geändert werden, oder bis das System aus- und wieder eingeschaltet wird. Änderungen an den SpO2- und Pulsfrequenz- (PF-)Alarmschwellenwerten werden auf dem Überwachungsbildschirm in ihrem jeweiligen numerischen Bereich angezeigt.

Darüber hinaus kann das Pflegepersonal die SatSeconds™-Alarmoption verwenden, um die Häufigkeit der Verstöße gegen den SpO2-Alarmgrenzwert zu verwalten, indem es die SatSeconds™-Einstellung anpasst. Je höher der Wert, desto seltener der Alarm.

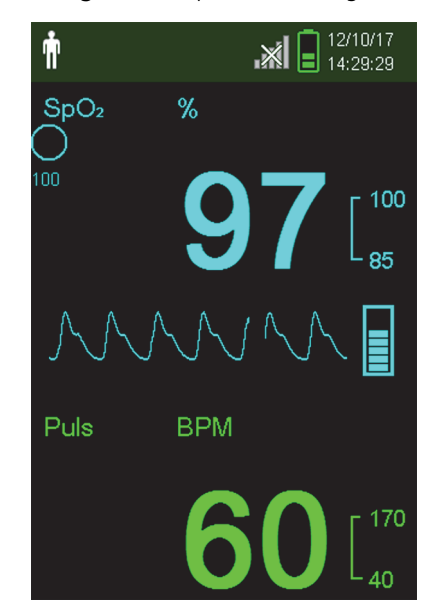

**Abbildung 4-5.** Hauptüberwachungsbildschirm

**Numerischer SpO2-Bereich.** Zeigt die Sauerstoffsättigung des Hämoglobins an.  $SpO<sub>2</sub>$  % Bei Pulsverlustalarmen wird der Anzeigewert mit blinkenden Nullen angezeigt, und der SpO2-Wert blinkt auf gelbem Untergrund, wenn die Sättigung außerhalb der Alarmgrenzwerte liegt. Während der SpO2-Suche setzt das Überwachungssystem die Aktualisierung der Anzeige fort. Die aktuellen Einstellungen für den oberen und den unteren Alarmgrenzwert werden rechts neben dem dynamischen SpO2- Wert als kleinere Werte angezeigt. Siehe *[Menüstruktur und werkseitige](#page-39-0)  [Standardeinstellungen](#page-39-0)*, S. 4-4 für Hinweise zu den standardmäßigen Alarmgrenzwerteinstellungen.

**Numerischer Pulsfrequenz-(PF-)Bereich.** Dieser Wert zeigt die Pulsfrequenz Puls BPM in Schlägen pro Minute (bpm) an. Bei Pulsverlust blinken in der Anzeige Nullen auf und auch der Pulsfrequenzwert blinkt auf einem gelben Hintergrund, wenn die Pulsfrequenz außerhalb der Alarmgrenzwerte liegt. Während der Pulssuche setzt das Überwachungssystem die Aktualisierung der Anzeige fort. Pulsfrequenzen außerhalb des Frequenzbereichs zwischen 20 und 250 bpm werden als 0 bzw. als 250 angezeigt. Die aktuellen Einstellungen für den oberen und den unteren Alarmgrenzwert werden rechts neben dem dynamischen Pulsfrequenzwert als kleinere Werte angezeigt. Siehe *[Menüstruktur und](#page-39-0)  [werkseitige Standardeinstellungen](#page-39-0)*, S. 4-4 für Hinweise zu den standardmäßigen Alarmgrenzwerteinstellungen.

#### **So stellen Sie die Alarmgrenzwerte ein:**

- 1. Drücken Sie die Menü-Taste.
- 2. Drücken Sie auf die Abwärtspfeil-Taste und auf die OK-Taste, um das Menü "Alarmgrenzwerte" auszuwählen.

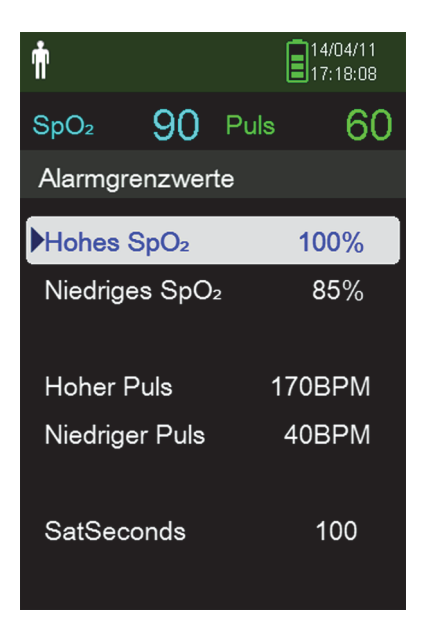

**Abbildung 4-6.** Alarmgrenzwertmenü

Die Alarmeinstellungen umfassen:

- Die Pulsfrequenz-(PF-) und die SpO2-Alarmgrenzwertbereiche.
- Die SatSeconds™-Alarmoption ermöglicht die Alarmverwaltung bei Verstößen gegen die SpO2-Alarmgrenzwerte.
- 3. Drücken Sie auf die Aufwärtspfeil-Taste oder die Abwärtspfeil-Taste, um die gewünschte Option zu markieren.
- 4. Drücken Sie auf die OK-Taste, um die gewünschte Option auszuwählen. In *[Abbildung 4-7](#page-50-0)* ist beispielsweise der obere SpO2-Grenzwert ausgewählt.

<span id="page-50-0"></span>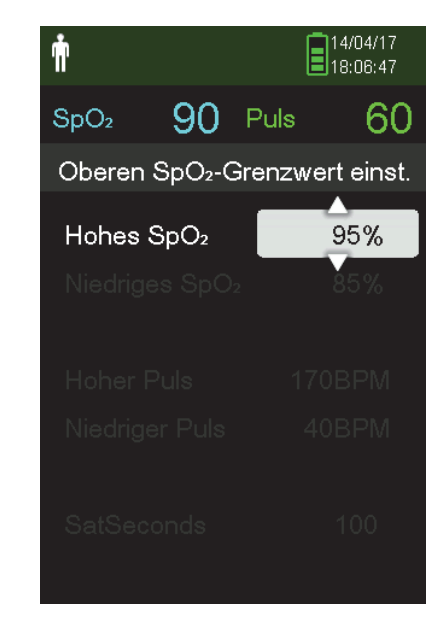

**Abbildung 4-7.** Einstellung des oberen SpO2-Alarmgrenzwerts

- 5. Drücken Sie auf die Aufwärtspfeil-Taste oder die Abwärtspfeil-Taste, um den Wert zu ändern. Siehe *[Menüstruktur und werkseitige Standardeinstellungen](#page-39-0)*, S. 4-4 für Hinweise zu den Erwachsenen-, Kinder- und Neugeborenengrenzwerten.
- 6. Drücken Sie auf die OK-Taste, um den gewünschten Wert zu speichern.
- 7. Drücken Sie auf die Aufwärtspfeil-Taste oder die Abwärtspfeil-Taste, um eine andere Option zu markieren oder drücken Sie auf die Rücktaste, um zum Hauptmenü zurückzukehren.

#### **4.5.4 Verwenden der SatSeconds™-Alarmmanagementfunktion**

Die SatSeconds-Funktion überwacht sowohl das *Maß* als auch die *Dauer* der Untersättigung als Hinweis auf die Schwere der Untersättigung. Verwenden Sie die entsprechende SatSeconds-Einstellung – Aus, 10, 25, 50 oder 100 –, um klinisch signifikante Ereignisse von geringfügigen und kurzen Untersättigungen zu unterscheiden, die zu Fehlalarmen führen können.

Das SatSeconds-Alarmmanagementsystem berechnet die Dauer des Ereignisses multipliziert mit der Anzahl an Prozentpunkten, um welche die Sättigung außerhalb des Grenzbereichs für den Sättigungsalarm liegt. Bei SatSeconds wird ein Alarm nur dann ausgelöst, wenn der SatSeconds-Wert erreicht wird.

Weitere Informationen zu SatSeconds finden Sie unter Siehe *[SatSeconds™-](#page-110-0) [Alarmmanagementparameter](#page-110-0)*, S. 10-7.

#### **So stellen Sie SatSeconds ein:**

- 1. Drücken Sie die Menü-Taste.
- 2. Drücken Sie die Abwärtspfeil-Taste, um das Menüelement "Alarmgrenzwerte" zu markieren und drücken Sie "OK", um es auszuwählen.
- 3. Drücken Sie im Menü "Alarmgrenzwerte" die Abwärtspfeil-Taste, um SatSeconds zu markieren.
- 4. Drücken Sie die Abwärtspfeil-Taste, um SatSeconds auf 50, 25, 10 oder Aus zu stellen (der Standardwert ist 100).
- 5. Drücken Sie auf "OK", um den Wert auszuwählen.

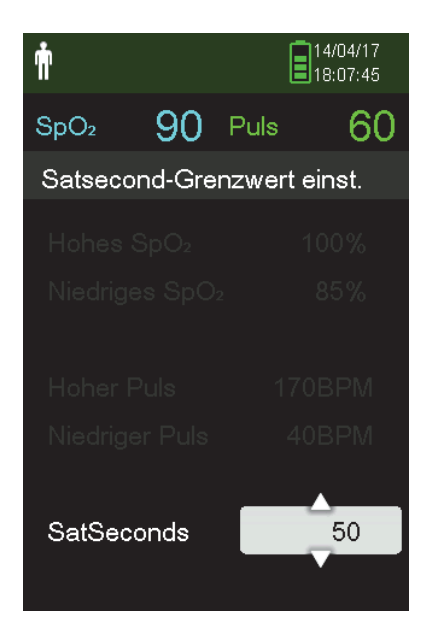

**Abbildung 4-8.** SatSeconds-Einstellung

### <span id="page-52-0"></span>**4.6 Weitere Patientenmodi**

Neben den Einstellungen für den Patientenmodus auf "Erw." oder "Neugeboren" können Sie außerdem den "Ansprechmodus", den "Homecare-Modus" und den Modus "Schlafstudie" einstellen. Diese sind in den folgenden Abschnitten beschrieben.

#### **4.6.1 Einstellen des Ansprechmodus**

Mit dem Ansprechmodus wird die Geschwindigkeit eingestellt, mit der das Überwachungssystem auf Änderungen in den SpO2-Messwerten anspricht.

#### **So stellen Sie den Ansprechmodus ein:**

- 1. Rufen Sie das Menü "Patientenmodus ändern" auf.
- 2. Drücken Sie die Aufwärts- oder die Abwärtspfeil-Taste, um das Menü "Ansprechmodus" zu markieren, und drücken Sie dann die OK-Taste, um den Ansprechmodus auszuwählen.

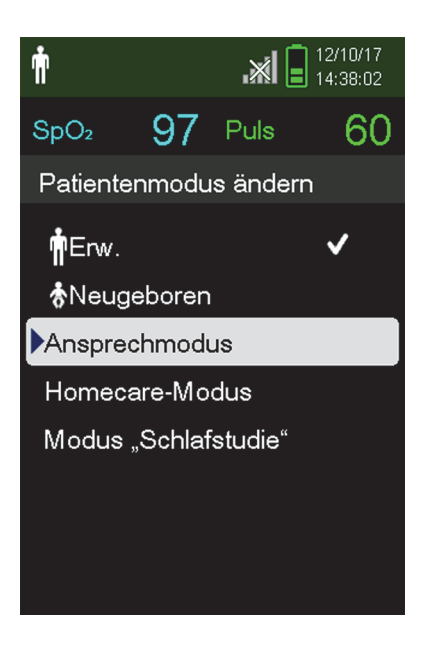

Abbildung 4-9. Menü "Ansprechmodus"

- 3. Drücken Sie die Aufwärts- oder die Abwärtspfeil-Taste, um "Normal" oder "Schnell" zu markieren, und drücken Sie dann die OK-Taste, um die Auswahl zu bestätigen.
	- **• Normal.** Spricht innerhalb von fünf (5) bis sieben (7) Sekunden auf Änderungen in der Sauerstoffsättigung des Bluts an.
	- **• Schnell.** Spricht innerhalb von zwei (2) bis vier (4) Sekunden auf Änderungen in der Sauerstoffsättigung des Bluts an. Dieser Modus kann besonders in Situationen hilfreich sein, in denen eine strenge Überwachung erforderlich ist.

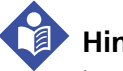

#### **Hinweis:**

Im Ansprechmodus "Schnell" kann das Überwachungssystem u. U. mehr SpO2- und Pulsfrequenzalarme ausgeben als erwartet.

# **Hinweis:**

Die Einstellung der Überwachungsgeschwindigkeit hat keine Auswirkung auf die Berechnung der Pulsfrequenz oder die Aufzeichnung der Trenddaten. Das Aufzeichnen erfolgt in Intervallen von je einer Sekunde.

### **4.6.2 Einstellen des Homecare-Modus**

Stellen Sie das Überwachungssystem auf den Homecare-Modus ein, wenn ein Laie das Überwachungssystem außerhalb eines Krankenhauses oder einer anderen professionellen Pflegeeinrichtung verwendet. Der Homecare-Modus bietet vereinfachte Funktionen, um die Bedienung zu erleichtern.

#### **So stellen Sie den Homecare-Modus ein:**

1. Rufen Sie das Menü "Patientenmodus ändern" auf.

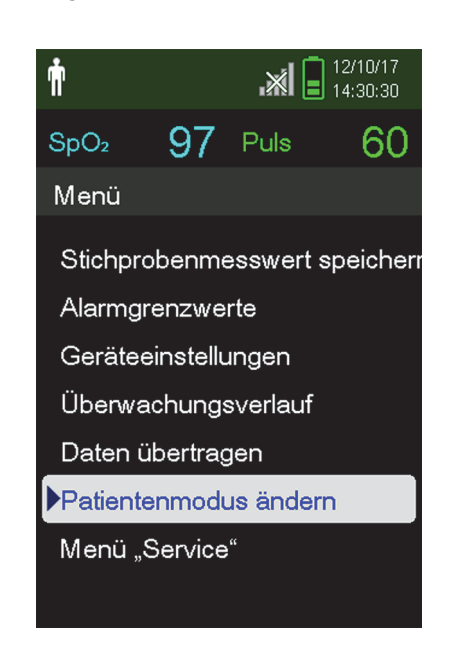

Abbildung 4-10. Menüelement "Patientenmodus"

2. Drücken Sie die Aufwärts- oder die Abwärtspfeil-Taste, um das Menü "Homecare-Modus" zu markieren, und drücken Sie dann die OK-Taste, um den Homecare-Modus auszuwählen.

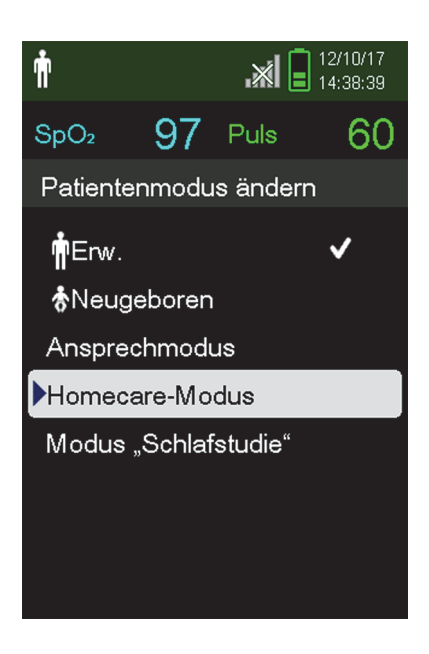

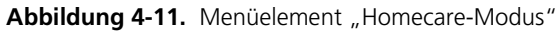

3. Geben Sie den vierstelligen Zugangscode für den Homecare-Modus ein.

Verwenden Sie die Aufwärtspfeil- und die Abwärtspfeil-Taste, um den Wert der einzelnen Ziffern zu ändern, und drücken Sie dann auf "OK", um den Wert auszuwählen.

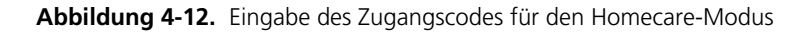

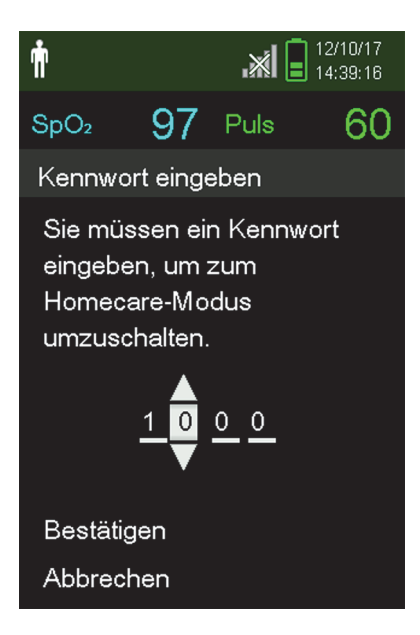

4. Nachdem Sie den vierstelligen Zugangscode eingegeben haben, wählen Sie "Bestätigen" aus, um den Homecare-Modus auszuwählen.

5. Wenn Sie aufgefordert werden, den Überwachungsverlauf zu löschen oder zu speichern, wählen Sie "Ja" oder "Nein" aus.

**Abbildung 4-13.** Aufforderung zum Löschen oder Speichern des Überwachungsverlaufs

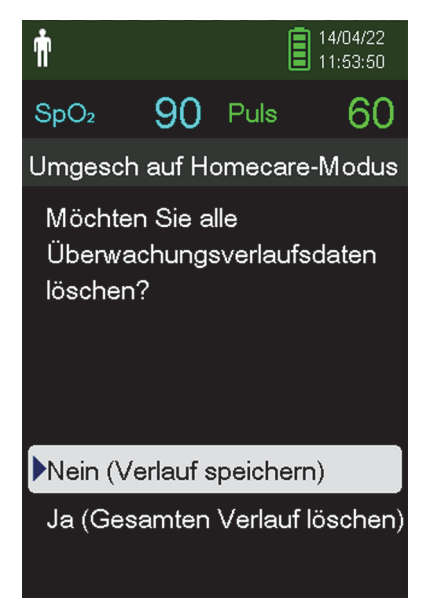

Das Überwachungssystem arbeitet jetzt im Homecare-Modus.

 $\mathbb{X}$   $\left[ \begin{array}{c} 12/10/17 \\ 14:40:33 \end{array} \right]$ Ω  $SpO<sub>2</sub>$  $%$ 100  $\left[\begin{array}{c}100\\85\end{array}\right]$ Puls **BPM** 170

**Abbildung 4-14.** Überwachungsbildschirm im Homecare-Modus

6. Um zum Standardmodus zurückzukehren, rufen Sie erneut das Menü "Patientenmodus" auf und geben den Zugangscode für den Standardmodus ein.

#### **4.6.3 Einstellen des Schlafstudien-Modus**

Setzen Sie das Überwachungssystem in den Schlafstudien-Modus, wenn an einem Patienten eine Schlafstudie durchgeführt werden soll. Im Schlafstudien-Modus sind die Alarme stummgeschaltet und der Bildschirm ist abgedunkelt.

#### **So stellen Sie den Schlafstudien-Modus ein:**

1. Rufen Sie das Menü "Patientenmodus ändern" auf.

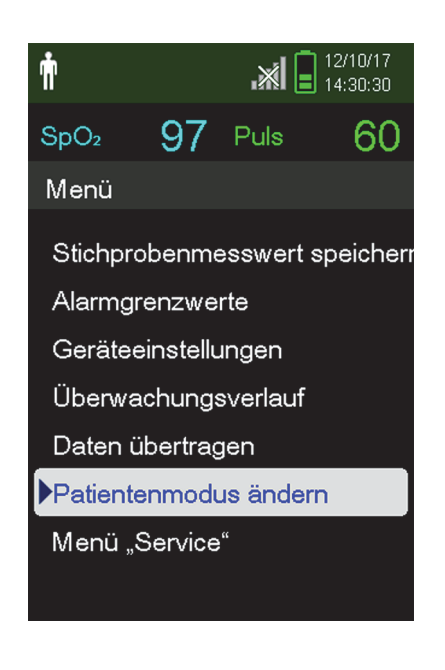

Abbildung 4-15. Menüelement "Patientenmodus"

2. Drücken Sie die Aufwärts- oder die Abwärtspfeil-Taste, um den Modus "Schlafstudie" zu markieren, und drücken Sie dann die OK-Taste, um den Modus "Schlafstudie" auszuwählen.

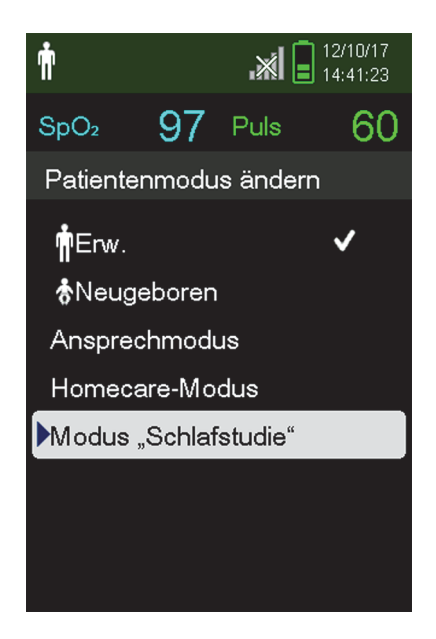

Abbildung 4-16. Modus "Schlafstudie"

3. Geben Sie den vierstelligen Zugangscode für den Modus "Schlafstudie" ein.

Verwenden Sie die Aufwärtspfeil- und die Abwärtspfeil-Taste, um den Wert der einzelnen Ziffern zu ändern, und drücken Sie dann auf "OK", um den Wert auszuwählen.

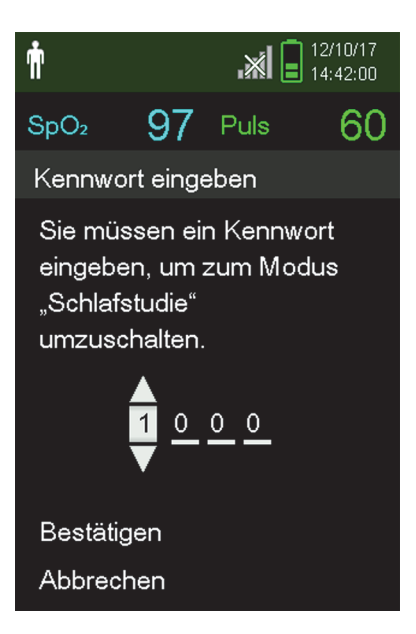

Abbildung 4-17. Eingabe des Zugangscodes für den Modus "Schlafstudie"

4. Nachdem Sie den vierstelligen Zugangscode eingegeben haben, wählen Sie "Bestätigen" aus, um den Modus "Schlafstudie" auszuwählen.

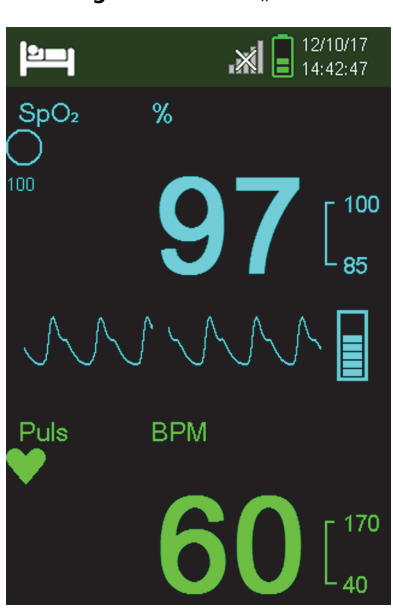

Abbildung 4-18. Modus "Schlafstudie"

Wenn die Tasten drei Minuten lang nicht gedrückt wurden, wird der Bildschirm abgedunkelt.

- 5. Um den Bildschirm erneut aufzuhellen, drücken Sie eine beliebige Taste.
- 6. Um zum Standardmodus zurückzukehren, rufen Sie erneut das Menü "Patientenmodus" auf und geben den Zugangscode für den Standardmodus ein.

### **4.7 Einstellen der Helligkeit und der Lautstärke**

Rufen Sie das Menü "Geräteeinstellungen" auf, um die Helligkeit und die Lautstärke des Überwachungssystems einzustellen.

#### So rufen Sie das Menü "Geräteeinstellungen" auf:

- 1. Drücken Sie die Menü-Taste.
- 2. Drücken Sie die Aufwärts- oder die Abwärtspfeil-Taste, um das Menü "Geräteeinstellungen" zu markieren, und drücken Sie dann die OK-Taste, um die Geräteeinstellungen auszuwählen.

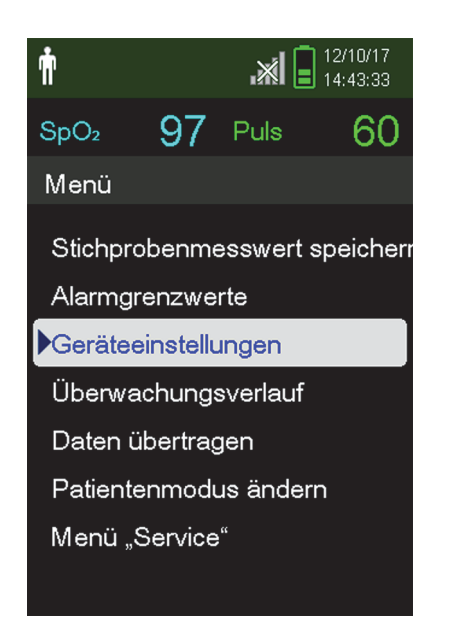

Abbildung 4-19. Menü "Geräteeinstellungen"

#### **4.7.1 Regulierung der Helligkeit**

#### **So regulieren Sie die Helligkeit des Bildschirms:**

1. Drücken Sie im Menü "Geräteeinstellungen" die Aufwärts- oder die Abwärtspfeil-Taste, um das Menü "Helligkeitseinstellung" zu markieren, und drücken Sie dann die OK-Taste, um "Helligkeitseinstellung" auszuwählen.

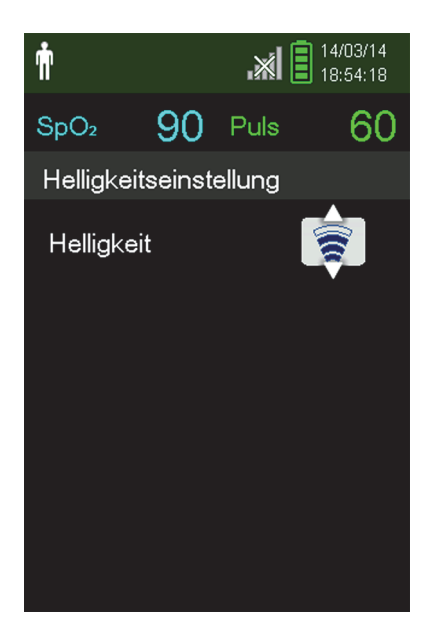

Abbildung 4-20. Menü "Helligkeitseinstellung"

- Drücken Sie die Abwärtspfeil-Taste, um die Helligkeit zu reduzieren.
- Drücken Sie die Aufwärtspfeil-Taste, um die Helligkeit zu erhöhen.
- 2. Drücken Sie die OK-Taste, um die gewünschte Helligkeit zu speichern.

#### **4.7.2 Regulierung der Lautstärke**

#### **So regulieren Sie die gewünschte Lautstärke des akustischen Signals:**

- 1. Drücken Sie die Menü-Taste.
- 2. Drücken Sie die Abwärtspfeil-Taste, um das Menü "Geräteeinstellungen" zu markieren, und drücken Sie dann die OK-Taste, um die Geräteeinstellungen auszuwählen.
- 3. Wählen Sie das Menü "Akustische Einstellungen" aus.

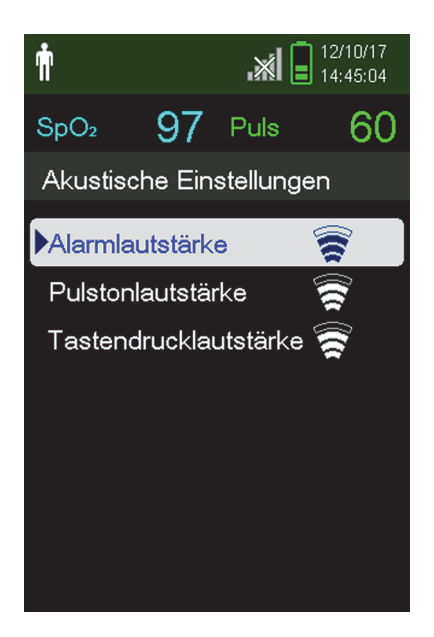

Abbildung 4-21. Menü "Akustische Einstellungen"

- 4. Drücken Sie auf "OK", um "Alarmlautstärke" auszuwählen. Drücken Sie die Abwärtspfeil-Taste und die OK-Taste, um "Pulstonlautstärke" oder "Tastendrucklautstärke" zu markieren und auszuwählen.
	- Über die Alarmlautstärke wird die Lautstärke der Alarme geregelt. Die kleinstmögliche Alarmeinstellung wird über die Einstellung "Permission to Mute Alarm" (Erlaubnis zum Stummschalten des Alarms) im Service-Menü geregelt. Bitten Sie einen Techniker, diese Option zu aktivieren.
	- Über die Pulslautstärke wird die Lautstärke des Balkendiagramms und der plethysmografischen Kurve geregelt.
	- Über die Tastendrucklautstärke wird die Lautstärke der Tastentöne geregelt.

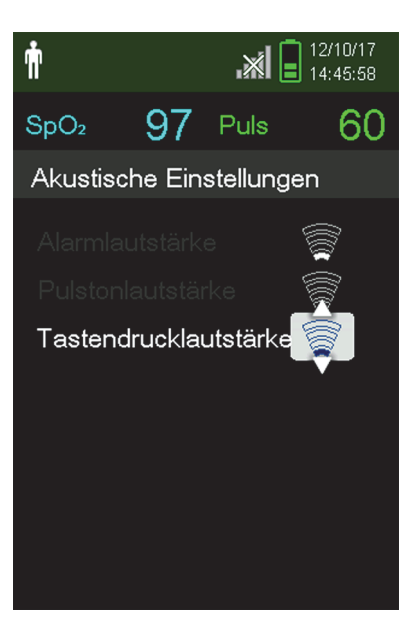

**Abbildung 4-22.** Beispiel-Lautstärkeeinstellung

- 5. Setzen Sie die Einstellung auf die gewünschte Lautstärke.
	- Drücken Sie die Abwärtspfeil-Taste, um die Lautstärke zu reduzieren.
	- Drücken Sie die Aufwärtspfeil-Taste, um die Lautstärke zu erhöhen.
- 6. Drücken Sie die OK-Taste, um die gewünschte Lautstärke zu speichern.

#### **4.7.3 Bildschirmschoner**

Wenn "Bildschirmschoner" im Service-Menü aktiviert wurde (Zugangscode erforderlich), wird der Bildschirm ausgeschaltet, nachdem 3 Minuten lang keine Taste gedrückt wurde. Um den Bildschirm wieder einzuschalten, drücken Sie auf dem vorderen Bedienfeld des Überwachungssystems auf eine beliebige Taste.

### **4.8 Menü "Service"**

Die Einstellungen des Menüs "Service" dürfen nur von qualifizierten Kundendiensttechnikern geändert werden. Dafür wird ein Zugangscode benötigt. Einzelheiten finden Sie im *Service-Handbuch*.

### **4.9 Wartungshinweis**

Regelmäßig alle 24 Monate sind Termine zur Wartung und Sicherheitsprüfung mit einem qualifizierten Kundendiensttechniker zu vereinbaren. Siehe *[Regelmäßige](#page-90-0)  [Sicherheitschecks](#page-90-0)*, S. 7-3. Im Falle mechanischer oder funktioneller Beschädigungen, wenden Sie sich bitte an Covidien oder einen Covidien-Vertreter vor Ort. Siehe *[Anfordern von technischer Unterstützung](#page-18-0)*, S. 1-9.

Seite absichtlich frei gelassen

# 5 Datenverwaltung

### **5.1 Übersicht**

Dieses Kapitel enthält Informationen dazu, wie Sie mit dem Tragbaren Nellcor™ SpO2-Patientenüberwachungssystem Patiententrenddaten aufrufen. Trenddaten können angezeigt werden, sobald sie im Überwachungssystem gespeichert sind.

Das Überwachungssystem kann Trenddaten in einem Umfang von bis zu 80 Stunden speichern. Sobald das Überwachungssystem mit dem Messen von Vitalzeichen begonnen hat, speichert es in jeder Sekunde Daten. Es werden darüber hinaus alle physiologischen Alarmzustände und Fehler gespeichert. Der Trenddatenverlauf bleibt gespeichert, auch wenn das Überwachungssystem ausgeschaltet ist. Neue Daten werden vom Überwachungssystem über den ältesten Daten gespeichert, wenn der Puffer voll ist.

Das Überwachungssystem zeigt Trenddaten sowohl in tabellarischer als auch in grafischer Form an.

### <span id="page-66-0"></span>**5.2 Überwachungsverlauf**

Das Überwachungssystem stellt Trenddaten in tabellarischer Form dar. Die neuesten Datenwerte werden oben angezeigt.

#### **So überprüfen Sie den Überwachungsverlauf:**

- 1. Drücken Sie die Menü-Taste.
- 2. Drücken Sie die Aufwärts- oder die Abwärtspfeil-Taste, um das Menü "Überwachungsverlauf" zu markieren, und drücken Sie dann die OK-Taste, um das Menü auszuwählen.

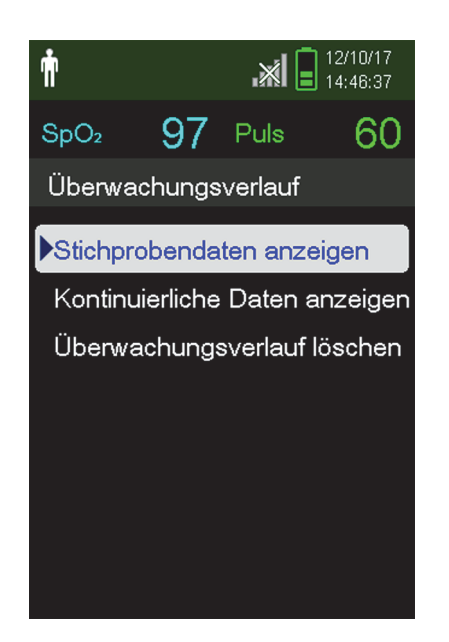

Abbildung 5-1. Das Menü "Überwachungsverlauf"

3. Wählen Sie aus dem Menü "Überwachungsverlauf" entweder "Stichprobendaten anzeigen" oder "Kontinuierliche Daten anzeigen" aus.

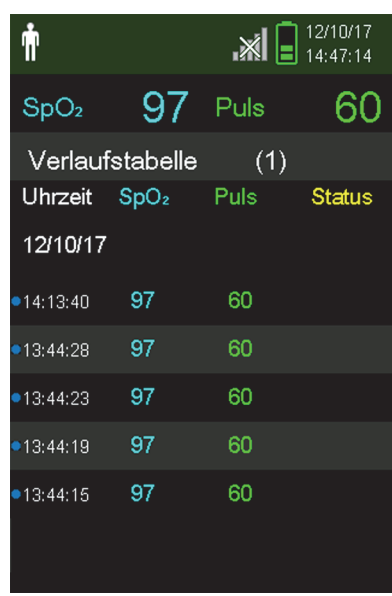

Abbildung 5-2. Der Bildschirm "Überwachungsverlauf"

Auf dem Bildschirm "Stichprobendaten anzeigen" werden nur die Messwerte angezeigt, die mit der Funktion "Stichprobenmesswert speichern" im Hauptmenü gespeichert wurden.

Wenn die Liste der Messwerte länger ist als der Bildschirm, wird am rechten Bildschirmrand eine Bildlaufleiste angezeigt.

4. Mit dem Abwärtspfeil können Sie durch die Liste blättern.

Auf dem Bildschirm "Kontinuierliche Daten" können Sie das Intervall der Messwertanzeige einstellen.

5. Stellen Sie das Intervall der angezeigten Messwerte ein, während Sie den Bildschirm "Kontinuierliche Daten" anzeigen, indem Sie auf "OK" drücken, um alle 1, 5, 100 oder 500 Datenpunkte anzuzeigen. German translation: Das Standardintervall beträgt 100 Sekunden.

Abbildung 5-3. Der Bildschirm "Kontinuierliche Daten" (Intervall 100) und Bildlaufleiste

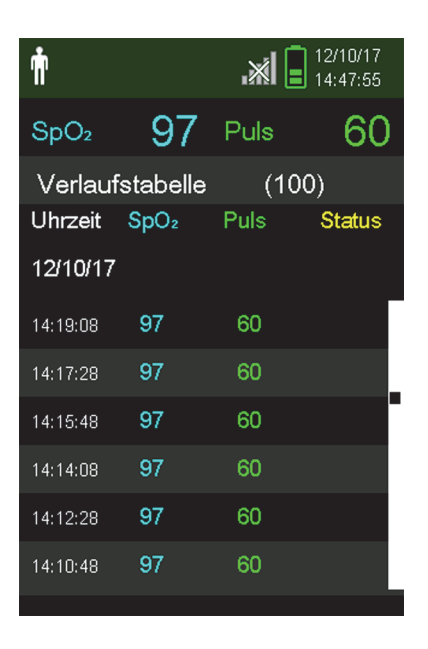

Die Spalte "Status" der Verlaufstabelle ist leer, wenn keine Fehler vorlagen, als der Datenpunkt aufgezeichnet wurde. Die Statuscodes sind in *[Tabelle 5-1](#page-69-0)* aufgeführt.

<span id="page-69-0"></span>

| <b>Statuscode</b> | <b>Beschreibung</b>              |  |
|-------------------|----------------------------------|--|
| LM                | Pulsverlust, Patientenbewegung   |  |
| ΙP                | Pulsverlust                      |  |
| C <sub>B</sub>    | Kritisch schwache Batterie       |  |
| LВ                | Akku schwach                     |  |
| SO.               | Sensor gelöst                    |  |
| SD                | Sensor getrennt                  |  |
| AΟ                | Alarm ausgeschaltet              |  |
| AS                | Alarmsignal Pause                |  |
| <b>MO</b>         | Signalstörung, Patientenbewegung |  |
| Pς                | Pulssuche                        |  |

**Tabelle 5-1.** Überwachungsstatuscodes

### **5.3 Externe Datenkommunikation**

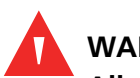

#### **WARNUNG:**

**Alle Verbindungen zwischen diesem Überwachungssystem und anderen Geräten müssen den geltenden Sicherheitsstandards für medizinische Geräte wie etwa der Norm IEC 60601-1 und den geltenden Zusatzregelungen entsprechen. Die Nichteinhaltung kann zu unsicheren Leckstrom- und Erdungsbedingungen führen.**

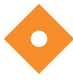

#### **Vorsicht:**

**Computerkabel dürfen nicht an den Sensoranschluss angeschlossen werden.**

#### **Vorsicht:**

**Schließen Sie das Überwachungssystem an einen PC für medizinische Anwendungen an, der an einen isolierten Wechselstromkreis angeschlossen ist.**

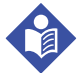

#### **Hinweis:**

Betriebshinweise und Empfehlungen zur Aufstellung des Überwachungssystems im Verhältnis zum Alarmsystem finden Sie im Oxinet III- oder im VitalSync-Handbuch.

Das Überwachungssystem unterstützt Trenddaten-Downloads per Mini-USB-Verbindung zu einem PC.

#### **5.3.1 Überwachungsverlauf-(Trenddaten-)Download**

#### **Vorsicht:**

**Der Anschluss eines PCs an den Datenausgabeanschluss entspricht der Konfigurierung eines medizinischen Systems. Die ausführende Person ist daher für die Einhaltung der Anforderungen der Systemnormen IEC 60601-1-1 und IEC 60601-1-2 (elektromagnetische Kompatibilität) verantwortlich.**

#### **Vorsicht:**

**Signalartefakte, die auf eine Vielzahl externer Faktoren zurückzuführen sein können, können die Anzeige bzw. die Genauigkeit der angezeigten Werte beeinträchtigen.**

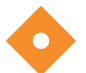

#### **Vorsicht:**

**Falls das Überwachungssystem über keine eigene Isolationsbarriere verfügt, schließen Sie es an einen PC für medizinische Anwendungen an, der an einen isolierten Wechselstromkreis angeschlossen ist.**

Um den Überwachungsverlauf (Trenddaten) herunterzuladen, schließen Sie das System per Mini-USB mit dem HyperTerminal oder anderen Datenübertragungs- und -analysetools an einen PC an. Alle PCs, die an den Datenanschluss angeschlossen sind, müssen gemäß der Norm IEC 60950 zertifiziert sein. Sämtliche Gerätekombinationen müssen den Systemanforderungen der Norm IEC 60601-1-1 entsprechen.

#### **Hinweis:**

Sie können wählen, ob Sie Patiententrenddaten in ein Tabellenkalkulationsprogramm importieren möchten. Dazu müssen Sie Trenddaten mithilfe der ASCII-Formatoption exportieren. Diese Option muss von einem geschulten Kundendiensttechniker eingestellt werden, bevor Sie versuchen, Daten herunterzuladen.

#### **Voraussetzungen für die Systemkompatibilität**

- Windows-basierter PC
- HyperTerminal oder eine entsprechende Software installiert auf PC

#### **Hardware**

- Mini-USB-Daten-Download-Kabel
- CD oder Speicherstick, wenn ein USB-Laufwerk benötigt wird

Die Datenübertragung per USB-Anschluss beruht auf den vorhandenen Kommunikationssoftware-Treibern für USB-basierte Geräte, die bereits auf dem Computer installiert sind; daher sollte keine Änderung an den von der USB-Schnittstelle verwendeten Treibern erforderlich sein. Sollte aus irgendeinem Grund auf dem Computer nicht der richtige USB-Treiber installiert sein, verwenden Sie den Treiber, der auf der Produkt-CD enthalten ist oder den Sie über den technischen Kundendienst erhalten. Siehe *[COM-Port](#page-75-0)  [USB-Treiber Alternativen](#page-75-0)*, S. 5-10.

#### **Hinweis:**

Jedes Herunterladen von Trenddaten basiert entweder auf werkseitigen Standardeinstellungen oder Standardeinstellungen der Klinik, die von einem geschulten Kundendiensttechniker vor Gebrauch vorgenommen werden. Dazu gehören die Baudrate und die Auswahl des Kommunikationsprotokolls.

#### **So laden Sie Trenddaten mit HyperTerminal herunter:**

- 1. Vergewissern Sie sich, dass ein Kundendiensttechniker die seriellen Verbindungseinstellungen des Überwachungssystems entsprechend konfiguriert hat.
- 2. Schließen Sie das Überwachungssystem über den Mini-USB-Anschluss an den Computer an.
- 3. Starten Sie HyperTerminal.

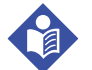

#### **Hinweis:**

Wird HyperTerminal zum ersten Mal gestartet, fordert das Programm den Benutzer auf, es als Telnet-Standardprogramm einzurichten. Je nach Anforderung der Klinik wählen Sie "Ja" oder "Nein" aus.

- 4. Stellen Sie die entsprechenden Werte für den HyperTerminal-Anschluss ein:
	- a. Stellen Sie die Baudrate (Bits pro Sekunde) so ein, dass sie der des Überwachungssystems entspricht.
	- b. Stellen Sie sicher, dass die Datenbit auf 8 eingestellt sind.
- c. Stellen Sie sicher, dass die Paritätsbits auf "Keine" eingestellt sind.
- d. Stellen Sie sicher, dass das Stoppbit auf 1 eingestellt ist.
- e. Stellen Sie sicher, dass die Durchflussmengenregelung auf "Aus" eingestellt ist.
- 5. Wählen Sie aus dem Menü "Daten übertragen" "Stichprobendaten" oder "Kontinuierliche Daten" aus.

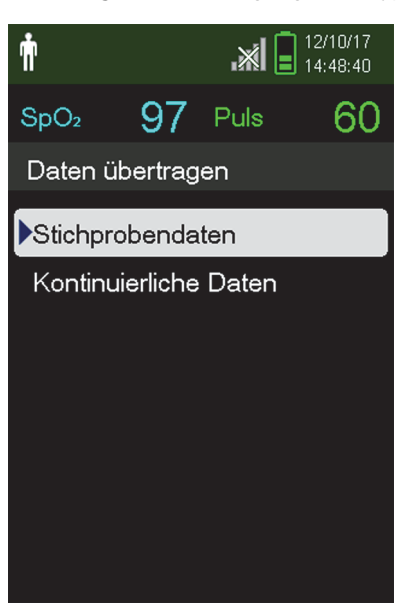

**Abbildung 5-4.** Übertragungsdatentyp

6. Wählen Sie "Per USB" aus.

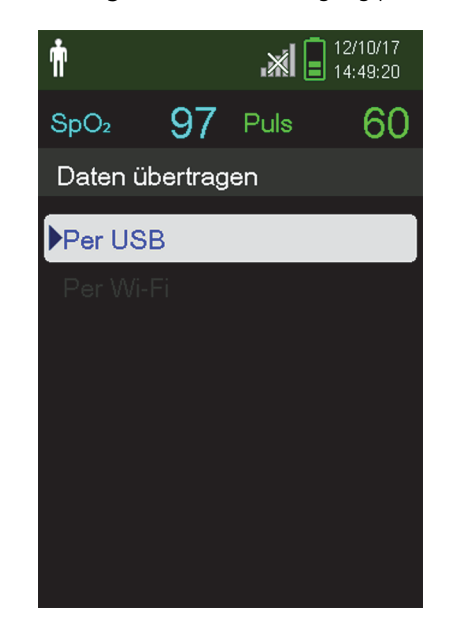

**Abbildung 5-5.** Datenübertragung per USB

Die Daten werden übertragen und es wird eine Statusleiste angezeigt. Bei Bedarf können Sie "Abbrechen" auswählen, um die Übertragung abzubrechen.

Wenn die Übertragung abgeschlossen ist, wird die Meldung "Output Complete" (Ausgabe abgeschlossen) angezeigt.

#### **So interpretieren Sie heruntergeladene Trenddaten:**

1. Prüfen Sie die Trenddaten auf dem HyperTerminal-Bildschirm, in einem Tabellenkalkulationsblatt oder auf einem PC-Ausdruck.

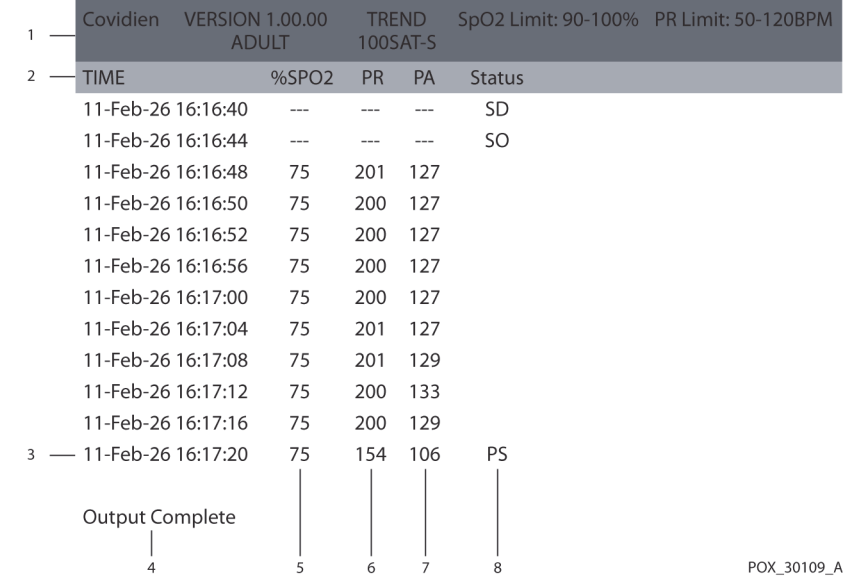

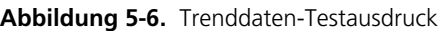

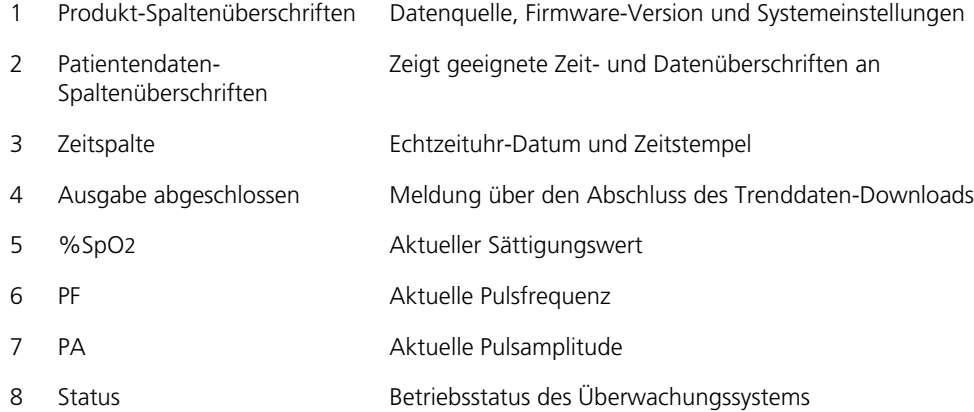

- 2. Stellen Sie sicher, dass die Patientendateneinstellungen mit den erwarteten Einstellungen übereinstimmen. Dazu gehören die Firmware-Version und ihr CRC-Code, die nur Nullen enthalten sollten; die aktuelle Datenanzeige-Methode: Kurve, Trend oder Graph, Alarmgrenzwerte, Patientenmodus und SatSeconds-Einstellung.
- 3. Scannen Sie die Zeit-, SpO2-Wert- oder PR-Spalte, bis die gesuchten Ereignisse erreicht sind.
- 4. Siehe *Tabelle 5-1.* [auf Seite 5-4](#page-69-0) für Beschreibungen der Betriebsstatuscodes.

#### **COM-Port USB-Treiber Alternativen**

- Laden Sie den entsprechenden Treiber von der Produkt-CD auf den angeschlossenen Computer herunter.
- Setzen Sie sich mit dem technischen Kundendienst oder der zuständigen Covidien-Vertretung in Verbindung.

#### **So wird ein USB-Treiber von CD installiert**

- 1. Legen Sie die Nellcor™ Bettseit-SpO2-Patientenüberwachungssystems-CD-Rom in den dafür vorgesehenen PC ein.
- 2. Kopieren Sie die Bridge Driver-ZIP-Datei COVIDIEN USB to UART in das entsprechende Programmverzeichnis des PC.
- 3. Klicken Sie mit der rechten Maustaste auf die ZIP-Datei.
- 4. Wählen Sie ALLE EXTRAHIEREN aus.
- 5. Öffnen Sie das extrahierte Verzeichnis.
- 6. Starten Sie die Installationsdatei (.EXE) des Treibers.

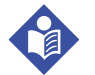

#### **Hinweis:**

Wählen Sie zum Ändern des Speicherortes des Treibers den gewünschten Zielort aus, indem Sie auf INSTALLATIONSVERZEICHNIS ÄNDERN klicken.

7. Klicken Sie auf INSTALLIEREN.

Abbildung 5-7. Das Fenster "Bridge Driver Installer"

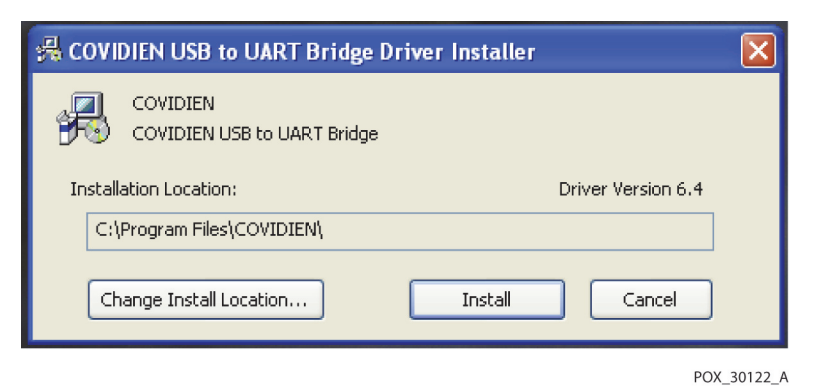

8. Starten Sie den PC neu, um die Änderungen zu übernehmen.

- 9. Schließen Sie das Überwachungssystem an den PC an, stecken Sie das USB-Ende fest in den PC und das Mini-USB in das Überwachungssystem ein.
- 10. Der PC erkennt die neue Hardware und lädt den Installationsassistenten, der den Benutzer durch den gesamten Einrichtungsprozess führt. Drücken Sie nicht auf die Schaltfläche ABBRECHEN.

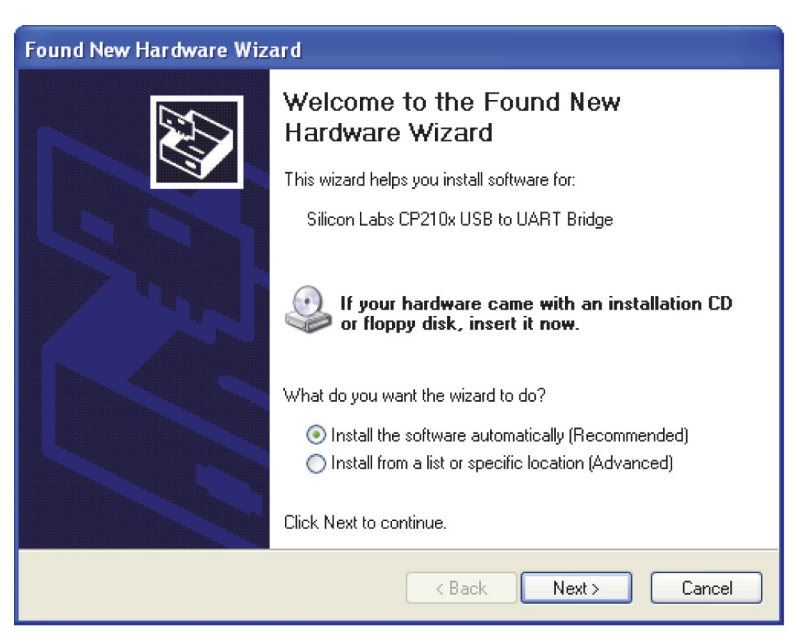

**Abbildung 5-8.** Der Bildschirm "New Hardware Wizard" (Neuer Installationsassistent)

POX\_30124\_A

- 11. Klicken Sie bei der Eingabeaufforderung durch den InstallShield-Assistenten auf die Schaltfläche WEITER, um den Treiber auf den PC zu kopieren.
- 12. Der InstallShield-Assistent zeigt die Endbenutzerlizenzvereinbarung an. Lesen Sie diese aufmerksam und klicken Sie auf die Schaltfläche zum Annehmen der Lizenzbedingungen.
- 13. Klicken Sie auf WEITER, um die Vereinbarung formal zu akzeptieren.
- 14. Prüfen Sie die Zuordnung des Zielverzeichnisses. Klicken Sie auf DURCHSUCHEN, um das Ziel zu ändern und wählen Sie den gewünschten Speicherort aus.
- 15. Klicken Sie auf WEITER, um das Zielverzeichnis zu akzeptieren.
- 16. Klicken Sie im anschließend angezeigten Installationsfenster auf INSTALLIEREN. Drücken Sie nicht auf die Schaltfläche ABBRECHEN.

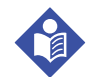

#### **Hinweis:**

Wird eine Windows-Sicherheitsmeldung angezeigt, wählen Sie die Option, den Treiber dennoch zu installieren.

- 17. Klicken Sie auf die Schaltfläche "OK", um die Installation im anschließend geöffneten Fenster "Installation erfolgreich ausgeführt" abzuschließen.
- 18. Starten Sie den PC neu, um die Änderungen zu übernehmen.
- 19. Klicken Sie im Menü START auf die Menüoption "Einstellungen" und wählen Sie die Option "Bedienfeld" aus.
- 20. Wählen Sie die Option "System" aus, um das Fenster "Systemeigenschaften" zu öffnen.

21. Klicken Sie auf die Registerkarte "Geräte" und anschließend auf GERÄTE-MANAGER.

Abbildung 5-9. Schaltfläche GERÄTE-MANAGER unter der Registerkarte "Geräte"

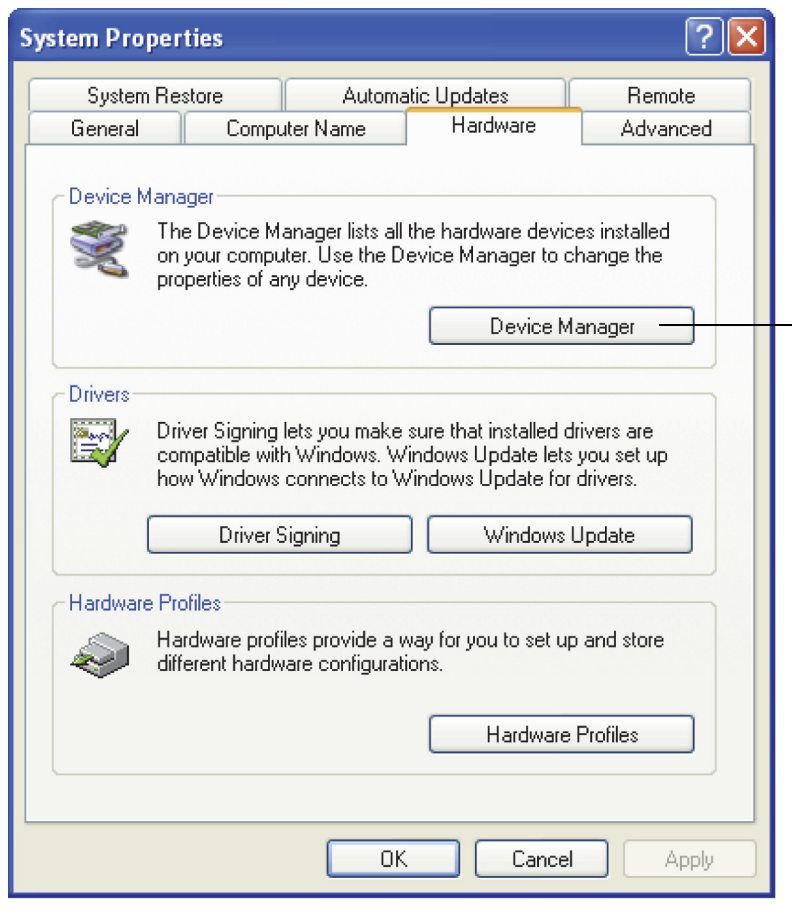

POX\_30119\_A

22. Wählen Sie die Option "Ports" aus der Liste aus.

Abbildung 5-10. Geräte-Liste im Fenster "Geräte-Manager"

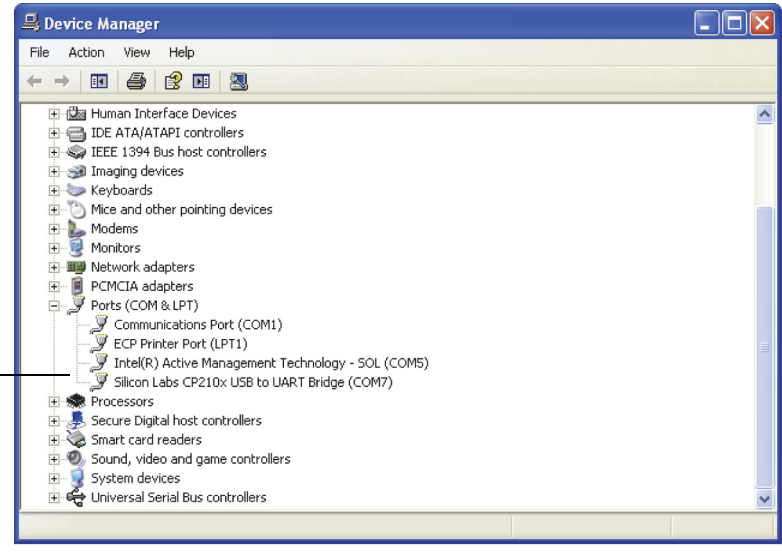

POX\_30126\_A

23. Doppelklicken Sie auf die Option "Silicon Labs CP210x USB to UART Bridge".

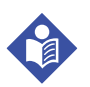

#### **Hinweis:**

Die Bezeichnung des aufgeführten COM-Ports muss der HyperTerminal COM-Port-Bezeichnung entsprechen. Siehe *[So laden Sie Trenddaten mit HyperTerminal](#page-71-0)  [herunter:](#page-71-0)*, S. 5-6.

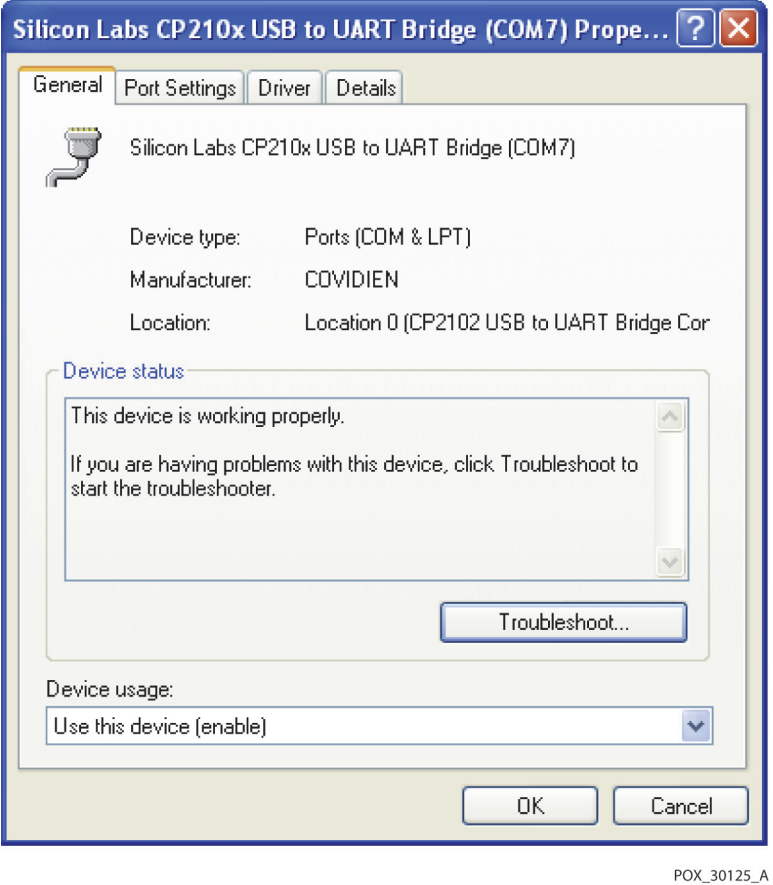

Abbildung 5-11. Beispiel für den ursprünglichen Zustand des Fensters "USB to UART Bridge Properties"

24. Klicken Sie auf die Registerkarte "Anschlusseinstellungen".

25. Stellen Sie die Bits pro Sekunde auf eine von vier möglichen Baudraten ein: 19200 oder 115200. Die werksseitige Standardeinstellung ist 19200 bps.

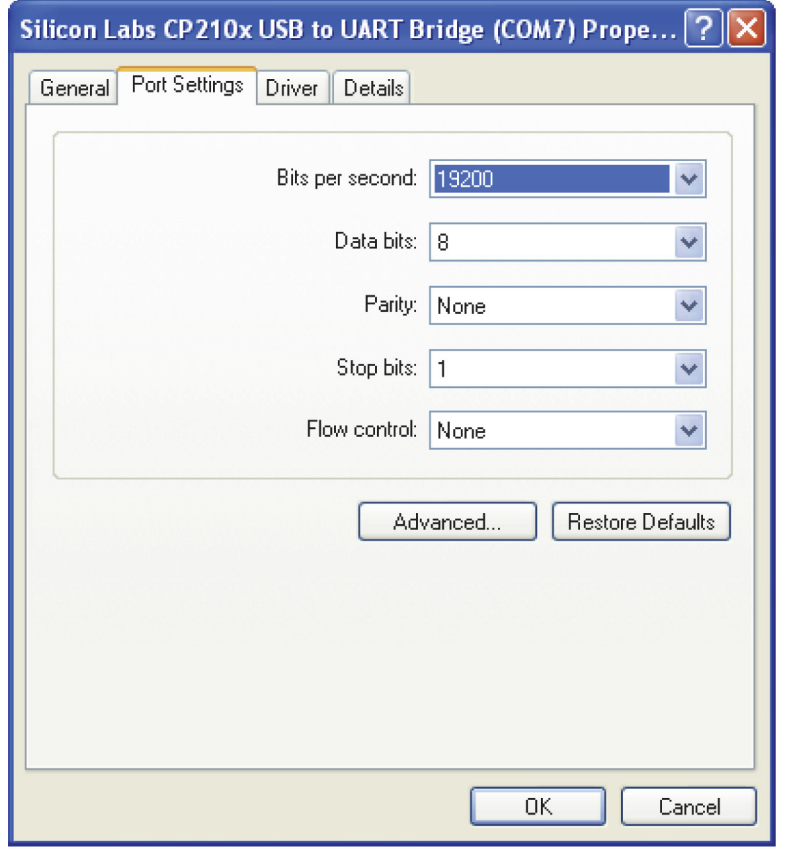

Abbildung 5-12. Baudraten-Liste unter der Registerkarte "Anschlusseinstellungen"

POX\_30127\_A

- 26. Klicken Sie auf die Schaltfläche "OK", um den Vorgang abzuschließen.
- 27. Siehe *[So laden Sie Trenddaten mit HyperTerminal herunter:](#page-71-0)*, S. 5-6.

#### **5.3.2 Firmware-Aktualisierungen**

Wenden Sie sich an einen qualifizierten Kundendiensttechniker, um die Firmware des Überwachungssystems zu aktualisieren, wie im *Wartungshandbuch* beschrieben.

# <span id="page-82-0"></span>6 Leistungsfaktoren

## **6.1 Übersicht**

Dieses Kapitel enthält Informationen zur Optimierung der Leistung des Tragbaren Nellcor<sup>™</sup> SpO<sub>2</sub>-Patientenüberwachungssystems.

Überprüfen Sie die Leistung des Überwachungssystem, indem Sie die im *Wartungshandbuch* beschriebenen Verfahren durchführen. Lassen Sie diese Verfahren von einem qualifizierten Kundendiensttechniker ausführen, bevor Sie das Gerät zum ersten Mal in einer Klinik installieren.

### **6.2 Oximetriefaktoren**

#### **WARNUNG:**

**Der Zustand des Patienten, übermäßige Bewegungen des Patienten, Fehler bei der Anlegung des Sensors und bestimmte Umgebungsbedingungen können die Pulsoximetrie-Messungen und das Pulssignal beeinflussen.**

#### **6.2.1 Pulsfrequenzen**

Das Überwachungssystem zeigt lediglich Pulsfrequenzen zwischen 20 und 250 Schlägen pro Minute an. Bei Pulsfrequenzen von mehr als 250 Schlägen pro Minute wird die Zahl 250 angezeigt. Bei Pulsfrequenzen von weniger als 20 Schlägen pro Minute wird die Zahl 0 angezeigt.

#### **6.2.2 Sättigung**

Das Überwachungssystem zeigt Sättigungswerte zwischen 1 und 100 % an.

### **6.3 Leistungsfaktoren**

#### **6.3.1 Übersicht**

Dieser Abschnitt enthält Informationen über die Optimierung der Leistung des Überwachungssystems.

Überprüfen Sie die Leistung des Überwachungssystems, indem Sie wie im *Technischen Handbuch zum SRC-MAX-Pulsoximetrie-Funktionstester* beschrieben vorgehen. Lassen Sie diese Schritte vor der ersten Installation in einem klinischen Umfeld und alle 24 Monate im Rahmen einer Routinewartung von einem qualifizierten Kundendiensttechniker durchführen. Siehe *[Wartung](#page-90-0)*, S. 7-3.

#### **6.3.2 Patientenbedingungen**

Probleme bei der Anwendung und bestimmte Zustände des Patienten können die Messungen des Überwachungssystems beeinflussen und zum Verlust des Pulssignals führen.

- Anämie Anämie führt zu einem verminderten arteriellen Sauerstoffgehalt. Auch<br>wenn die SpO2-Messungen normal erscheinen, kann ein anämischer Patient<br>hypoxisch sein. Durch Korrektur der Anämie kann der arterielle Sauerst verbessert werden. Das Überwachungssystem kann keine SpO2-Messung liefern, wenn die Hämoglobinwerte unter 5 gm/dl fallen.
- Dysfunktionale Hämoglobine Dysfunktionale Hämoglobine wie z. B.<br>Carboxyhämoglobin, Methämoglobin und Sulfhämoglobin haben ihre Fähigkeit<br>zur Sauerstoffbindung verloren. Auch wenn die SpO2-Messungen normal<br>erscheinen, kan weitere Untersuchungen empfohlen.
- Der Zustand des Patienten kann ebenfalls Messungen beeinflussen.
	- 1. Schlechte periphere Durchblutung
	- 2. Übermäßige Bewegung des Patienten
	- 3. Venöse Pulsationen
	- 4. Dunkle Hautpigmentierung
	- 5. Intravaskuläre Farbstoffe, wie indozyaningrün oder methylenblau
	- 6. Äußerlich aufgetragene Färbemittel (Nagellack, Farbstoff, getönte Cremes)
	- 7. Defibrillation

#### <span id="page-84-0"></span>**6.3.3 Sensorleistungsfaktoren**

### **WARNUNG:**

**Um in hellem Umgebungslicht exakte Messungen zu gewährleisten, decken Sie den Pulsoximetriesensor mit lichtundurchlässigem Material ab.**

#### **Ungenaue Sensormessungen**

Es gibt eine Vielzahl von Bedingungen, die zu ungenauen Messungen mit dem Nellcor™-Pulsoximetriesensor führen können.

- Inkorrekte Anlegung des Pulsoximetriesensors
- Anlegung des Pulsoximetriesensors an eine Applikationsstelle, an der sich bereits eine Blutdruckmanschette, ein arterieller Katheter oder eine Infusionsleitung befindet
- Umgebungslicht
- Kein Abdecken der Applikationsstelle des Pulsoximetriesensors mit lichtundurchlässigem Material bei hellem Umgebungslicht
- Übermäßige Bewegung des Patienten
- Dunkle Hautpigmentierung
- Intravaskuläre Farbstoffe oder äußerlich aufgebrachte Färbemittel wie Nagellack oder getönte Cremes

#### **Signalverlust**

Das Pulsverlustsignal kann aus folgenden Gründen auftreten.

- Der Pulsoximetriesensor ist zu eng angebracht.
- Eine Blutdruckmanschette wird an derselben Applikationsstelle angelegt wie der Pulsoximetriesensor.
- Arterienverschluss proximal des Pulsoximetriesensors.
- Die periphere Durchblutung ist schlecht.

#### **Empfohlene Verwendung**

Wählen Sie einen geeigneten Nellcor™-Pulsoximetriesensor aus, und legen Sie ihn an. Beachten Sie dabei die Anweisungen und alle Warnhinweise in der *Gebrauchsanweisung*, die dem Sensor beiliegt. Reinigen Sie die Anlegestelle des Sensors; entfernen Sie gegebenenfalls verwendeten Nagellack. Überprüfen Sie regelmäßig, ob der Sensor noch ordnungsgemäß angelegt ist.

Starke Umgebungsbeleuchtung wie zum Beispiel durch chirurgische Lampen (besonders solche mit einer Xenon-Lichtquelle), Bilirubinlampen, Leuchtstofflampen, Infrarotwärmelampen oder direktes Sonnenlicht kann die Leistung eines Nellcor™-Pulsoximetriesensors beeinträchtigen. Um eine Beeinträchtigung der Sensorfunktion durch Umgebungslicht zu verhindern, stellen Sie sicher, dass der Sensor ordnungsgemäß angelegt ist, und bedecken Sie die Anlegestelle mit lichtundurchlässigem Material.

Falls Bewegungen des Patienten zu Messproblemen führen, versuchen Sie eine oder mehrere der folgenden Abhilfemaßnahmen.

- Überprüfen Sie, ob der Nellcor™-Pulsoximetriesensor ordnungsgemäß und fest angelegt ist.
- Legen Sie den Sensor an einer Stelle an, die weniger bewegt wird.
- Verwenden Sie einen Haftsensor zur Verbesserung des Kontakts zur Haut des Patienten.
- Verwenden Sie einen neuen Sensor mit einwandfreiem Haftband.
- Halten Sie den Patienten nach Möglichkeit ruhig.

Falls die Leistung durch geringe Perfusion beeinträchtigt ist, empfiehlt sich möglicherweise die Verwendung des Nellcor™-Stirn-SpO2-Sensors (Max-Fast), der im Falle einer Gefäßverengung eine weitaus bessere Detektion gewährleistet. Nellcor™-Stirn-SpO2-Sensoren eignen sich insbesondere für Patienten in Rückenlage und mechanisch beatmete Patienten. Unter Bedingungen geringer Perfusion zeigen Nellcor™-Stirn-SpO2-Sensoren Änderungen des SpO2-Wertes bis zu 60 Sekunden früher an als Sensoren am Finger.

#### <span id="page-86-0"></span>**6.3.4 Reduzierung elektromagnetischer Interferenzen (EMI)**

Auf Grund der weiten Verbreitung von Hochfrequenzstrahlung emittierenden Geräten und anderen elektrischen Störquellen im medizinischen wie im häuslichen Bereich (z. B. elektrochirurgische Geräte, Mobiltelefone, Handfunkgeräte, Elektrogeräte und hoch auflösende Fernsehgeräte) ist es möglich, dass nahe gelegene oder starke Störquellen zu Betriebsstörungen des Überwachungssystems führen.

Eine Störung ist aus sprunghaften Messwerten, Unterbrechungen des Gerätebetriebs oder sonstigen Fehlfunktionen ersichtlich. In derartigen Fällen untersuchen Sie den Einsatzort des Geräts, um die Störquelle zu ermitteln, und beseitigen diese mit geeigneten Maßnahmen.

- Schalten Sie Geräte in der Nähe aus und wieder ein, um das störende Gerät zu ermitteln.
- Richten Sie das störende Gerät anders aus oder stellen Sie es an einem anderen Ort auf.
- Vergrößern Sie den Abstand zwischen dem störenden Gerät und dem Überwachungssystem.

Das Überwachungssystem-Oximeter erzeugt und verwendet Hochfrequenzenergie und sendet sie aus. Wird das Gerät nicht gemäß dieser Bedienungsanleitung eingesetzt, können starke Interferenzen mit anderen anfälligen Geräten in der Nähe auftreten. Falls Sie Hilfe benötigen, wenden Sie sich an den technischen Kundendienst.

Seite absichtlich frei gelassen

# 7 Vorbeugende Wartung

### **7.1 Übersicht**

In diesem Abschnitt wird beschrieben, wie das Tragbare Nellcor™ SpO2-Patientenüberwachungssystem gepflegt, gewartet und ordnungsgemäß gereinigt wird.

### **7.2 Reinigung**

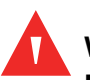

#### **WARNUNG:**

**Nehmen Sie die Batterien aus dem Überwachungssystem, bevor Sie es reinigen.**

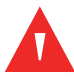

#### **WARNUNG:**

**Bezüglich der wiederverwendbaren Sensoren lesen Sie bitte die Reinigungsvorschriften in der** *Gebrauchsanweisung* **des jeweiligen Sensors. Siehe** *[Technische Daten](#page-116-0)***, S. 11-1.**

Die Oberfläche des Überwachungssystems kann mit einem weichen Tuch gereinigt werden, das entweder mit einem handelsüblichen nicht scheuernden Reinigungsmittel oder einer der nachfolgend aufgeführten Lösungen befeuchtet wurde. Wischen Sie die Oberflächen des Überwachungssystems vorsichtig ab.

- Quaternäre Ammoniumverbindungen
- Quaternäre Ammoniumverbindungen in Kombination mit Polyhexanid
- Alkohole wie z. B. 70%igen Isopropylalkohol
- Glukoprotamin
- 10%ige Chlorbleichelösung
- PDI Sani-System

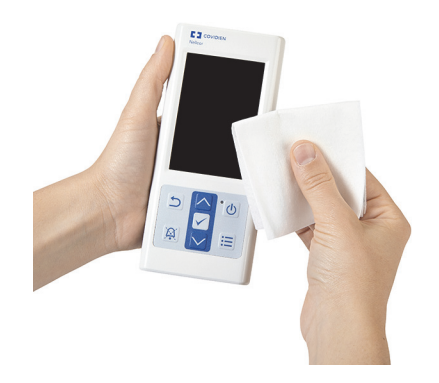

**Abbildung 7-1.** Reinigung des Überwachungssystems

Folgen Sie bei den Sensoren den Reinigungsanweisungen, die in den im Lieferumfang der Komponenten enthaltenen Gebrauchsanweisungen beschrieben sind. Vor der Reinigung eines Nellcor™-Pulsoximetriesensors ist die dem Sensor beiliegende *Gebrauchsanweisung* sorgfältig zu lesen. Jeder Sensortyp hat seine eigenen, besonderen Reinigungsanweisungen. Richten Sie sich bei der Reinigung und Desinfektion des Pulsoximetriesensors nach der *Gebrauchsanweisung* des betreffenden Sensors.

Verschütten Sie auf dem Überwachungssystem, insbesondere auf den Anschlüssen, keine Flüssigkeiten. Wird jedoch Flüssigkeit verschüttet, muss das Überwachungssystem vor einem erneuten Gebrauch sorgfältig gereinigt und gründlich getrocknet werden. Bei Zweifeln hinsichtlich der Sicherheit des Überwachungssystems sollten Sie das Überwachungssystem von einem qualifizierten Kundendiensttechniker überprüfen lassen.

### **7.3 Recycling und Entsorgung**

Wenn das Überwachungssystem, der Akku oder das Zubehör das Ende der Haltbarkeitsdauer erreicht haben, müssen sie gemäß den geltenden örtlichen und regionalen Bestimmungen recycelt oder entsorgt werden.

### **7.4 Akkuwartung**

### **Hinweis:**

Ein Anhaltspunkt für die verbleibende Akkuleistung ist die Ladezustandsanzeige des Überwachungssystems. Siehe *[Abbildung 2-2.](#page-24-0)* auf Seite 2-5.

#### **Hinweis:**

Entnehmen Sie den Akku, wenn das Überwachungssystem länger nicht verwendet oder gelagert werden soll.

### **7.5 Regelmäßige Sicherheitschecks**

Covidien empfiehlt, den internen Akku alle 24 Monate durch einen qualifizierten Kundendiensttechniker austauschen zu lassen.

- Überprüfen Sie das Gerät im Hinblick auf mechanische und funktionelle Schäden oder Abnutzungserscheinungen.
- Überprüfen Sie die Lesbarkeit der Sicherheitsaufkleber. Wenden Sie sich an Covidien oder einen Covidien-Vertreter vor Ort, falls die Aufkleber beschädigt oder unleserlich sind.
- Vergewissern Sie sich, dass alle Tasten der Benutzeroberfläche, Kabel und Zubehörteile normal funktionieren.

### <span id="page-90-0"></span>**7.6 Wartung**

Das Überwachungssystem erfordert keine regelmäßigen Wartungsarbeiten außer der Reinigung, der Akkuwartung und den von der Klinik vorgeschriebenen Wartungsarbeiten. Weitere Informationen finden Sie im *Wartungshandbuch*.

- Das Überwachungssystem muss nicht kalibriert werden.
- Ist eine Wartung erforderlich, wenden Sie sich an den technischen Kundendienst oder einen qualifizierten Kundendiensttechniker. Siehe *[Anfordern von technischer](#page-18-0)  [Unterstützung](#page-18-0)*, S. 1-9.

Seite absichtlich frei gelassen

# 8 Fehlersuche und -behebung

## **8.1 Übersicht**

In diesem Kapitel wird erläutert, wie allgemeine Probleme bei der Verwendung des Tragbaren Nellcor™ SpO2-Patientenüberwachungssystems ermittelt und behoben werden können.

### **8.2 Allgemein**

#### **WARNUNG:**

**Prüfen Sie die Vitalzeichen des Patienten mit anderen Mitteln, falls Zweifel an der Genauigkeit einer Messung bestehen. Wenden Sie sich an einen qualifizierten Kundendiensttechniker, um die einwandfreie Funktion des Überwachungssystems sicherzustellen.**

#### **WARNUNG:**

**Nur ein qualifizierter Kundendiensttechniker sollte die Abdeckung entfernen oder auf interne Komponenten zugreifen.** 

Erkennt das Überwachungssystem einen Fehler, zeigt es einen entsprechenden Fehlercode an. Im *Wartungshandbuch* sind alle Fehlercodes aufgelistet. Wenn ein Fehler auftritt, überprüfen Sie die Akkus und legen sie wieder ein. Wenn der Alarm "Batterie schwach" ertönt, wechseln Sie die Akkus aus. Notieren Sie den Fehlercode, wenn das Problem bestehen bleibt und setzen Sie sich mit dem technischen Kundendienst oder einem qualifizierten Kundendiensttechniker in Verbindung.

### **8.3 Fehlerzustände**

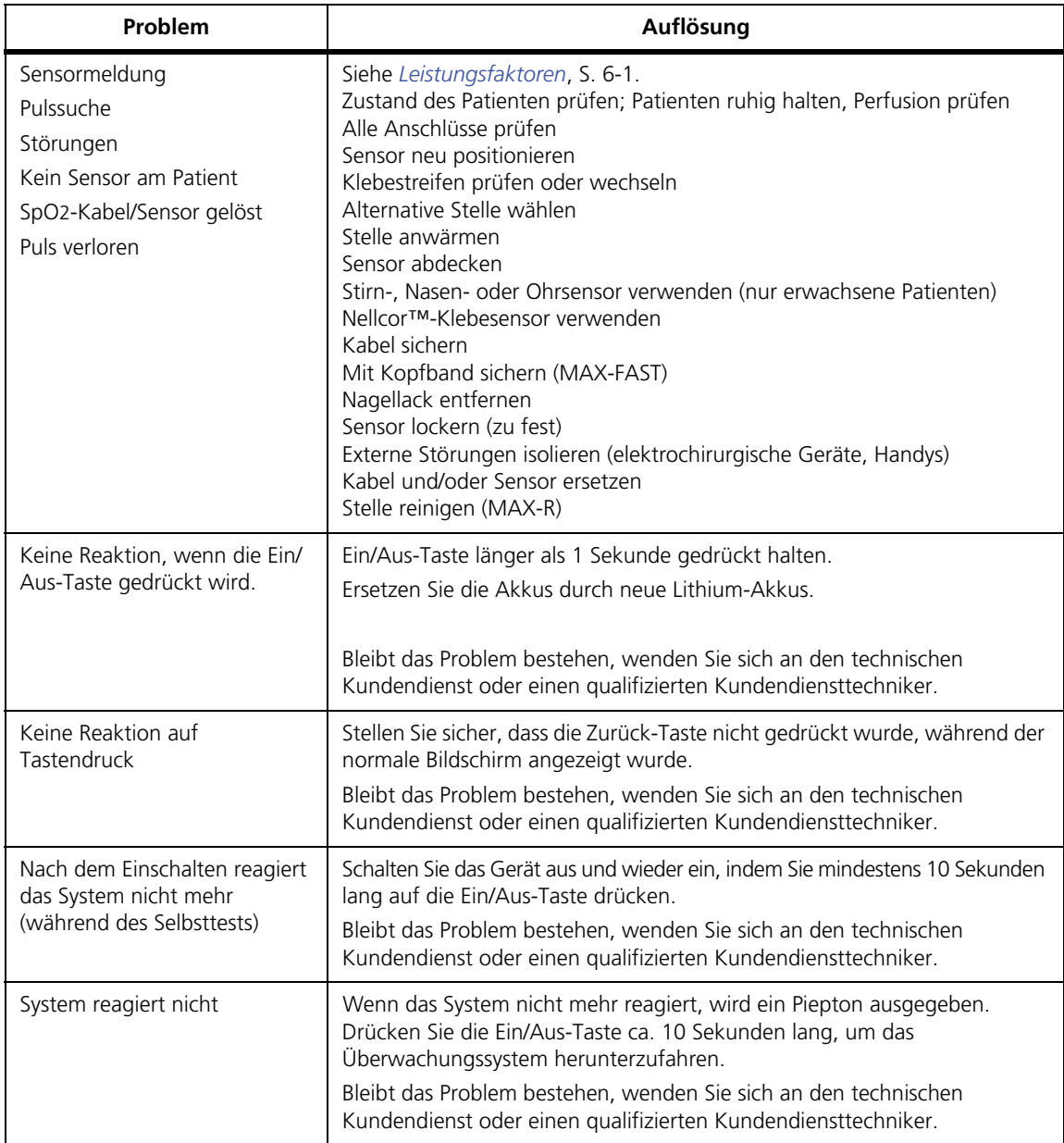

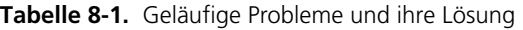

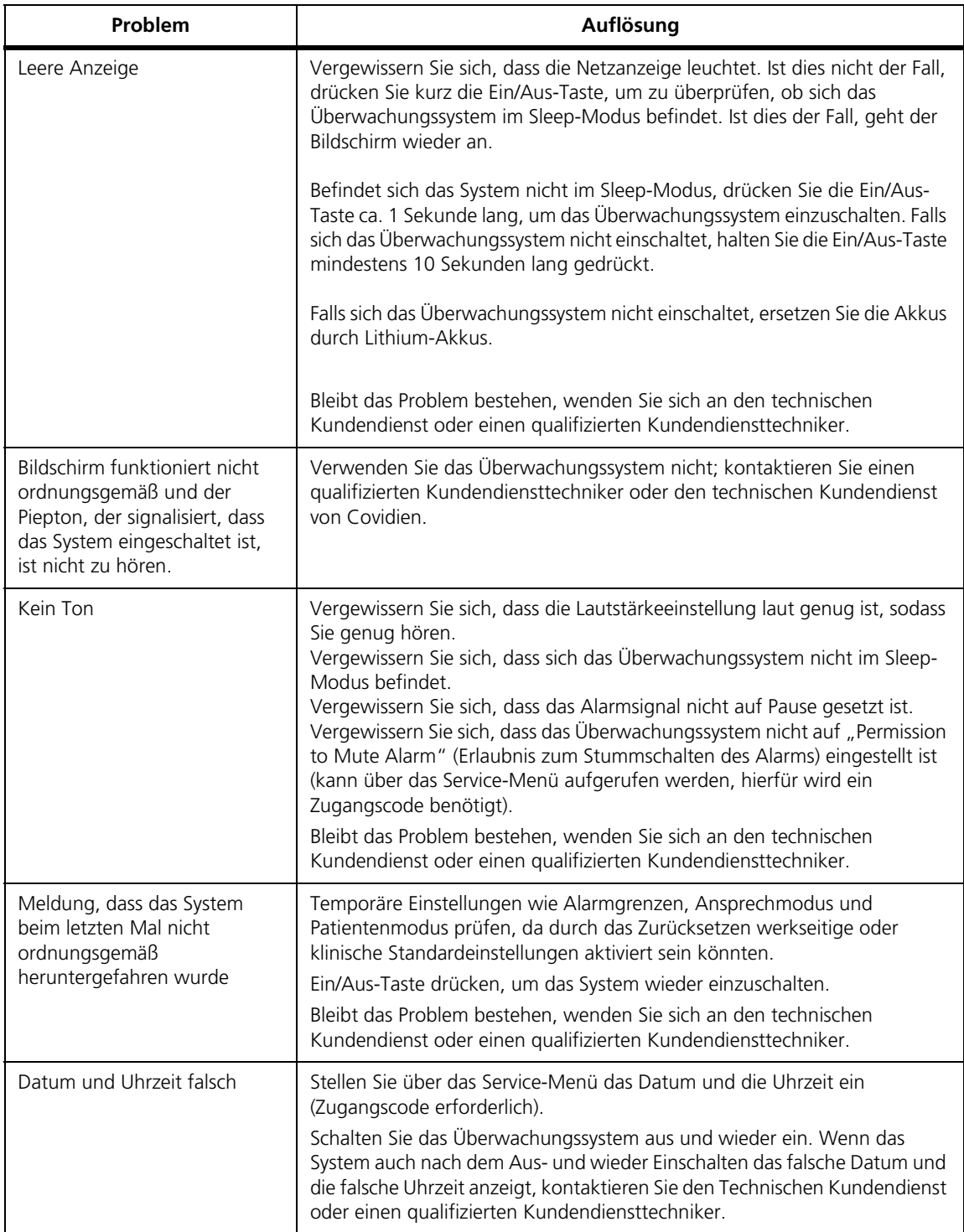

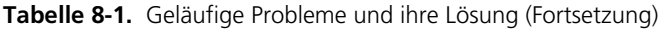

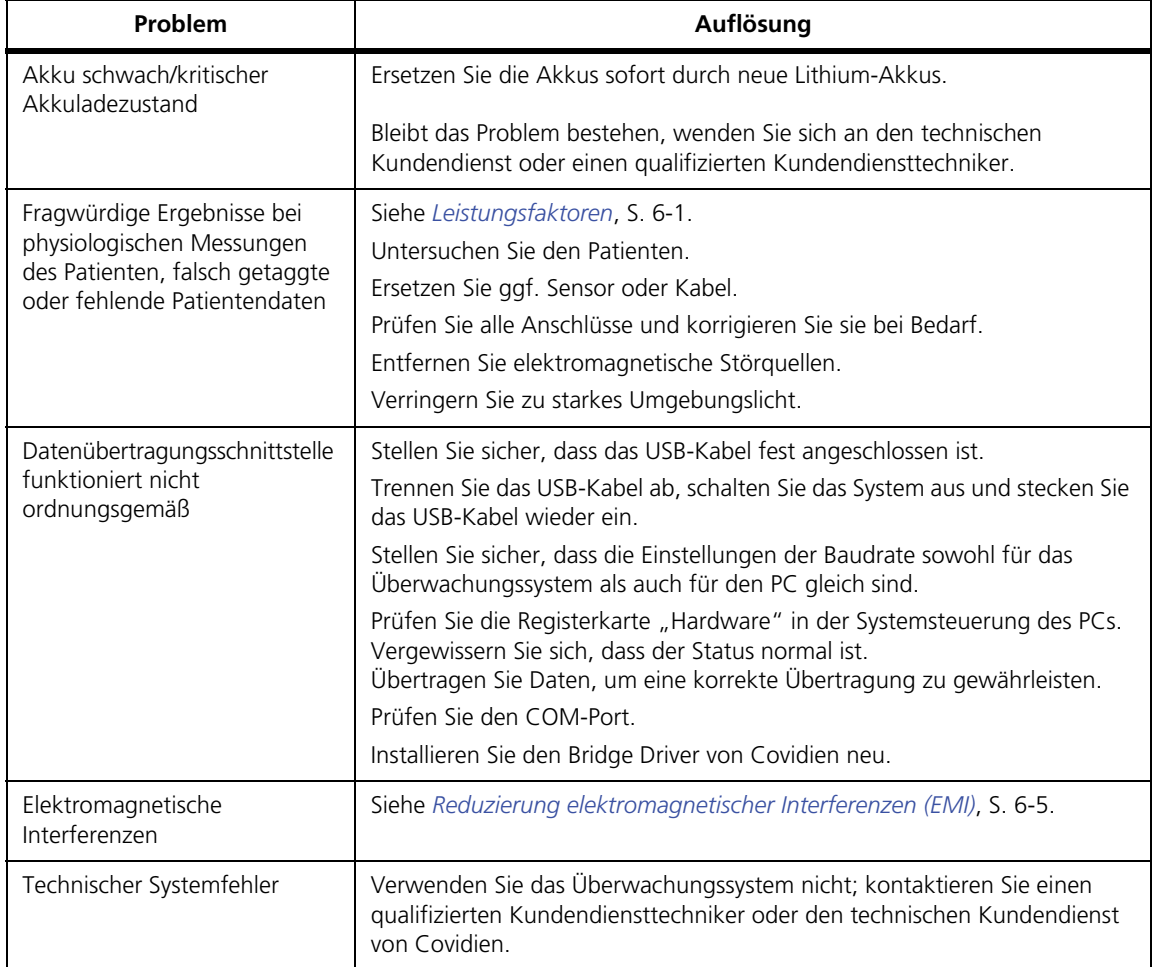

**Tabelle 8-1.** Geläufige Probleme und ihre Lösung (Fortsetzung)

Siehe *[Alarme und die Verwaltung von Alarmgrenzwerten](#page-44-0)*, S. 4-9 für alle Probleme im Zusammenhang mit Alarmzuständen.

### **8.4 Rücksendung**

Holen Sie die Versandanweisungen sowie eine Rücksendeauftragsnummer (RGA) bei Covidien bzw. bei einem Covidien-Vertreter vor Ort ein. [Siehe](#page-18-0)  *[Anfordern von technischer Unterstützung](#page-18-0)*, S. 1-9. Falls Covidien nichts anderes verlangt, ist es nicht erforderlich, dass Sie den Sensor oder sonstiges Zubehör gemeinsam mit dem Überwachungssystem zurückschicken. Verpacken Sie das Überwachungssystem in seiner Originalverpackung. Ist der Originalbehälter nicht mehr vorhanden, verwenden Sie bitte einen geeigneten Karton mit entsprechendem Verpackungsmaterial, um das Gerät während des Transports zu schützen. Achten Sie darauf, dass Sie bei der Rücksendung des Überwachungssystems einen Nachweis über die Auslieferung erhalten.

Seite absichtlich frei gelassen

# 9 Zubehör

### **9.1 Übersicht**

Dieses Kapitel enthält Informationen zur Auswahl des richtigen Nellcor™ Pulsoximetriesensors zur Verwendung mit dem Tragbaren Nellcor™ SpO2-Patientenüberwachungssystem.

### **9.2 Nellcor™ Pulsoximetriesensoren**

Bei der Auswahl eines Nellcor™-Sensors sind folgende Punkte zu berücksichtigen: Gewicht und Bewegungsaktivität des Patienten, adäquate Perfusion, verfügbare Anlegestellen für den Sensor, benötigte Sterilität sowie voraussichtliche Dauer der Überwachung. Treffen Sie Ihre Auswahl mithilfe der *Gebrauchsanweisung* des Sensors oder wenden Sie sich an Covidien oder einen Covidien-Vertreter vor Ort. Siehe *[Sensorleistungsfaktoren](#page-84-0)*, S. 6-3.

Das Nellcor™-Schnittstellenkabel verbindet das Überwachungssystem mit dem Nellcor™-Sensor. Computerkabel dürfen nicht an den Sensoranschluss angeschlossen werden. Verwenden Sie lediglich von Covidien genehmigte Pulsoximetriesensoren und Schnittstellenkabel zum Anschließen an den Sensoranschluss.

| Nellcor <sup>™</sup> -Sensor                                                   | Artikel-Nr. | <b>Patienten-</b><br>gewicht |
|--------------------------------------------------------------------------------|-------------|------------------------------|
| Nellcor™-Stirn-SpO2-Sensor<br>(steril, nur zur einmaligen Verwendung)          | MAX-FAST    | $>10$ kg                     |
| Nellcor™-Erwachsenen-SpO2-Sensor, wiederverwendbar<br>(unsteril)               | DS-100A     | >40 ka                       |
| Nellcor™-Erwachsenen-SpO2-Sensor<br>(steril, nur zur einmaligen Verwendung)    | MAX-A       | $>30$ kg                     |
| Nellcor™-Erwachsenen-XL-SpO2-Sensor<br>(steril, nur zur einmaligen Verwendung) | MAX-AI      | >30 ka                       |

**Tabelle 9-1.** Nellcor™-Sensormodelle und Gewicht des Patienten

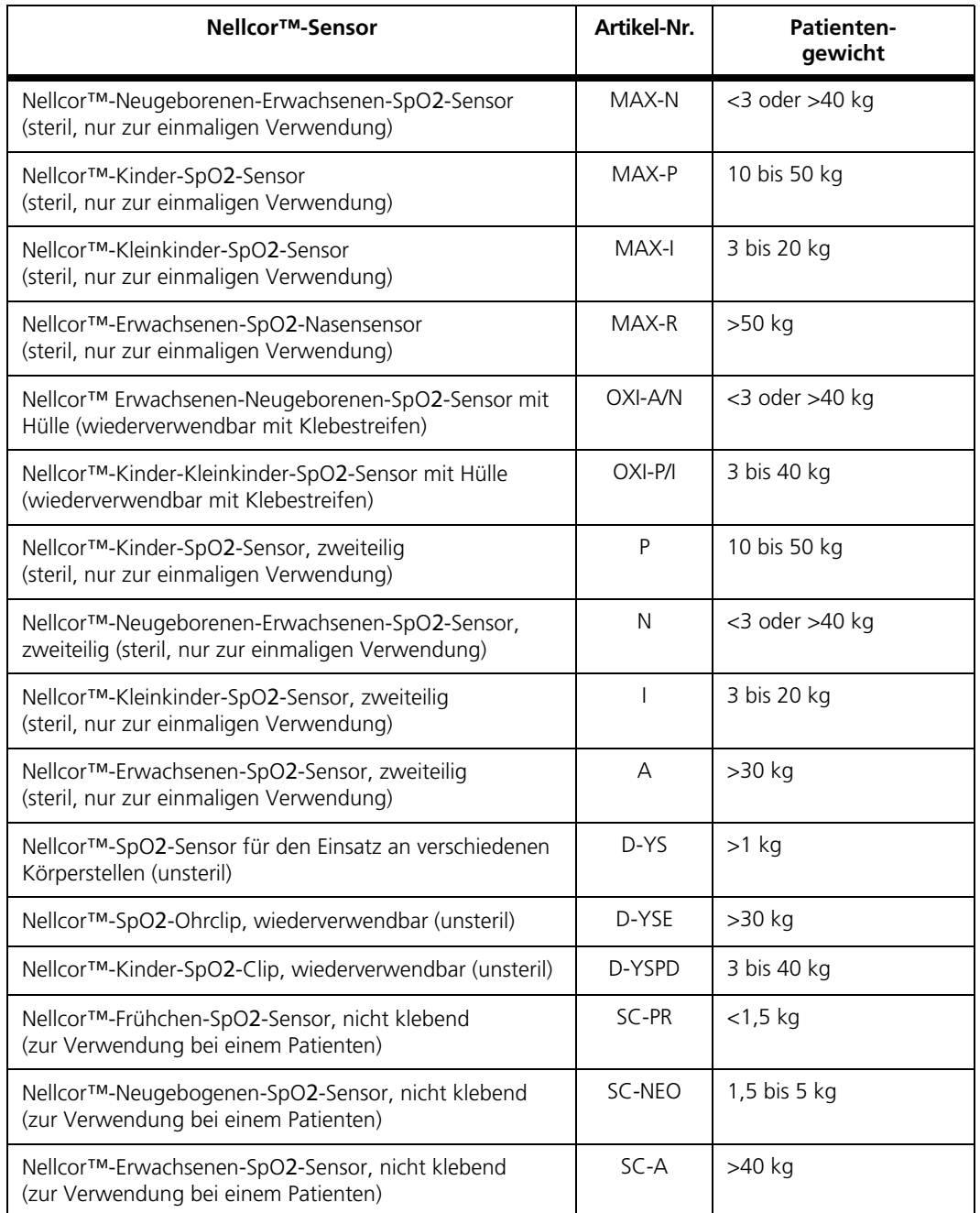

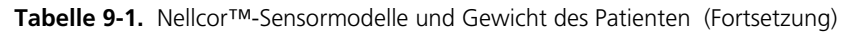

Bei Covidien oder einem Covidien-Vertreter vor Ort erhalten Sie ein Nellcor™*- Spezifikationsraster zur Exaktheit der Sauerstoffsättigung* aller Nellcor™-Sensoren, die in Verbindung mit dem Überwachungssystem verwendet werden können. Covidien hält eine elektronische Kopie unter www.covidien.com bereit.

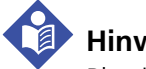

### **Hinweis:**

Physiologische Zustände, wie übermäßige Patientenbewegungen, medizinische Verfahren oder externe Faktoren wie dysfunktionales Hämoglobin, arterielle Farbstoffe, geringe Perfusion, dunkle Pigmentierung und äußerlich aufgebrachte Färbemittel wie Nagellack oder Tönungscreme und Make-up können die Fähigkeit des Überwachungssystems Messungen zu erkennen und anzuzeigen beeinträchtigen.

### **9.2.1 Nellcor™-Sensorfunktionen**

Nellcor™-Sensorfunktionen unterscheiden sich aufgrund unterschiedlicher Sensorversionen und des Sensortyps (klebend, recycelt und wiederverwendbar). Die Version des Sensors finden Sie auf dem Sensorstecker.

### **9.2.2 Bioverträglichkeitsprüfung**

Die Nellcor™-Sensoren wurden einer Bioverträglichkeitsprüfung unterzogen (gemäß ISO 10993-1, Biologische Bewertung von Medizinprodukten, Teil 1: Auswertung und Überprüfung). Die Nellcor™-Sensoren haben die empfohlenen Bioverträglichkeitstests erfolgreich bestanden und entsprechen somit den Anforderungen der ISO 10993-1.

### **9.3 Optionale Ausstattung**

Folgende Artikel stehen optional für das Überwachungssystem zur Verfügung.

**Abbildung 9-1.** Standardschutzhüllen

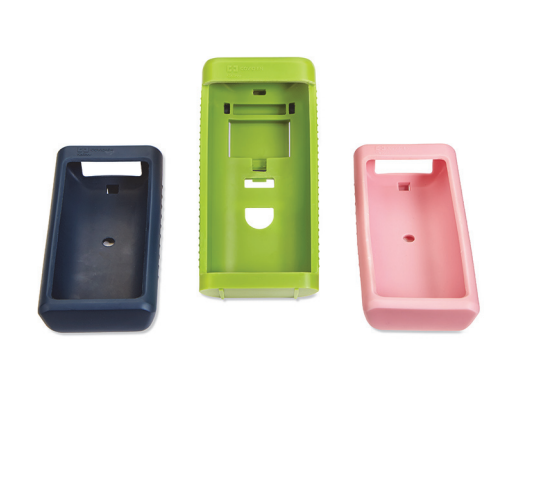

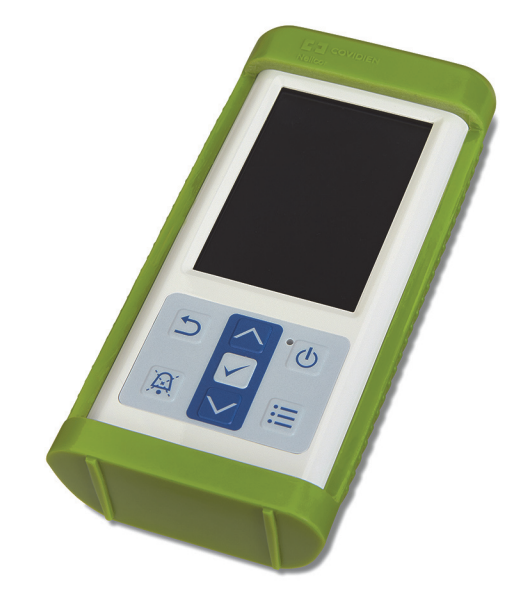

**Abbildung 9-2.** Transportschutzhülle

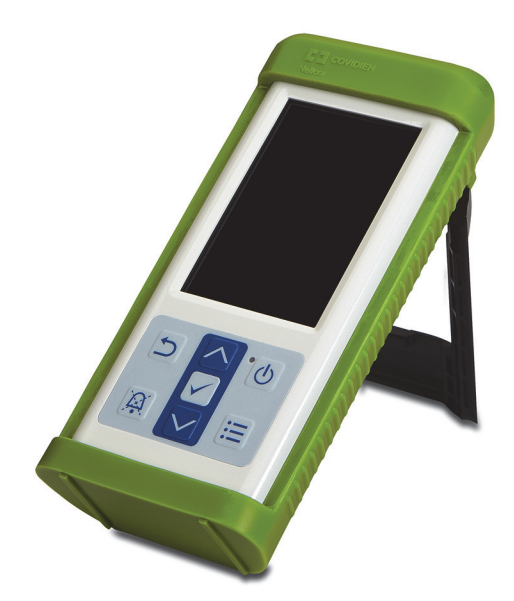

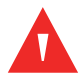

#### **WARNUNG:**

**Zur Vermeidung möglicher Erschütterungen beim Einsatz des Überwachungssystems während des Patiententransports, verwenden Sie eine Transportschutzhülle. Sie besteht aus einem schwereren Material als die Standardschutzhülle und besitzt einen Ständer, sodass der Überwachungsbildschirm leicht einsehbar ist.**

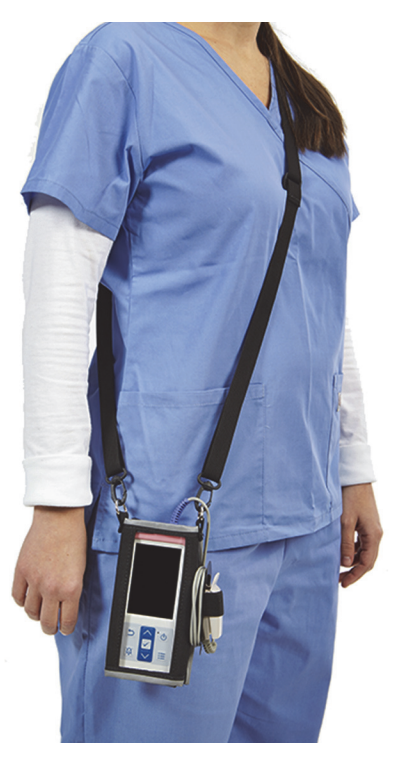

**Abbildung 9-3.** Tragetasche

**Abbildung 9-4.** Verlängerungskabel (DEC-4)

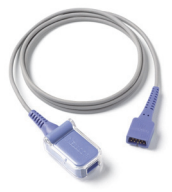

Seite absichtlich frei gelassen

# 10 Theorie

### **10.1 Übersicht**

In diesem Kapitel ist die Theorie erläutert, die dem Betrieb des Tragbaren Nellcor™ SpO2-Patientenüberwachungssystems zugrunde liegt.

### **10.2 Theoretische Grundsätze**

Das Überwachungssystem misst mittels Pulsoximetrie die funktionelle Sauerstoffsättigung im Blut. Bei der Pulsoximetrie wird ein Nellcor™-Sensor an eine Gliedmaße mit pulsierendem Gewebe angelegt, beispielsweise an einen Finger oder eine Zehe. Der Sensor enthält eine doppelte Lichtquelle und eine lichtempfindliche Zelle.

Knochen, Gewebe, Pigmentierung und Venen absorbieren in der Regel während einer bestimmten Zeitspanne stets die gleiche Menge an Licht. Normalerweise pulsiert das arterielle Gefäßbett, so dass die absorbierte Lichtmenge mit den Pulsschlägen schwankt. Der Anteil des absorbierten Lichts wird in einen Messwert für die funktionelle Sauerstoffsättigung (SpO2) umgerechnet.

Umgebungslichtbedingungen, die Anlegung des Sensors und der Zustand des Patienten können sich auf die Fähigkeit des Überwachungssystems auswirken, den SpO2-Wert exakt zu messen. Siehe *[Leistungsfaktoren](#page-82-0)*, S. 6-1

Die Pulsoximetrie beruht auf zwei Prinzipien. Zum einen unterscheiden sich Oxyhämoglobin und Desoxyhämoglobin in ihrer Fähigkeit, Rot- und Infrarotlicht zu absorbieren (Spektrophotometrie), und zum anderen verändert sich die Menge des arteriellen Blutes im Gewebe (und daher auch die Lichtabsorption durch dieses Blut) während des Pulsschlags (plethysmographisch registriert). Das Überwachungssystem bestimmt den SpO2-Wert, indem es Rot- und Infrarotlicht in das Gewebe sendet und die Veränderungen der Lichtabsorption während des Pulszyklus misst. Rot- und Infrarotlicht ausstrahlende Niederspannungs-Leuchtdioden (LED) im Sensor dienen als Lichtquellen, eine Photodiode als Photodetektor.

Da Oxyhämoglobin und Desoxyhämoglobin ein unterschiedliches Lichtabsorptionsverhalten aufweisen, steht die Menge des durch das Blut absorbierten Rot- und Infrarotlichts im Bezug zur Sauerstoffsättigung des Hämoglobins.

Das Überwachungssystem nutzt das Pulsieren des arteriellen Bluts, um die Sauerstoffsättigung des arteriellen Hämoglobins zu bestimmen. Während der Systole strömt frisches arterielles Blut in das Gefäßbett und das Blutvolumen sowie die Lichtabsorption nehmen zu. Während der Diastole sinken Blutvolumen und Lichtabsorption auf den jeweils niedrigsten Wert ab. Die vom Überwachungssystem gelieferten SpO2-Messwerte stützen sich auf die Differenz zwischen maximaler und minimaler Absorption (Messungen während der Systole und der Diastole). Somit steht die Lichtabsorption durch pulsierendes arterielles Blut im Vordergrund, sodass die Auswirkungen von nicht pulsierenden absorbierenden Substanzen (wie Gewebe, Knochen und venösem Blut) eliminiert werden.

### **10.3 Automatische Kalibrierung**

Da die Lichtabsorption des Hämoglobins von der Wellenlänge abhängt und die mittlere Wellenlänge von LEDs unterschiedlich sein kann, muss ein Überwachungssystem in der Lage sein, die mittlere Wellenlänge der Rotlicht-LED am Sensor zu erkennen, um den Wert für SpO2 genau messen zu können.

Während der Messungen wählt die Software des Überwachungssystems Koeffizienten aus, die für die Wellenlänge der Rotlicht-LED dieses speziellen Sensors geeignet sind; mit Hilfe dieser Koeffizienten wird der SpO2-Wert bestimmt.

Außerdem wird zur Kompensation unterschiedlicher Gewebestärken die Helligkeit der Sensor-LEDs automatisch angepasst.

**Hinweis:**

Während bestimmter automatischer Kalibrierungsfunktionen zeigt das Überwachungssystem u. U. kurz eine flache Linie auf der plethysmographischen Kurve an. Dies ist ein normaler Vorgang, bei dem es nicht erforderlich ist, dass Sie intervenieren.

### **10.4 Funktionstestgeräte und Patientensimulatoren**

Einige Modelle kommerziell erhältlicher Benchtop-Funktionstestgeräte und -Patientensimulatoren können zur Überprüfung der ordnungsgemäßen Funktionsweise von Covidien Nellcor™- Überwachungssystemen, -Sensoren und -Kabeln eingesetzt werden. Hinweise zu den jeweiligen Verfahren des verwendeten Testermodells finden Sie in der Bedienungsanleitung des betreffenden Geräts. Zwar sind diese Geräte hilfreich, wenn es um die Überprüfung der Funktionstüchtigkeit der Sensoren, Kabel und Überwachungssysteme geht, jedoch sind sie nicht in der Lage, die Daten bereitzustellen, die erforderlich sind, um die Genauigkeit der SpO2-Messungen eines Systems bewerten zu können.

Für die vollständige Bewertung der Genauigkeit der SpO2-Messungen ist es zumindest erforderlich, dass die Wellenlängeneigenschaften des Sensors angepasst und die komplexe optische Interaktion des Sensors mit dem Gewebe des Patienten reproduziert werden. Diese Fähigkeiten besitzen die bekannten Benchtop-Tester nicht. Die Genauigkeit der SpO2-Messungen kann nur in vivo bewertet werden, indem man die Messdaten des Überwachungssystems mit den Werten aus arteriellen Blutproben vergleicht, die man gleichzeitig mit einem CO-Oximeter im Labor entnommen hat.

Viele Funktionstester und Patientensimulatoren wurden so konzipiert, dass sie an die erwarteten Kalibrierungskurven des Überwachungssystems angeschlossen werden können, sodass sie für den Einsatz mit Überwachungssystemen und/ oder Sensoren geeignet sind. Nicht alle diese Geräte sind jedoch zur Verwendung mit dem digitalen OxiMax™-Kalibriersystem geeignet. Wenngleich die Verwendung des Simulators zur Überprüfung der Systemfunktionsfähigkeit hierdurch nicht berührt wird, können sich die angezeigten SpO2-Messwerte von der Einstellung des Testgeräts unterscheiden. Bei einem ordnungsgemäß funktionierenden Überwachungssystem kann diese Differenz im Laufe der Zeit und von Überwachungssystem zu Überwachungssystem innerhalb der Leistungsspezifikationen des Testgeräts reproduziert werden.

### **10.5 Einzigartige Technologien**

#### **10.5.1 Funktionelle Sättigung im Vergleich zur fraktionellen Sättigung**

Dieses Überwachungssystem misst die funktionelle Sättigung, wobei oxygeniertes Hämoglobin als Prozentsatz des zum Sauerstofftransport fähigen Hämoglobins ausgedrückt wird. Das Gerät misst nicht erhöhte Werte von dysfunktionalem Hämoglobin wie Carboxyhämoglobin oder Methämoglobin. Im Gegensatz dazu messen Hämoximeter (wie bspw. das IL482) die fraktionelle Sättigung, wobei oxygeniertes Hämoglobin als Prozentsatz des gesamten gemessenen Hämoglobins, einschließlich der gemessenen dysfunktionalen Hämoglobine, ausgedrückt wird. Zum Vergleich von Messungen der funktionellen Sättigung mit Werten eines Überwachungssystems, das die fraktionelle Sättigung misst, sind die Werte der fraktionellen Messungen mittels der folgenden Gleichung umzurechnen.

$$
\Phi = \frac{\phi}{100 - (\eta + \Lambda)} \times 100
$$

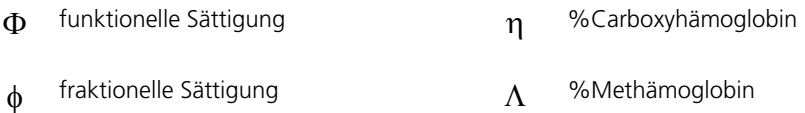

#### **10.5.2 Gemessene Sättigung im Vergleich zur berechneten Sättigung**

Wird die Sättigung anhand des Sauerstoffpartialdrucks (PO2) der Blutgase berechnet, kann der berechnete Wert vom SpO2-Messwert eines Überwachungssystems abweichen. Dies ist in der Regel der Fall, wenn die Sättigungsberechnungen keine Korrekturen wegen der Auswirkungen von Variablen wie dem pH-Wert, der Temperatur, dem Partialdruck von Kohlendioxyd (PCO2) und dem 2,3-DPG vorsehen, durch die sich das Verhältnis zwischen PO2 und SpO2 verschiebt.
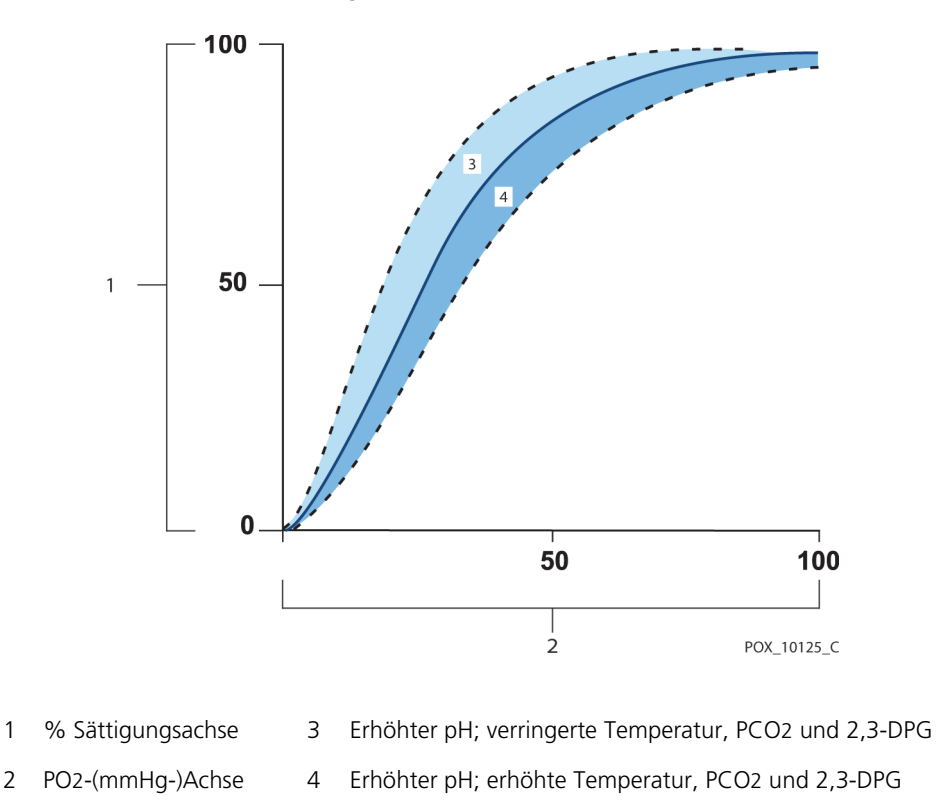

**Abbildung 10-1.** Sauerstoffdissoziationskurve

## **10.5.3 Datenaktualisierungszeitraum, Datenmittelung und Signalverarbeitung**

Die erweiterte Signalverarbeitung des OxiMax™-Algorithmus erweitert je nach Messbedingungen automatisch die Datenmenge, die zum Messen der SpO2-Werte und der Pulsfrequenz erforderlich ist. Der OxiMax™-Algorithmus erweitert automatisch die dynamische Durchschnittszeit auf über sieben (7) Sekunden im Falle schlechter oder schwieriger Messbedingungen aufgrund von geringer Perfusion, Signalartefakten, Umgebungslicht, Elektrokauterisierung, sonstigen Störungen oder einer Kombination aus diesen Faktoren, die zu einem höheren dynamischen Zeitmittelwert führen. Falls der resultierende dynamische Zeitmittelwert für SpO2 25 Sekunden übersteigt, zeigt das Überwachungssystem einen Alarm niedriger Priorität (nur optische Anzeige) an, während der SpO2-Wert und die Pulsfrequenz weiterhin jede Sekunde aktualisiert werden.

Wenn sich diese Messbedingungen ausweiten, kann auch die benötigte Datenmenge weiter ansteigen. Wenn der dynamische Zeitmittelwert 40 Sekunden und/oder bei der Pulsfrequenz 50 Sekunden erreicht, kommt es zu einem Alarm hoher Priorität: Das Überwachungssystem zeigt einen Puls-Zeitüberschreitungsalarm an und meldet eine Nullsättigung, was auf einen Pulsverlust hinweist.

## **10.6 Systemfunktionen**

## **10.6.1 Nellcor™-Sensortechnologie**

Verwenden Sie Nellcor™-Sensoren, die speziell zur Verwendung mit dem Überwachungssystem konzipiert wurden. Ermitteln Sie die Nellcor™-Sensoren mithilfe des Nellcor™-Logos auf dem Stecker. Alle Nellcor™-Sensoren enthalten einen Speicherchip mit Informationen über den Sensor, die das Überwachungssystem für einen ordnungsgemäßen Betrieb benötigt. Diese Informationen beinhalten u. a. die Kalibrierungsdaten, den Modelltyp, die Codes zur Fehlerbehebung und die Daten zur Fehlererkennung des Sensors.

Diese einzigartige Oximetriearchitektur ermöglicht verschiedene neue Funktionen. Wenn ein Nellcor™-Sensor an das Überwachungssystem angeschlossen wird, liest das Überwachungssystem die Daten vom Speicherchip des Sensors, vergewissert sich, dass sie fehlerfrei sind und lädt die Sensordaten anschließend, bevor es neue Überwachungsdaten aufzeichnet. Während das Überwachungssystem Sensordaten liest, sendet es die Sensortypnummer an den Überwachungsbildschirm. Dieser Vorgang dauert einige Sekunden. Die Sensortypnummer wird ausgeblendet, wenn das Überwachungssystem mit der Aufzeichnung des SpO2-Werts und der Pulsfrequenz des Patienten begonnen hat.

Alle Überwachungssysteme mit OxiMax-Technologie verwenden zur Berechnung des SpO2-Werts des Patienten im Sensor enthaltene Kalibrierungsdaten. Durch die Sensorkalibrierung wird die Genauigkeit vieler Sensoren verbessert, da die Kalibrierungskoeffizienten für jeden Sensor maßgeschneidert werden können.

Bei Covidien oder einem Covidien-Vertreter vor Ort erhalten Sie ein Nellcor™*- Spezifikationsraster zur Exaktheit der Sauerstoffsättigung* aller Sensoren, die in Verbindung mit dem Überwachungssystem verwendet werden können. Covidien hält unter www.covidien.com eine Bildschirmausgabe bereit.

Das Überwachungssystem verwendet die Daten im Sensor, um maßgeschneiderte Meldungen zu erstellen, die den Kliniker bei der Suche nach und der Behebung von Client- oder Datenproblemen unterstützen. Der Sensor zeigt seinen Typ automatisch auf dem Überwachungssystem an, sobald er angeschlossen wird.

## **10.6.2 SatSeconds™-Alarmmanagementparameter**

<span id="page-110-0"></span>Das Überwachungssystem überwacht den Prozentsatz der mit Sauerstoff gesättigten Hämoglobin-Bindungsstellen im Blut. Beim herkömmlichen Alarmmanagement werden zur Alarmausgabe bei bestimmten SpO2-Leveln obere und untere Alarmgrenzwerte eingestellt. Wenn der SpO2-Wert nahe einem Alarmgrenzwert schwankt, ertönt der Alarm jedes Mal, wenn ein Alarmgrenzwert über- oder unterschritten wird. Die SatSeconds-Funktion überwacht sowohl das Maß als auch die Dauer der Untersättigung als Hinweis auf die Schwere der Untersättigung. Der SatSeconds-Parameter hilft also dabei, zwischen klinisch signifikanten Ereignissen und geringfügigeren und kurzen Untersättigungen zu unterscheiden, die zu Fehlalarmen führen können.

Betrachten wir eine Serie von Ereignissen, die zu einer Verletzung des SatSeconds-Alarmgrenzwerts führen. Ein erwachsener Patient erleidet mehrere kleinere Untersättigungen und im Anschluss daran eine klinisch bedeutsame Untersättigung.

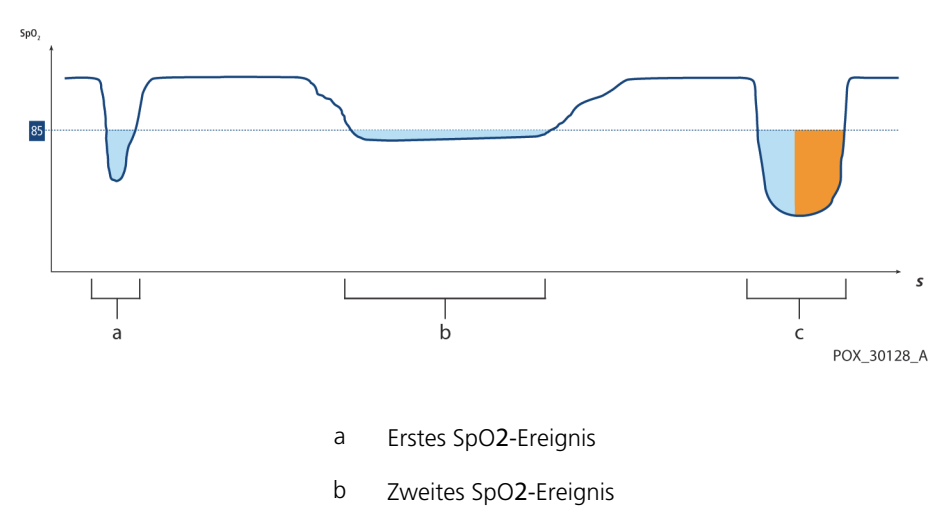

**Abbildung 10-2.** Serien an SpO2-Ereignissen

c Drittes SpO2-Ereignis

#### **Erstes SpO**2**-Ereignis**

Betrachten wir das erste Ereignis. Stellen Sie sicher, dass der SatSeconds-Alarmgrenzwert auf 25 eingestellt ist. Der SpO2-Wert des Patienten fällt auf 79 % und die Dauer des Ereignisses beträgt zwei (2) Sekunden, bevor die Sättigung erneut den unteren Alarmgrenzwert von 85 % unterschreitet.

> 6% Abfall unter den unteren Alarmgrenzwert x 2 Sekunden Dauer unter dem unteren Alarmgrenzwert

**12 SatSeconds**; kein Alarm

Da der SatSeconds-Alarmgrenzwert auf "25" eingestellt wurde und die tatsächliche SatSeconds-Anzahl gleich 12 ist, ertönt kein akustischer Alarm.

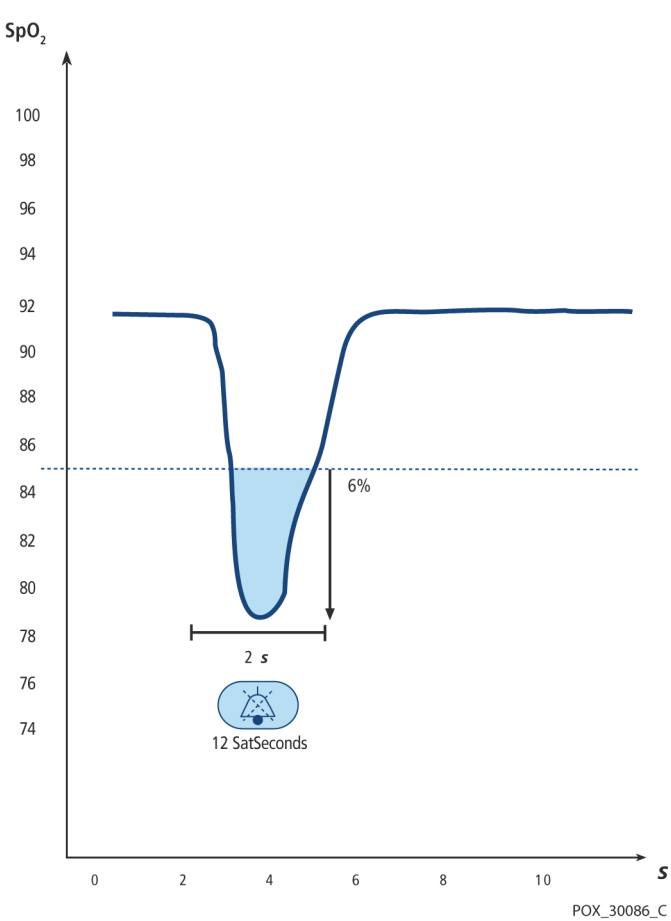

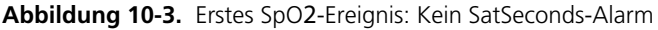

#### **Zweites SpO**2**-Ereignis**

Betrachten wir das zweite Ereignis. Nehmen wir an, der SatSeconds-Alarmgrenzwert ist immer noch auf 25 eingestellt. Der SpO2-Wert des Patienten fällt auf 84 % und die Dauer des Ereignisses beträgt fünfzehn Sekunden, bevor die Sättigung erneut den unteren Alarmgrenzwert von 85 % unterschreitet.

> 1% Abfall unter den unteren Alarmgrenzwert x 15 Sekunden Dauer unter dem unteren Alarmgrenzwert

**15 SatSeconds**; kein Alarm

Da der SatSeconds-Alarmgrenzwert auf "25" eingestellt wurde und die tatsächliche SatSeconds-Anzahl gleich 15 ist, ertönt kein akustischer Alarm.

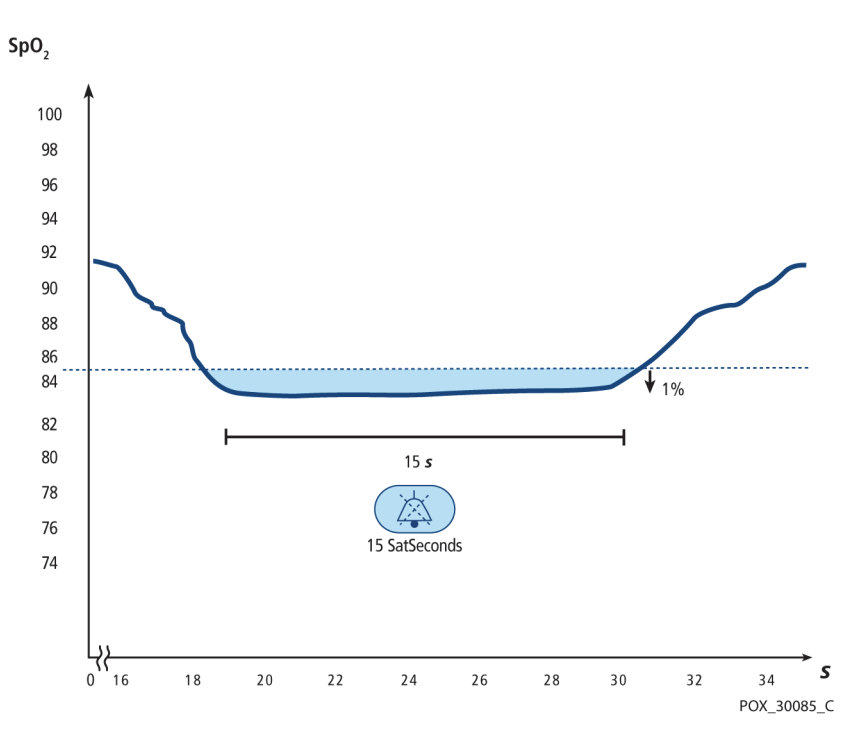

**Abbildung 10-4.** Zweites SpO2-Ereignis: Kein SatSeconds-Alarm

#### **Drittes SpO**2**-Ereignis**

Betrachten wir das dritte Ereignis. Nehmen wir an, der SatSeconds-Alarmgrenzwert ist immer noch auf 25 eingestellt. Während dieses Ereignisses fällt der SpO2- Wert des Patienten auf 75 %, was um 10 % unterhalb des Alarmgrenzwerts von 85 % liegt. Da der Sättigungswert des Patienten über einen Zeitraum von 2,5 Sekunden den unteren Alarmgrenzwert nicht erreicht, ertönt ein Alarm.

> 10 % Abfall unter den unteren Alarmgrenzwert x 2,5 Sekunden Dauer unter dem unteren Alarmgrenzwert

**25 SatSeconds**; führt zu einem Alarm

Bei diesem Sättigungsgrad kann das Ereignis die Dauer von 2,5 Sekunden nicht überschreiten, ohne dass ein SatSeconds-Alarm ausgelöst wird.

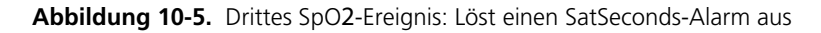

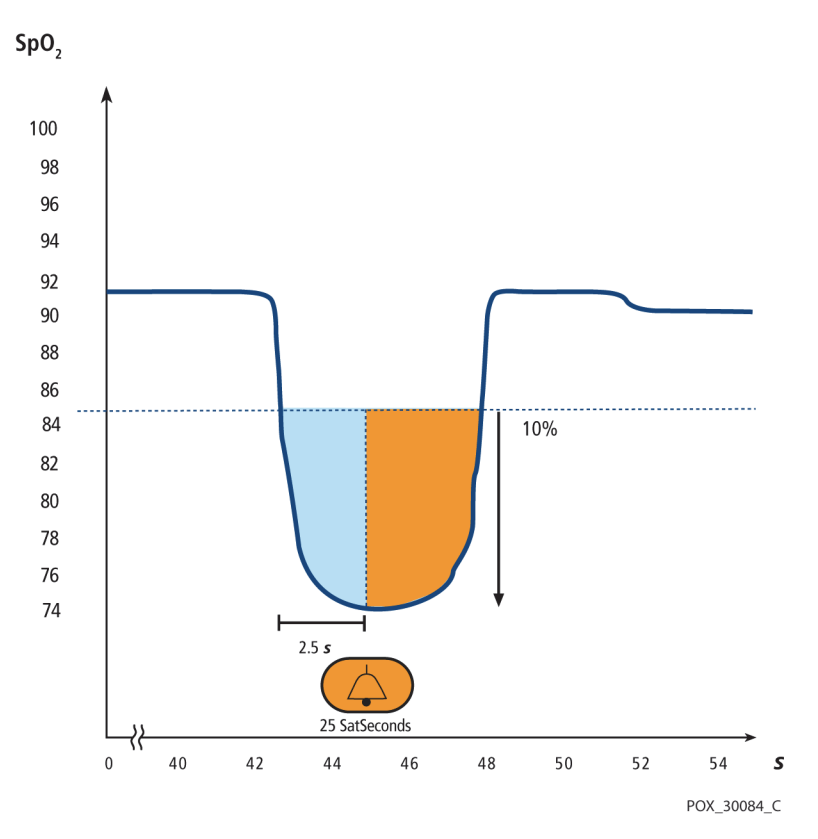

## **SatSeconds-Sicherheitsnetz**

Das SatSeconds-"Sicherheitsnetz" ist bestimmt für Patienten, deren Sättigungswerte häufig unter den Grenzwert absinken, aber nicht lange genug dort bleiben, um die SatSeconds-Zeiteinstellung zu erreichen. Wenn die Alarmgrenze innerhalb von 60 Sekunden dreimal und häufiger über- oder unterschritten wurde, ertönt ein akustischer Alarm, selbst wenn die SatSeconds-Zeiteinstellung nicht erreicht wurde.

Seite absichtlich frei gelassen

# 11 Technische Daten

# **11.1 Übersicht**

Dieses Kapitel enthält die Maße und die betriebsrelevanten Daten des Tragbaren Nellcor™ SpO2-Patientenüberwachungssystem. Vergewissern Sie sich, dass alle Produktanforderungen erfüllt sind, bevor Sie das Überwachungssystem installieren.

# **11.2 Abmessungen und Gewicht**

#### <span id="page-116-0"></span>**Gehäuse**

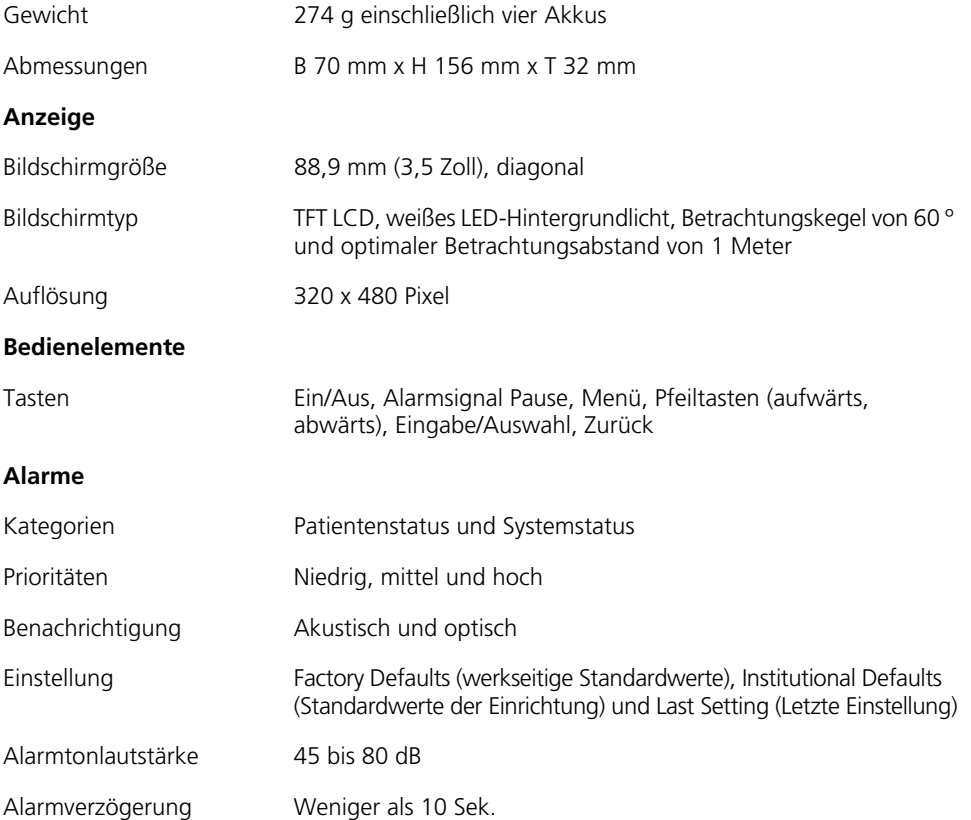

# **11.3 Stromversorgung**

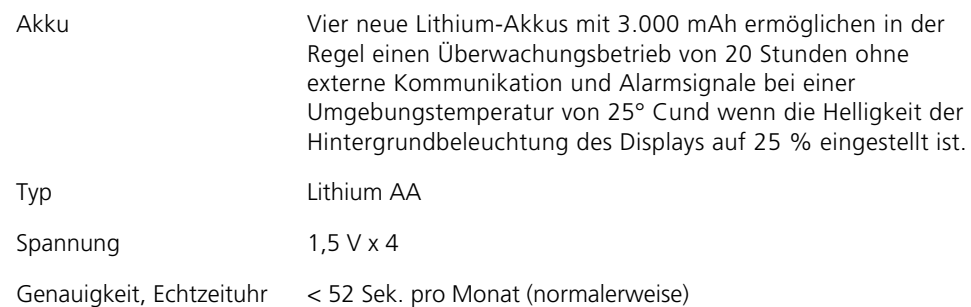

# **11.4 Umgebungsbedingungen**

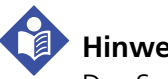

## **Hinweis:**

Das System erreicht seine angegebene Leistung möglicherweise nicht, wenn es außerhalb des angegebenen Temperatur- und Feuchtigkeitsbereichs verwendet wird.

<span id="page-117-6"></span><span id="page-117-5"></span><span id="page-117-4"></span><span id="page-117-3"></span><span id="page-117-2"></span>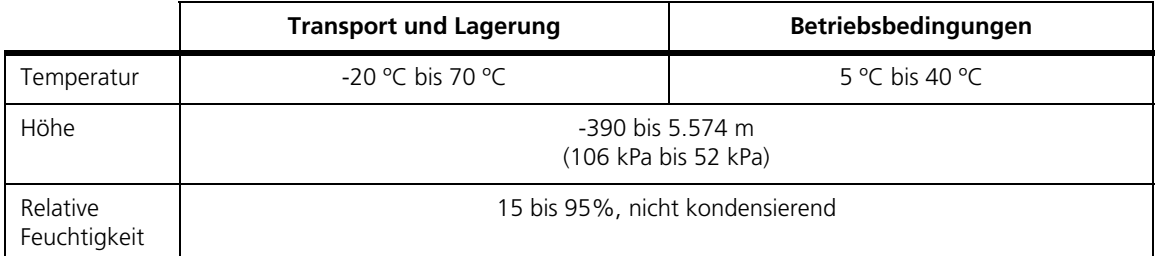

<span id="page-117-1"></span><span id="page-117-0"></span>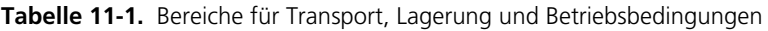

# **11.5 Tondefinition**

| <b>Tonkategorie</b>                           | <b>Beschreibung</b>                             |  |  |
|-----------------------------------------------|-------------------------------------------------|--|--|
| Ton: Alarm hoher Priorität                    |                                                 |  |  |
| Lautstärke                                    | Regelbar (Stufe 1-4)                            |  |  |
| Tonhöhe (±20 Hz)                              | 540 Hz                                          |  |  |
| Pulsbreite $(\pm 20 \text{ ms})$              | 175 ms (IEC60601-1-8)                           |  |  |
| Anzahl der Pulse der Ausgabefolge             | 10, Interburst-Intervall von 4 s (IEC60601-1-8) |  |  |
| Wiederholungen                                | Kontinuierlich                                  |  |  |
| Ton: Alarm mittlerer Priorität                |                                                 |  |  |
| Lautstärke                                    | Regelbar (Stufe 1-4)                            |  |  |
| Tonhöhe (±20 Hz)                              | 470 Hz                                          |  |  |
| Pulsbreite (± 20 ms)                          | 175 ms (IEC60601-1-8)                           |  |  |
| Anzahl der Pulse der Ausgabefolge             | 3, Interburst-Intervall von 8 s (IEC60601-1-8)  |  |  |
| Wiederholungen                                | Kontinuierlich                                  |  |  |
|                                               | Ton: Alarm niedriger Priorität                  |  |  |
| Lautstärke                                    | Regelbar (Stufe 1-4)                            |  |  |
| Tonhöhe (±20 Hz)                              | 380 Hz                                          |  |  |
| Pulsbreite $(\pm 20 \text{ ms})$              | 175 ms (IEC60601-1-8)                           |  |  |
| Anzahl der Pulse                              | 1, Interburst-Intervall von 16 s (IEC60601-1-8) |  |  |
| Wiederholungen                                | Kontinuierlich                                  |  |  |
| Mahnungstonsignal für die Alarmstummschaltung |                                                 |  |  |
| Lautstärke                                    | Nicht veränderbar                               |  |  |
| Tonhöhe (±20 Hz)                              | 700 Hz                                          |  |  |
| Pulsbreite (± 20 ms)                          | 150 ms                                          |  |  |
| Anzahl der Pulse                              | 1 Puls pro Sekunde, 3 Min. ~ 10 Min. Interburst |  |  |
| Wiederholungen                                | Kontinuierlich                                  |  |  |

**Tabelle 11-2.** Tondefinitionen

| <b>Tonkategorie</b>                               | <b>Beschreibung</b>                                               |  |  |
|---------------------------------------------------|-------------------------------------------------------------------|--|--|
| <b>Tastenton</b>                                  |                                                                   |  |  |
| Lautstärke                                        | Regelbar (0-4)<br>(Ungültige Tastenbetätigungen werden ignoriert) |  |  |
| Tonhöhe $(\pm 20 \text{ Hz})$                     | 1.200 Hz                                                          |  |  |
| Pulsbreite $(\pm 20 \text{ ms})$                  | $20 \text{ ms}$                                                   |  |  |
| Anzahl der Pulse                                  | N/Z                                                               |  |  |
| Wiederholungen                                    | Keine Wiederholung                                                |  |  |
| Ton: POST (Selbsttest beim Einschalten) bestanden |                                                                   |  |  |
| Lautstärke                                        | Nicht veränderbar                                                 |  |  |
| Tonhöhe (±20 Hz)                                  | 600 Hz                                                            |  |  |
| Pulsbreite $(\pm 20 \text{ ms})$                  | 500 ms                                                            |  |  |
| Anzahl der Pulse                                  | N/Z                                                               |  |  |
| Wiederholungen                                    | Keine Wiederholung                                                |  |  |

**Tabelle 11-2.** Tondefinitionen (Fortsetzung)

# <span id="page-119-0"></span>**11.6 Sensorgenauigkeit und -bereiche**

| Typer          | <b>Tabell</b>                                                                                                    |
|----------------|----------------------------------------------------------------------------------------------------|
| Speicher       | Speichert Datenereignisse über<br>insgesamt 80 Stunden<br>Speichert Datum und Zeit,<br>Alarmbedingungen, Pulsfrequenzen<br>und SpO2-Messungen |
| Tabellenformat | Eine Tabelle für alle Parameter                                                                                                    |

**Tabelle 11-3.** Trends

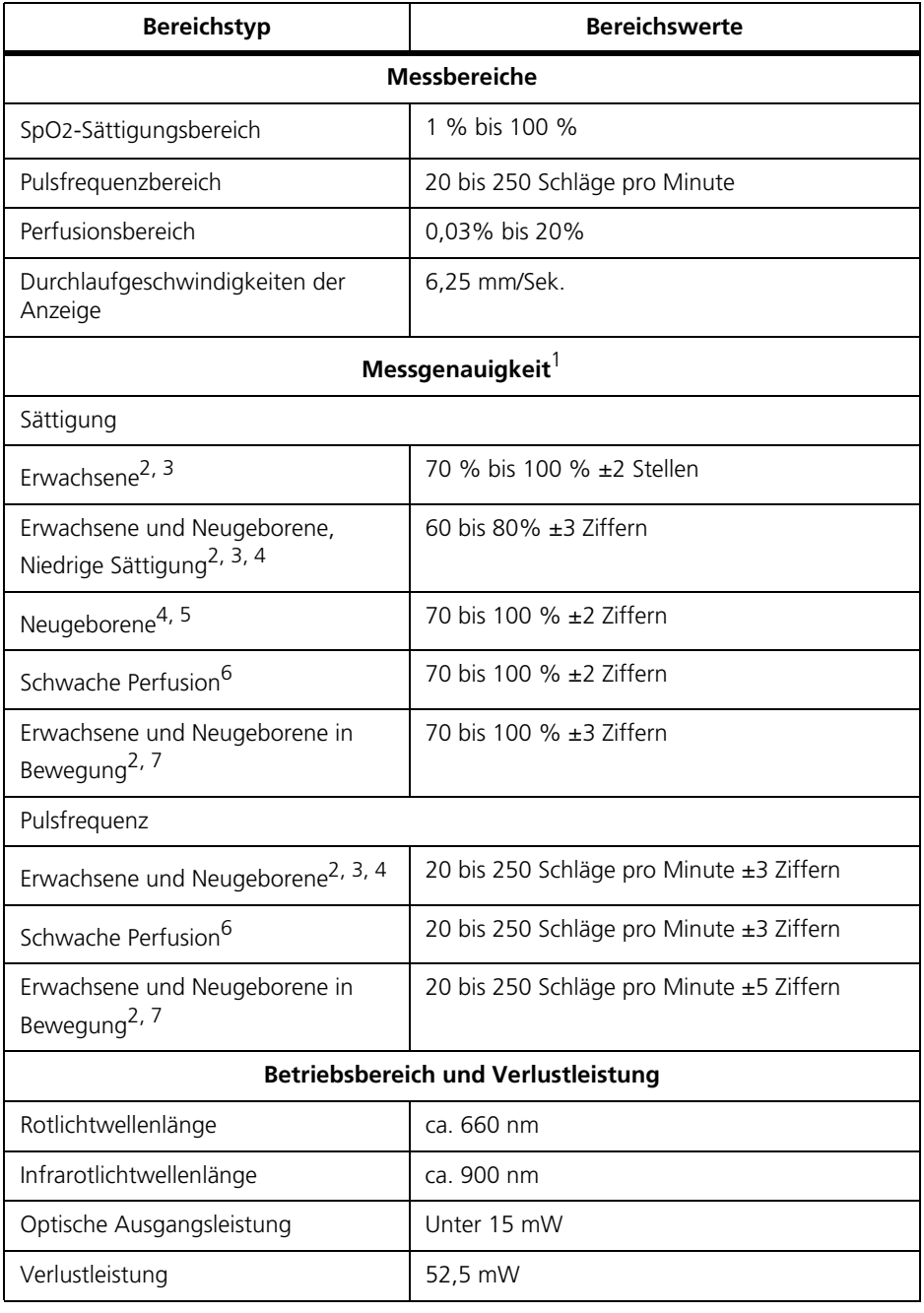

<span id="page-120-0"></span>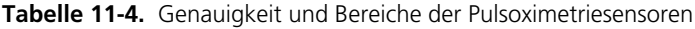

<sup>1</sup>Die Sättigungsgenauigkeit ist je nach Sensortyp unterschiedlich. Siehe das Sensor-Genauigkeitsraster unter www.covidien.com/rms.

<sup>2</sup>Die Genauigkeitsangaben wurden anhand von Messungen im Rahmen kontrollierter Hypoxiestudien an gesunden nicht rauchenden erwachsenen Freiwilligen über den genannten Sättigungsbereich validiert. Die Probanden wurden in der lokalen Bevölkerung rekrutiert und umfassten sowohl Männer als auch Frauen im Alter zwischen 18 und 50 Jahren mit verschiedenen Hautpigmentierungen. Die Pulsoximetrie-SpO2-Messwerte wurden mit den SaO2-Werten (von Blutproben) verglichen, die mittels Hämoximetrie ermittelt wurden. Alle Genauigkeiten werden als ±1 SD ausgedrückt. Die Messungen des Pulsoximeters sind statistisch verteilt; es ist davon auszugehen, dass etwa zwei Drittel der Messungen in diesen Genauigkeitsbereich (ARMS) fallen (weitere Einzelheiten finden Sie im Sensor-Genauigkeitsraster).

3Die technischen Daten für Erwachsene sind anhand des *OxiMax* MAX-A und des MAX-N-Sensors mit dem Überwachungssystem dargestellt.

4Die technischen Daten für Neugeborene sind anhand des *OxiMax* MAX-N-Sensors mit dem Überwachungssystem dargestellt.

5Die klinische Funktionsfähigkeit des MAX-N-Sensors wurde anhand einer Gruppe von stationär behandelten Neugeborenen nachgewiesen. Die beobachtete SpO2-Genauigkeit betrug 2,5 % bei einer Studie an 42 Patienten im Alter zwischen 1 und 23 Tagen, mit einem Gewicht zwischen 750 und 4.100 Gramm und 63 Beobachtungen, die einen Bereich von 85 bis 99 % SaO2 umspannten.

<sup>6</sup>Die technischen Daten beziehen sich auf die Leistung des Überwachungssystems. Die Genauigkeit der Messwerte bei geringer Perfusion (erkannte IR-Pulsmodulationsamplitude 0,03 % bis 1,5 %) wurde mithilfe von Signalen validiert, die von einem Patientensimulator abgegeben wurden. Die SpO2- und Pulsfrequenzwerte wurden über den Überwachungsbereich mit verschiedenen schwachen Signalzuständen diversifiziert und mit der bekannten tatsächlichen Sättigung und Pulsfrequenz der Eingangssignale verglichen.

<sup>7</sup>Die Bewegungsleistung wurde während einer kontrollierten Hypoxie-Blutstudie über eine SaO2-Spanne zwischen 70 und 98 % und einen willkürlich gewählten Herzfrequenzbereich zwischen 47 und 102 bpm validiert. Die Probanden führten in aperiodischen Intervallen (in willkürlichem Wechsel) Reibe- und Klopfbewegungen in einem Umfang von 1-2 cm mit willkürlichen Frequenzschwankungen zwischen 1 und 4 Hz aus. Die durchschnittliche prozentuale Modulation lag während der Ruhephasen bei 4,27 und während der Bewegungsphasen bei 6,91. Die Bewegungsleistung über den gesamten angegebenen Pulsfrequenzbereich wurde mittels synthetischer Signale validiert, die von einem Patientensimulator ausgingen und repräsentative Herz- und Signalartefakte beinhalteten. Anwendungsbereich: *OxiMax* MAX-A-, MAX-AL-, MAX-P-, MAX-I- und MAX-N-Sensoren.

# **11.7 Schalldruck**

|                    | Lautstärkeeinstellung |                |                |                |  |
|--------------------|-----------------------|----------------|----------------|----------------|--|
| Alarmtyp           | Lautstärke 4          | Lautstärke 3   | Lautstärke 2   | Lautstärke 1   |  |
| Hohe Priorität     | $78.0 + -3$ dB        | $69,0 +/-3$ dB | $60.0 +/-3$ dB | $50.0 +/-3$ dB |  |
| Mittlere Priorität | $74.0 + -3$ dB        | $66,0 +/-3$ dB | $57.0 +/-3$ dB | $48.0 + -3$ dB |  |
| Niedrige Priorität | $70.0 + -3$ dB        | $61.5 + -3$ dB | $53.0 +/-3$ dB | $45.0 + -3$ dB |  |

**Tabelle 11-5.** Schalldruck in Dezibel

# **11.8 Produkt-Compliance**

<span id="page-122-0"></span>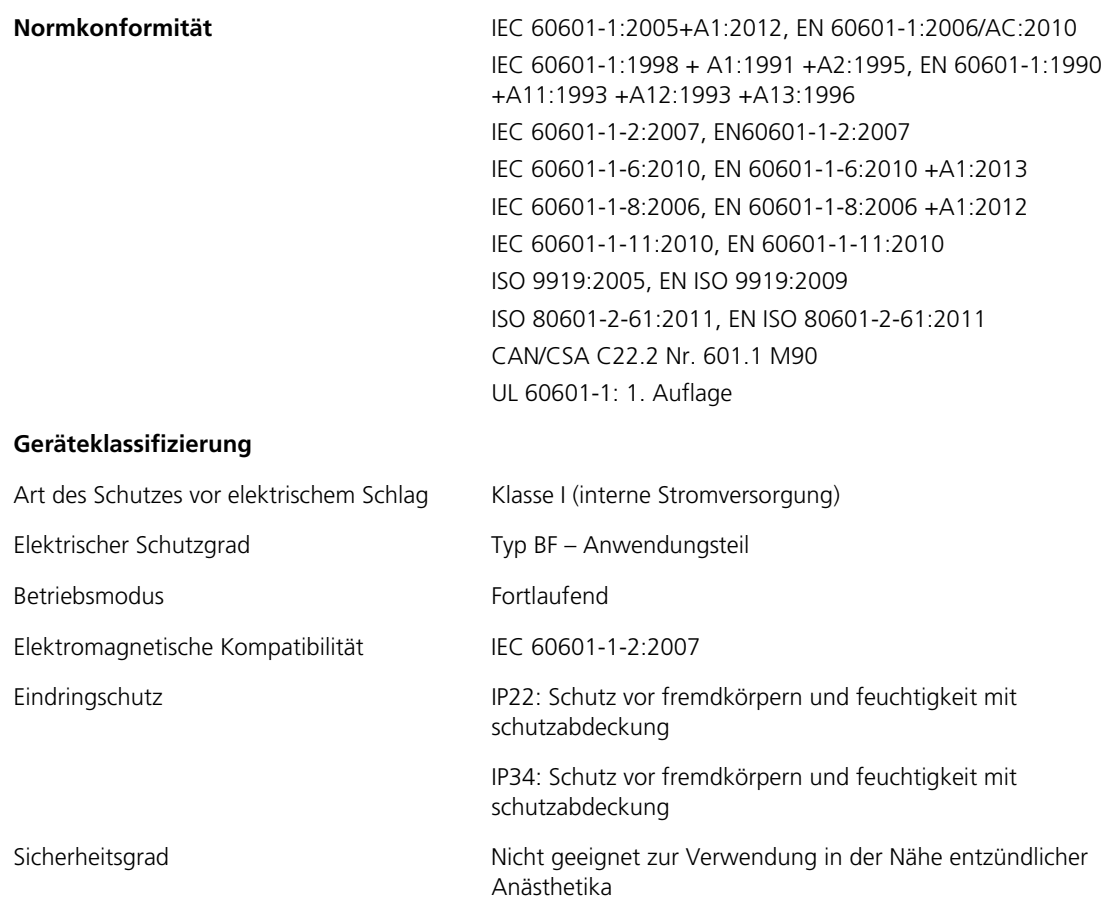

# **11.9 Herstellererklärung**

## **WARNUNG:**

<span id="page-123-1"></span>**Die Verwendung von anderen als den angegebenen Zubehörgeräten, Sensoren und Kabeln kann zu ungenauen Messwerten des Überwachungssystems und zu erhöhten Emissionen und/oder einer verminderten elektromagnetischen Immunität des Überwachungssystems führen.**

**Vorsicht:**

**Beim Betrieb medizinischer elektrischer Geräte ist die Einhaltung spezieller Vorsichtsmaßnahmen im Hinblick auf die elektromagnetische Verträglichkeit (EMV) erforderlich. Installieren Sie das Überwachungssystem gemäß den in diesem Handbuch enthaltenen Informationen zur EMV.**

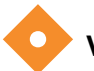

### **Vorsicht:**

<span id="page-123-0"></span>**Zur Erzielung einer optimalen Produktleistung und Messgenauigkeit verwenden Sie nur Zubehör, das von Covidien geliefert oder empfohlen wird. Verwenden Sie Zubehör gemäß der Gebrauchsanweisung des Herstellers und gemäß den Vorschriften der Einrichtung. Verwenden Sie nur Zubehör, das die empfohlenen Biokompatibilitätstests gemäß ISO10993-1 bestanden hat.**

## **11.9.1 Elektromagnetische Verträglichkeit (EMV)**

Das Überwachungssystem ist nur für den Einsatz in elektromagnetischen Umgebungen geeignet, die in der Norm angegeben sind. Das Überwachungssystem muss gemäß den beschriebenen elektromagnetischen Umgebungen verwendet werden.

Dieses Gerät erfüllt die Anforderungen von Teil 15 der FCC-Vorschriften. Der Betrieb unterliegt den beiden folgenden Bedingungen: (1) Dieses Gerät darf keine schädlichen Interferenzen verursachen und (2) dieses Gerät muss alle Störungen akzeptieren, auch solche, die einen unerwünschten Betrieb verursachen könnten. Änderungen oder Modifizierungen dieses Geräts, die nicht ausdrücklich von Covidien genehmigt wurden, können zu schädlichen Hochfrequenz-Störungen führen und Ihre Erlaubnis zum Betrieb dieses Geräts ungültig machen.

## <span id="page-124-0"></span>**Elektromagnetische Emissionen**

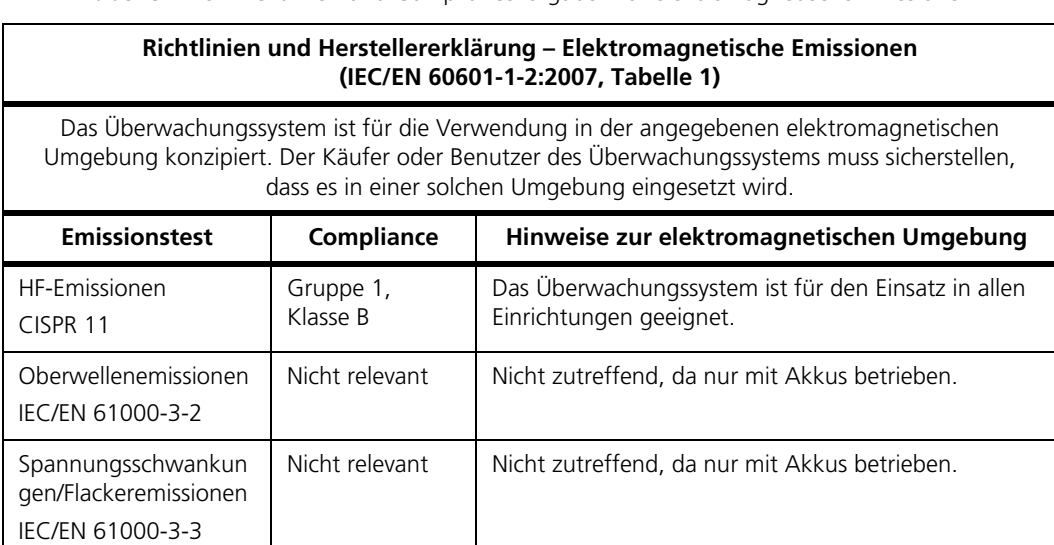

**Tabelle 11-6.** Richtlinien und Compliancevorgaben für elektromagnetische Emissionen

## <span id="page-125-0"></span>**Elektromagnetische Störfestigkeit**

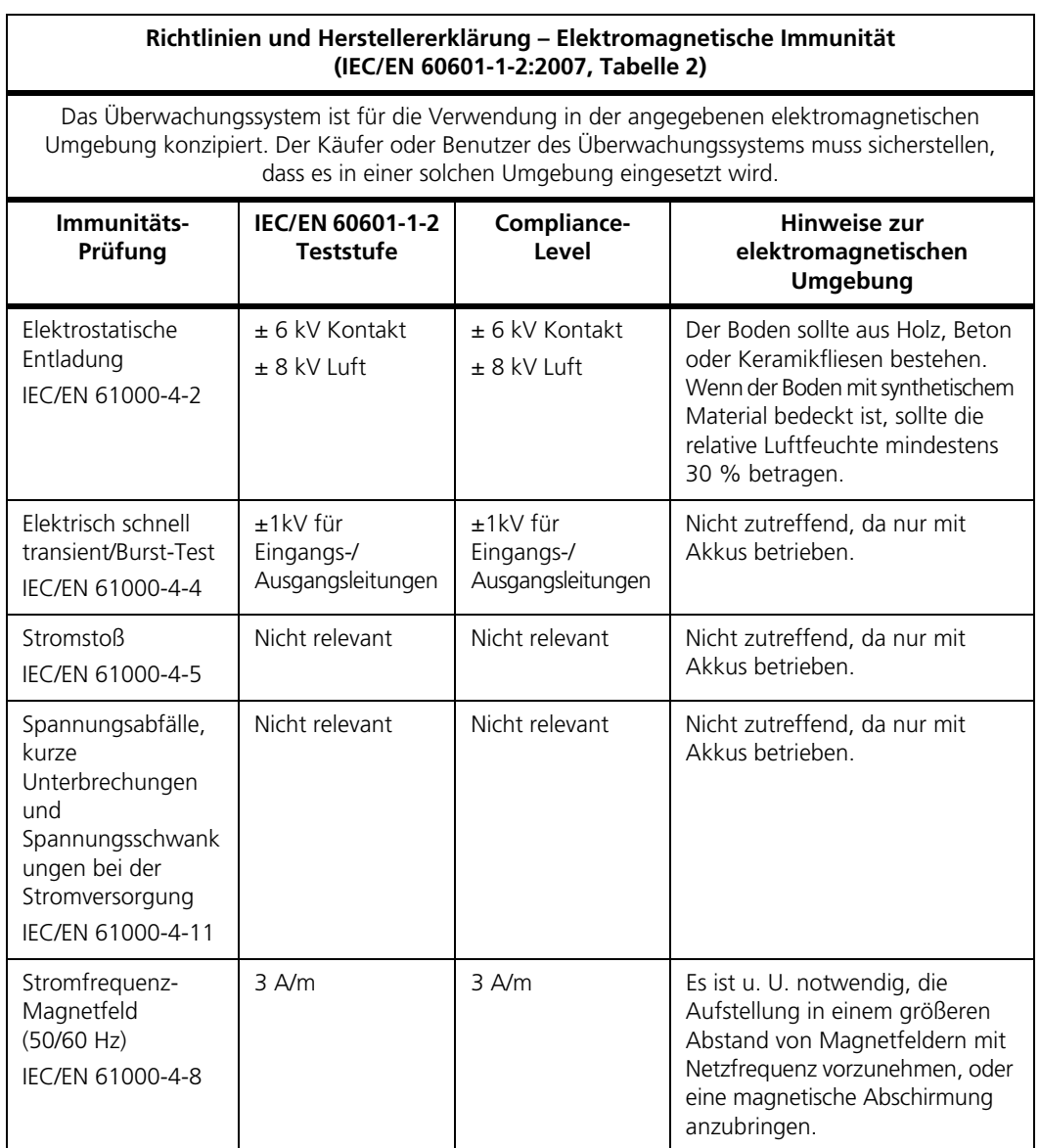

**Tabelle 11-7.** Richtlinien und Compliancevorgaben zur elektromagnetischen Immunität

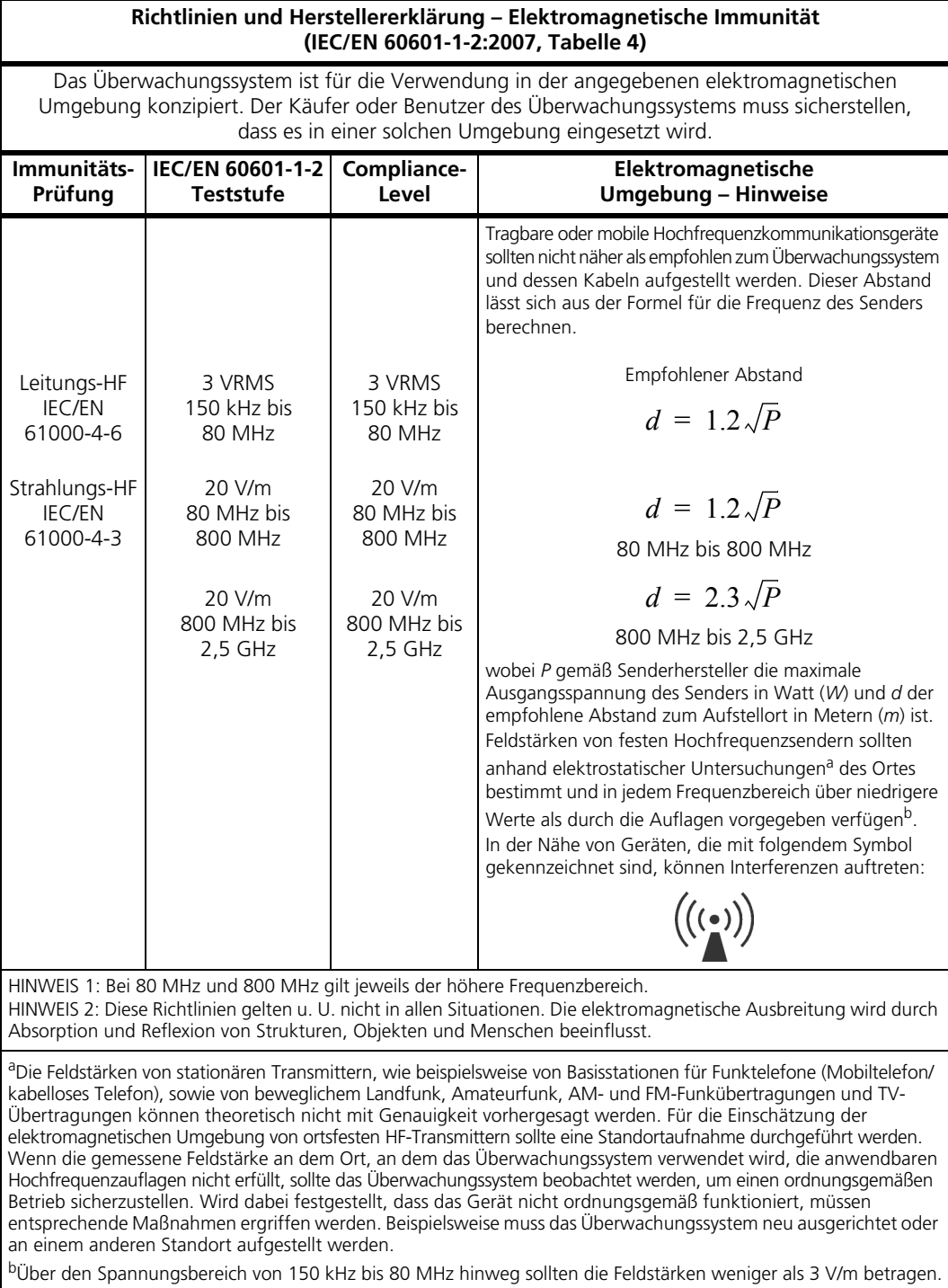

**Tabelle 11-8.** Empfohlene Berechnung der Aufstellabstände

#### **Tabelle 11-9.** Empfohlene Abstände

#### **Empfohlene Abstände zwischen tragbaren und mobilen HF-Kommunikationsgeräten und dem Überwachungssystem (IEC/EN 60601-1-2:2007, Tabelle 6)**

Das Überwachungssystem ist für den Einsatz in einer elektromagnetischen Umgebung konzipiert, in der ausgestrahlte Hochfrequenzstörungen begrenzt sind. Der Käufer oder Benutzer des Überwachungssystems kann elektromagnetische Interferenzen auf ein Minimum reduzieren, wenn er, wie unten empfohlen, abhängig von der maximalen Ausgangsleistung des Kommunikationsgeräts einen Mindestabstand zwischen dem tragbaren bzw. mobilen Hochfrequenzkommunikationsgerät (Sender) und dem Überwachungssystem einhält.

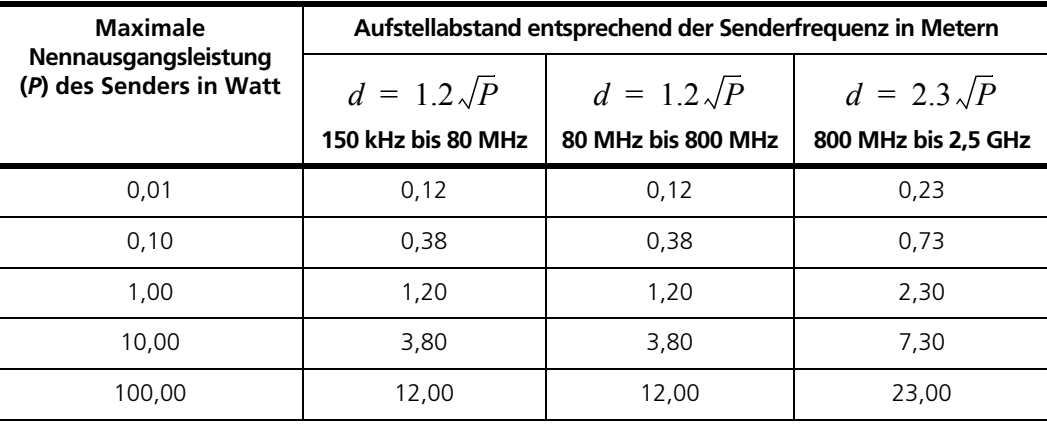

Bei Sendern mit hier nicht genannter maximaler Nennausgangsleistung kann der Aufstellabstand (*d*) in Metern (*m*) mit Hilfe der Gleichung für die Senderfrequenzen geschätzt werden, wobei *P* die maximale Nennleistung des Senders in Watt (*W*) gemäß Senderhersteller ist.

HINWEIS 1: Bei 80 MHz und 800 MHz gilt der Aufstellabstand für den höheren Frequenzbereich.

HINWEIS 2: Diese Richtlinien gelten u. U. nicht in allen Situationen. Die elektromagnetische Ausbreitung wird durch Absorption und Reflexion von Strukturen, Objekten und Menschen beeinflusst.

## **11.9.2 Auflagenerfüllung des Sensors und des Kabels**

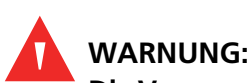

**Die Verwendung von anderen als den angegebenen Zubehörgeräten, Sensoren und Kabeln kann zu ungenauen Messwerten des Überwachungssystems und erhöhten Emissionen des Überwachungssystems führen.**

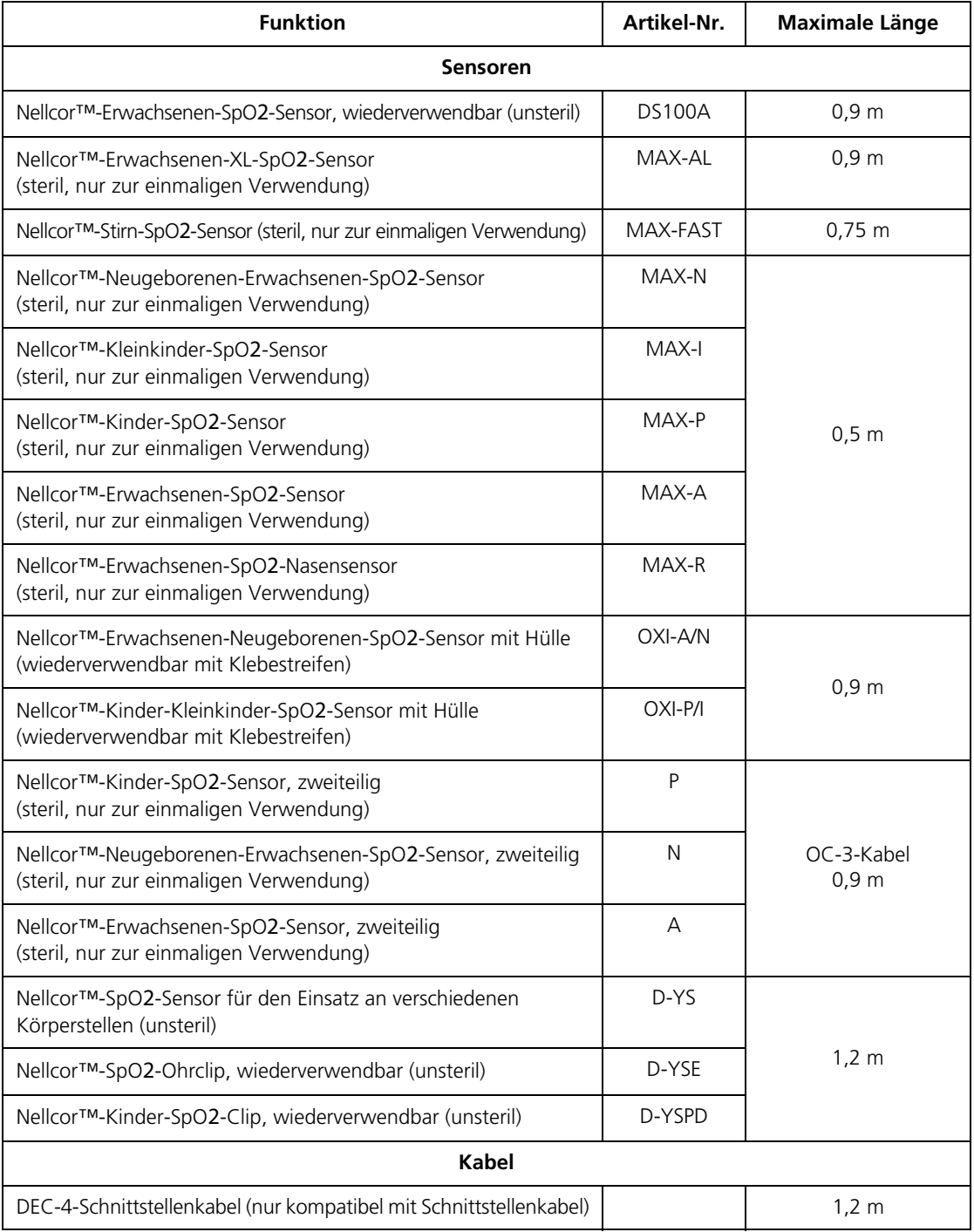

<span id="page-128-0"></span>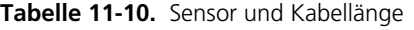

## **11.9.3 Sicherheitstests**

#### <span id="page-129-0"></span>**Leckstrom**

In den folgenden Tabellen ist der maximal zulässige Gehäuse- und Patientenleckstrom angegeben.

| Gehäuseleckstrom     |                                       |  |
|----------------------|---------------------------------------|--|
| <b>Testbedingung</b> | Zulässiger Leckstrom<br>(Mikroampere) |  |
| Normalzustand        | 100                                   |  |

<span id="page-129-1"></span>**Tabelle 11-11.** Angaben zum Gehäuseleckstrom

**Tabelle 11-12.** Patientenleckstromwerte

| Gehäuseableitstrom   |                                       |  |
|----------------------|---------------------------------------|--|
| <b>Testbedingung</b> | Zulässiger Leckstrom<br>(Mikroampere) |  |
| Normalzustand        | 100                                   |  |

# **11.10 Wesentliche Leistungsmerkmale**

Gemäß IEC 60601-1-2:2007 und ISO 80601-2-61:2011 weist das Überwachungssystem die folgenden wesentlichen Leistungsmerkmale auf:

- **• SpO2- und Pulsfrequenzgenauigkeit.** Siehe *[Sensorgenauigkeit und -bereiche](#page-119-0)*, [S. 11-4.](#page-119-0)
- **• Tonsignale.** Siehe *[Alarmanzeigeelemente](#page-44-0)*, S. 4-9.
- **• Physiologische Alarme und Prioritäten.** Siehe *[Alarmanzeigeelemente](#page-44-0)*, S. 4-9.
- **• Optische Anzeige der Stromquelle.** Siehe *[Abbildung 2-2.](#page-24-0)* auf Seite 2-5.
- **• Reservestromquelle.** Nicht relevant.
- **• Mitteilung Sensor gelöst/aus.** Siehe *[Abbildung 2-2.](#page-24-0)* auf Seite 2-5. [Siehe](#page-44-0)  *[Alarmanzeigeelemente](#page-44-0)*, S. 4-9.
- **• Bewegungs- Interferenz- oder Signalabschwächungsanzeige.** [Siehe](#page-24-0)  *[Abbildung 2-2.](#page-24-0)* auf Seite 2-5. Siehe *[Alarmanzeigeelemente](#page-44-0)*, S. 4-9.

# A Klinische Studien

# **A.1 Übersicht**

Dieser Anhang enthält Daten aus klinischen Studien, die zu den Nellcor™- Sensoren durchgeführt wurden, die in Verbindung mit dem Tragbaren Nellcor™ SpO2-Patientenüberwachungssystem verwendet werden.

Es wurde eine (1) prospektive, kontrollierte klinische Hypoxiestudie durchgeführt, um die Genauigkeit der Nellcor™-Sensoren bei Verwendung in Verbindung mit dem Tragbaren Nellcor™ SpO2-Patientenüberwachungssystem nachzuweisen. Die Studie wurde mit gesunden Freiwilligen in nur einem klinischen Labor durchgeführt. Die Genauigkeit wurde durch einen CO-Oximetrie-Vergleich ermittelt.

## **A.2 Methoden**

<span id="page-130-0"></span>In die Analyse flossen Daten von 11 gesunden Freiwillligen ein. Die Sensoren wurden abwechselnd am Finger und an der Stirn angelegt, um für einen ausgewogenen Studienaufbau zu sorgen. Die SpO2-Werte wurden kontinuierlich von den einzelnen Instrumenten aufgezeichnet, während der eingeatmete Sauerstoff so kontrolliert wurde, dass fünf Dauerleistungs-Plateaus bei Zielsättigungen von ca. 98, 90, 80, 70 und 60 % produziert wurden. Im Abstand von 20 Sekunden wurden auf jedem Plateau sechs arterielle Proben entnommen, sodass pro Patient insgesamt ca. 30 Proben entnommen wurden. Jede arterielle Probe wurde über zwei (2) Atemzyklen (ca. 10 Sekunden) gezogen, während SpO2-Daten gleichzeitig erfasst und für den direkten Vergleich mit dem CO2 markiert wurden. Jede arterielle Probe wurde von mindestens zwei von drei IL CO-Oximetern analysiert und zu jeder Probe wurde ein mittlerer SaO2-Wert berechnet. Während der gesamten Studie wurden das endexspiratorische CO2-Volumen, die Atemfrequenz und das Atemmuster kontinuierlich überwacht.

# **A.3 Studienpopulation**

| <b>Typ</b>        | <b>Klasse</b>                      | Gesamt  |
|-------------------|------------------------------------|---------|
| Geschlecht        | Männlich                           | 5       |
|                   | Weiblich                           | 6       |
|                   | Kaukasisch                         | 8       |
|                   | Hispanos                           | 2       |
| Ethnische Gruppe  | Afro-Amerikanisch                  | 1       |
|                   | Asiaten                            | 0       |
| Alter             |                                    | 19-48   |
| Gewicht           |                                    | 108-250 |
|                   | Sehr hell                          | 2       |
| Hautpigmentierung | Olivfarben                         | 5       |
|                   | Dunkelolivfarben/<br>Mittelschwarz | 3       |
|                   | Extrem dunkel/<br>Blauschwarz      | 1       |

**Tabelle A-1.** Demografische Daten

# **A.4 Studienergebnisse**

Die Genauigkeit wurde mithilfe der Wurzel aus der mittleren quadratischen Abweichung berechnet.

| SpO <sub>2</sub> -<br><b>Dekade</b> | <b>MAX-A</b>       |      | <b>MAX-N</b> |      | <b>MAX-FAST</b> |      |
|-------------------------------------|--------------------|------|--------------|------|-----------------|------|
|                                     | <b>Datenpunkte</b> | Arme | Datenpunkte  | Arme | Datenpunkte     | Arme |
| 60-70                               | 71                 | 3,05 | 71           | 2,89 | 71              | 2,22 |
| 70-80                               | 55                 | 2,35 | 55           | 2,32 | 55              | 1,28 |
| 80-90                               | 48                 | 1,84 | 48           | 1,73 | 48              | 1,48 |
| 90-100                              | 117                | 1,23 | 117          | 1,68 | 117             | 0,98 |

**Tabelle A-2.** SpO2-Genauigkeit von Nellcor™-Sensoren gegenüber CO-Oximetern.

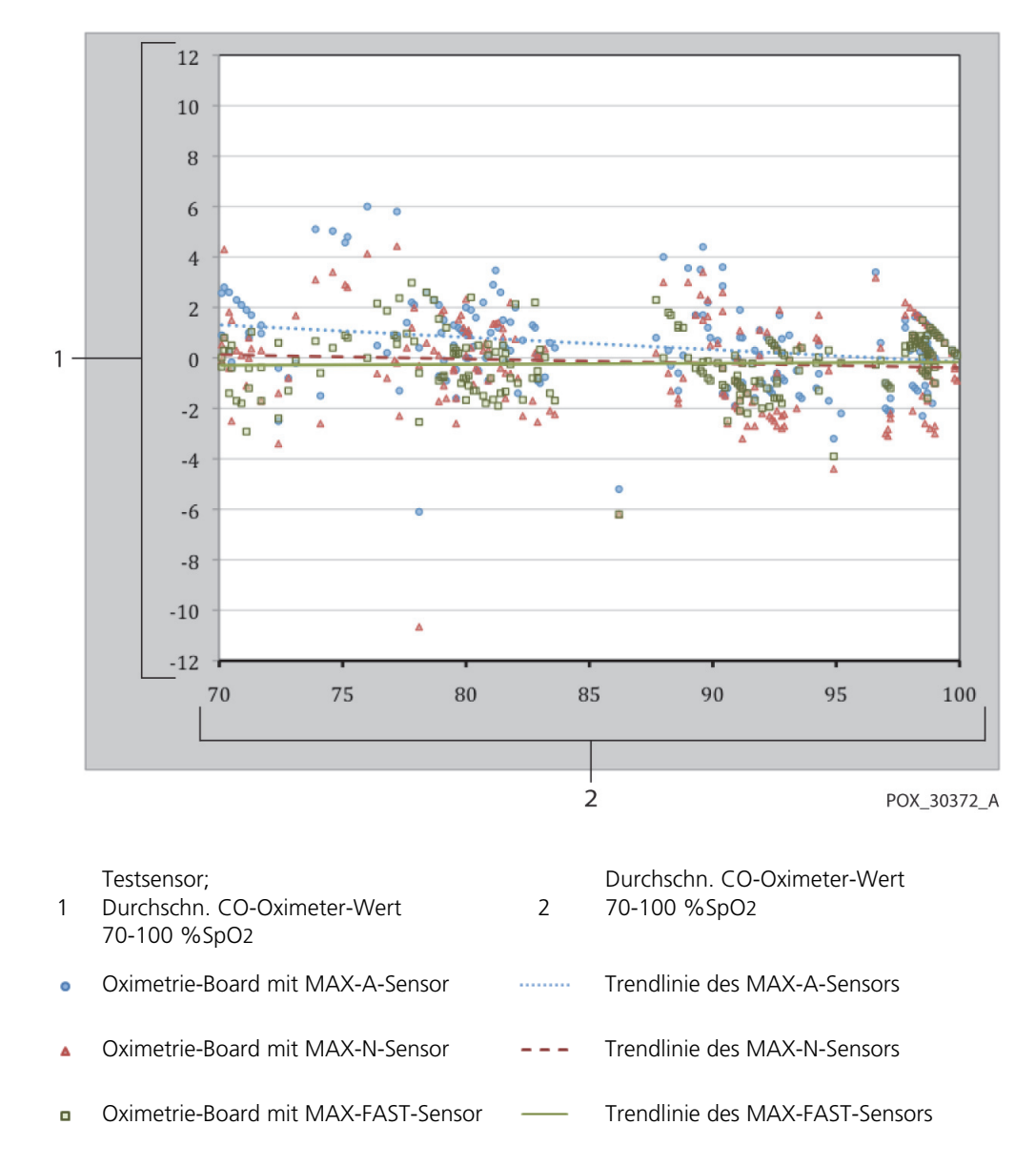

**Abbildung A-1.** Modifiziertes Bland-Altmann-Diagramm

# **A.5 Unerwünschte Ereignisse oder Abweichungen**

Wie erwartet wurde die Studie ohne unerwünschte Ereignisse und ohne Abweichungen vom Protokoll durchgeführt.

# **A.6 Ergebnis**

Die zusammengefassten Ergebnisse zeigen, dass die Akzeptanzkriterien für einen Sättigungsbereich von 60-80 % beim Überwachungssystem für das SpO2 erfüllt wurden, als der Test mit den MAX-A-, MAX-N- und MAX-FAST-Sensoren durchgeführt wurde. Die zusammengefassten Ergebnisse zeigen, dass die Akzeptanzkriterien für einen Sättigungsbereich von 70-100 % beim SpO2 erfüllt wurden.

#### **Index**

#### A

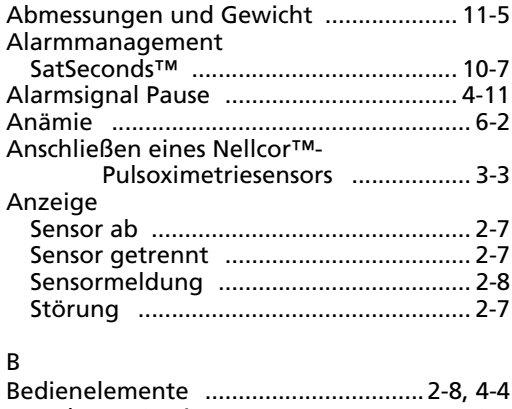

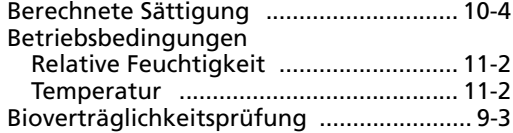

#### D

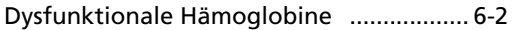

#### E

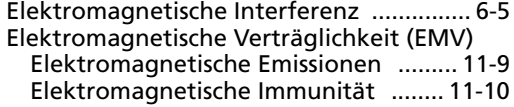

#### F

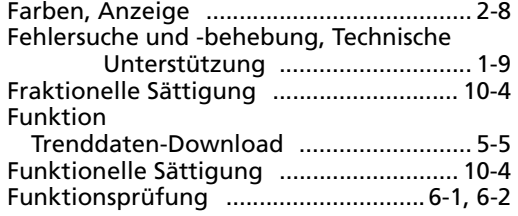

#### G

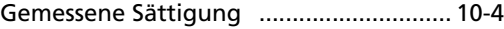

#### K

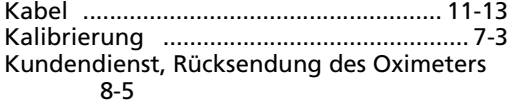

#### L

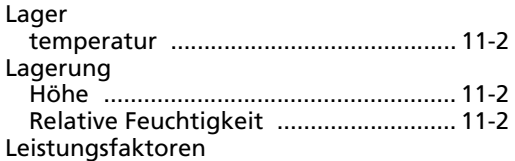

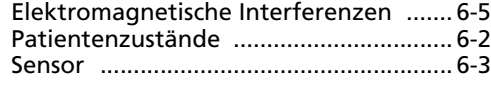

## M<br>Moldu

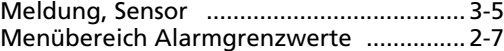

#### N

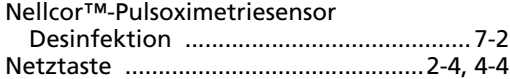

#### O

[Oximetrie Übersicht ................................ 10-1](#page-104-0) Oximetriefaktoren [Pulsfrequenz .......................................... 6-1](#page-82-1) [Sättigung ................................................ 6-1](#page-82-2)

#### P

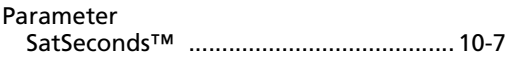

#### S

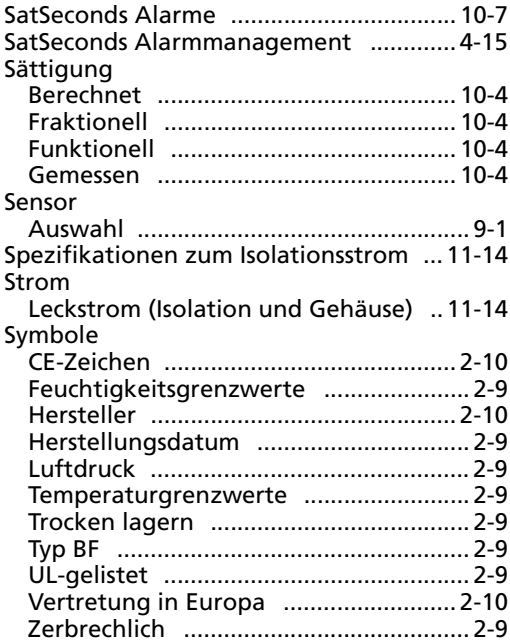

## $\frac{T}{T}$

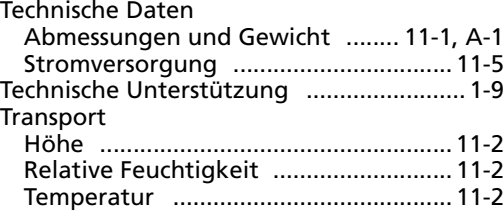

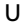

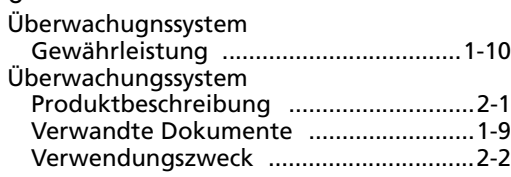

#### V

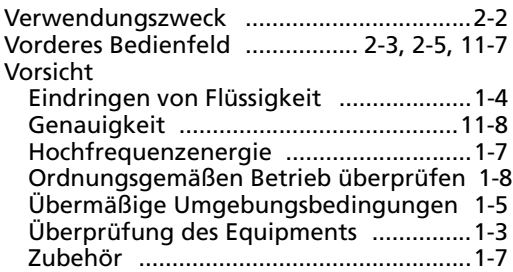

#### W

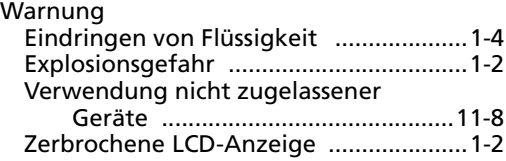

Teile-Nr. 10108231 Rev B (A7340-1) 2015-02

© 2014 Covidien.

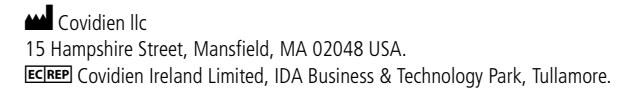

www.covidien.com [T] 1.800.NELLCOR

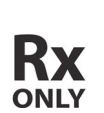

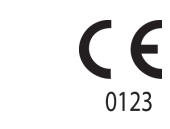